**UNIVERSITATEA DE STAT "ALECU RUSSO" DIN BĂLŢI FACULTATEA TEHNICĂ, FIZICĂ, MATEMATICĂ ŞI INFORMATICĂ CATEDRA ELECTRONICĂ ŞI INFORMATICĂ**

# **Lidia POPOV**

Indicaţii metodice cu aplicaţii şi însărcinări practice pentru lucrări de laborator la disciplina

# **TEHNOLOGII INFORMAŢIONALE DE COMUNICARE**

Pentru studenții Facultăților *Economie* şi *Ştiinţe ale Naturii şi Agroecologie*

Modulul Sistemul de operare MICROSOFT WINDOWS 2000 PROFESSIONAL

> **BĂLŢI**  *Presa universitară bălţeană* **2007**

C.Z.U.: 004 (072.8)

Lucrarea este recomandată pentru tipar de Senatul Universității de Stat "Alecu Russo" din Bălți

Descrierea CIP a Camerei Naționale a Cărții

Popov, Lidia

Indicatii metodice cu aplicatii și însărcinări practice pentru lucrări de laborator la disciplina "Tehnologii informaționale de comunicare": Modulul Sistemului de operare Microsoft Windows 2000 Professional: (pentru studenţii fac. de Econ. Şi Şt. ale Naturii şi Agroecologie).– Bălţi: Presa universitară bălţeană, 2007. - p. 120 ISBN 978-9975-9555-5-3 100 ex. 004 (072.8)

Recenzenti:

*Valeriu CABAC*, doctor, profesor universitar, Universitatea de Stat "Alecu Russo";

*Galina PETCU*, doctor, conferențiar universitar, Facultatea, Pedagogie, Psihologie și Asistență Socială, Universitatea de Stat "Alecu Russo";

*Nona DEINEGO*, lector superior, Facultatea TFMI, Universitatea de Stat "Alecu Russo"

Redactor: *Radames EVDOCHIMOV*, lector universitar, magistru în informatică

Tehnoredactare: *Liliana EVDOCHIMOV*

Culegere computerizată: *Lina MOROŞAN*

© *Universitatea de Stat "Alecu Russo", Lidia Popov, 2007*

#### ISBN 978-9975-9555-5-3

# **S U M A R**

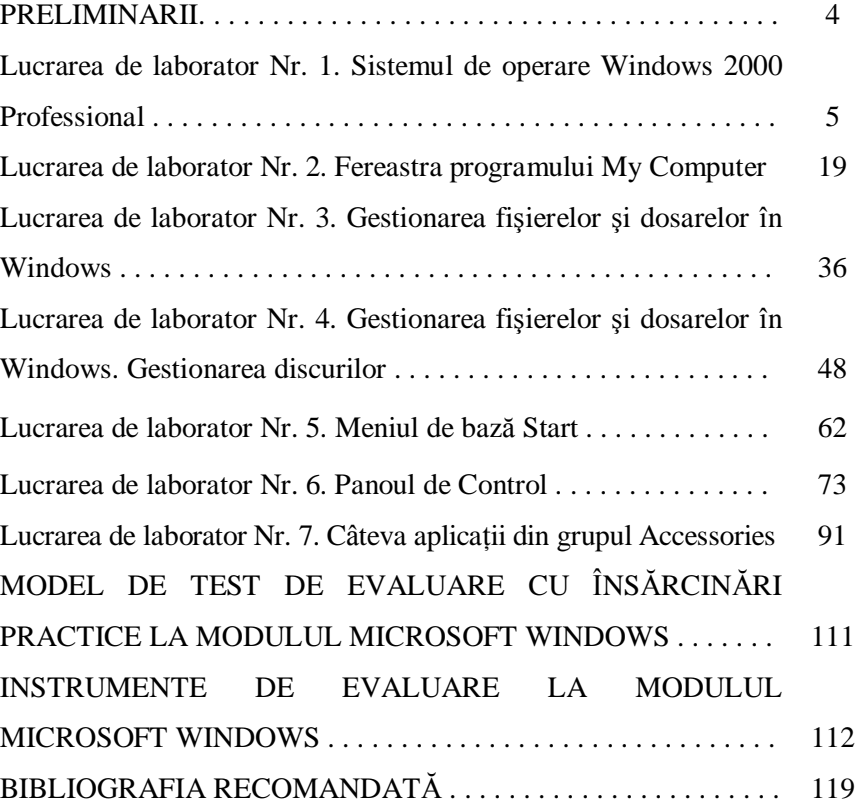

#### **P R E L I M I N A R I I**

*Sistemul de operare* reprezintă un ansamblu de programe care realizează utilizarea optimă a resurselor calculatorului, asigură legătura între componentele logice şi fizice ale sistemului de calcul şi interfaţa omcalculator.

*Sistemul de operare* asigura în principal următoarele funcții:

• gestiunea resurselor fizice ale calculatorului şi a dispozitivelor periferice;

• gestiunea operațiilor de intrare/ieșire;

• gestiunea datelor (fişierelor) pe suportul de memorie externă;

• controlul încărcării în memoria internă, punerii în funcțiune și încetării activității pentru programele utilizator;

• sesizarea evenimentelor deosebite care apar în timpul execuției și tratarea acestor evenimente (mesaje de erori şi recomandări de rezolvare);

• asigurarea interfetei cu utilizatorul, accesul acestuia pentru controlul programului, examinarea stării sistemului etc.

În lucrarea de față se descriu activitățile pentru realizarea părții practice a modulului MS Windows 2000 Professional. Lucrarea este destinată studenţilor Facultăţilor *Economie* şi *Ştiinţe ale Naturii şi Agroecologie*, la fel, pentru toţi cei care vor începe studiul la nivelul elementar al sistemului de operare MS Windows 2000 Professional.

În lucrare sunt descrise pas cu pas 7 lucrări de laborator, care includ temele de bază, ce ţin de utilizarea sistemului de operare Windows 2000 Professional.

În lucrarea de laborator nr.1 "*Sistemul de operare Windows 2000 Professional*" sunt descrise succint lansarea şi abandonarea sistemului de operare, operatiile elementare asupra obiectelor de pe suprafata de lucru etc. În lucrarea de laborator nr.2 "*Fereastra programului My Computer*" este făcută o descriere detaliată a ferestrei programului respectiv şi operaţiile posibile asupra ferestrei.

În lucrările de laborator nr.3 şi nr.4 "*Gestionarea fişierelor şi dosarelor în Windows. Gestionarea discurilor*" se descriu operaţiile posibile asupra obiectelor şi discurilor în Windows. În lucrarea de laborator nr.5 "*Meniul de bază Start*" se descrie succint meniul de bază al sistemului de operare Windows, o atenție deosebită este atrasă căutării obiectelor în Windows şi lansării programelor de bază. În lucrarea de laborator nr.6 "Panoul de Control" sunt descrise cele mai de bază programe de configurare a sistemului de operare şi în lucrarea de laborator nr.7 "Câteva aplicatii din grupul Accessories" sunt descrise aplicatiiile de bază ale acestui grup şi anume: Calculator, Notepad, MS Paint şi WordPad.

Este prezentat un model de test de evaluare cu însărcinări practice şi instrumente de evaluare la modulul Microsoft Windows.

### **LUCRAREA DE LABORATOR NR. 1**

#### **Tema: Sistemul de operare Windows 2000 Professional**

*Obiectivele lucrării:* 

#### **Formarea deprinderilor practice şi a cunoştinţelor referitoare la:**

- lansarea sistemului de operare Windows;
- descrierea imaginii grafice a sistemului de operare;
- semnificaţiile pictogramelor aplicaţiilor Standard de pe suprafaţa de lucru;
- utilizarea mouse-ului;
- afişarea meniului de acces rapid (meniul contextual) în diferite locuri ale suprafetei de lucru;
- efectuarea diferitor operaţii asupra pictogramelor obiectelor (aplicaţii, fişiere, dosare, scurtături) de pe suprafaţa de lucru;
- alinierea obiectelor în rânduri verticale sau/şi orizontale drepte pe suprafata de lucru;
- diverse metode de lansare a obiectelor;
- aranjarea ferestrelor aplicaţiilor Standard în diferite moduri pe suprafata de lucru;
- abandonarea sistemului de operare;
- cunoaşterea structurii barei de activităţi;
- modificarea dimensiunilor şi poziţiei barei de activităţi;
- adăugarea/ascunderea altor bare în bara de activităţi;
- crearea barelor cu instrumente noi ce pot fi integrate în bara de activități:
- cunoaşterea proprietăţilor avansate ale barei de activităţi.

# *Lansarea sistemului de operare. Suprafaţa de lucru*

La conectarea calculatorului, sistemul de operare Windows se încarcă imediat în memoria operativă, apoi pe ecran apare o fereastră de dialog cu numele **Log On to Windows**, în care introducem numele utilizatorului (în câmpul **User name**) şi parola (în câmpul **Password**, dacă aceasta există), după care activăm butonul **OK** pentru a intra în sesiunea de lucru a sistemului de operare cu numele indicat în câmpul **User Name**. La unele calculatoare se lansează sistemul de operare fără a fi afişată fereastra sus-numită. Aceste schimbări au loc datorită configurării corespunzătoare a sistemului de operare.

Lansarea sistemului **Windows 2000 Professional** finalizează cu apariţia pe ecran a unei imagini grafice care se numeşte *suprafaţă de lucru* (engl. **Desktop** – fig.1) şi implicit, în partea de jos a ecranului este plasată *bara de activități* (engl. **Taskbar** – fig.2). Figurile amplasate pe suprafața de lucru se numesc *pictograme* (engl. **Icons**). O *pictogramă* reprezintă un simbol grafic pentru o comandă, o functie, o aplicatie, un fisier sau un grup de fişiere Windows, având în partea de jos un text explicativ numit *etichetă* (denumirea obiectului). Pictograma împreună cu eticheta formează *obiectul* Windows. Continutul etichetelor pentru majoritatea obiectelor, poate fi modificat de utilizator. Numărul obiectelor pe suprafaţa de lucru depinde de modul în care este configurat sistemul.

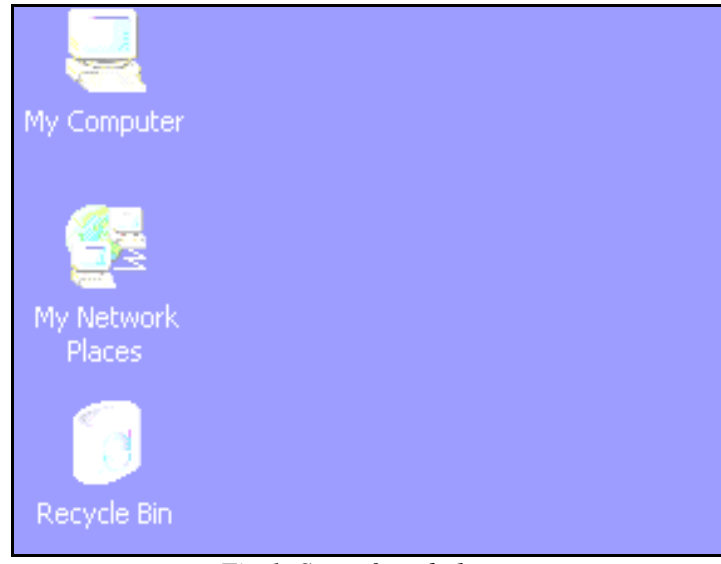

*Fig.1. Suprafaţa de lucru* 

Semnificaţiile pictogramelor aplicaţiilor standard de pe suprafaţa de

lucru:

- **My Computer** (Calculatorul meu) permite accesarea tuturor dosarelor, fisierelor și unităților de disc ale sistemului;
- **My Network Places** (Reţea locală) permite utilizarea în comun (partajarea) a calculatoarelor, imprimantelor şi a altor dispozitive cu utilizatorii rețelei locale la care sunt conectați;
- **Recycle Bin** (Cutia de reciclare sau Coşul de hârtii) permite stocarea obiectelor şterse. În caz de necesitate, aceste obiecte pot fi restabilite în locul de unde au fost şterse.

#### Start || AMy Documents Ducrarile de lab... | Puptitled - Paint **《图图图》** 15:13

Butoanele ferestrelor minimizate

# *Fig. 2. Bara de activităţi*

Butonul **Start** este plasat în stânga barei de activități. Tot pe bara de activități se plasează butoanele aplicațiilor lansate în execuție.

#### *Utilizarea mouse-ului*

Mouse-ul (şoricelul) este un dispozitiv indispensabil pentru a lucra eficient în Windows. Deşi, majoritatea comenzilor pot fi executate şi prin actionarea unor taste sau combinatiilor de taste, utilizarea mouse-ului face lucrul agreabil și comod. Mouse-ul, de obicei, se plasează pe o suprafață orizontală, prin mişcarea mouse-ului pe suprafaţa se mişcă şi indicatorul mouse-ului (de obicei, săgeată albă) pe ecran. Pentru a simplifica descrierea manipulărilor cu mouse-ul, vom utiliza următoarele sintagme:

- *Poziţionăm indicatorul mouse-ului* plasăm indicatorul mouse-ului în poziția necesară a ecranului;
- *Executăm clic* actionăm o singură dată scurt și rapid butonul stâng al mouse-ului;
- *Executăm dublu-clic* acţionăm de două ori scurt şi rapid butonul stâng al mouse-ului;
- *Executăm triplu-clic* acţionăm de trei ori scurt şi rapid butonul stâng al mouse-ului;
- *Executăm clic dreapta* actionăm o singură dată scurt și rapid butonul drept al mouse-ului;
- *Tragem obiectul* pozitionăm indicatorul mouse-ului pe un obiect (sau pe un grup de obiecte selectate), apoi deplasăm indicatorul împreună cu obiectul (sau cu grupul de obiecte selectate), menținând acționat butonul stâng al mouse-ului (uneori butonul drept – acest lucru va fi specificat).

*Remarcă*: În momentul executării unui clic sau dublului-clic, mouse-ul trebuie să rămână nemişcat. La tragerea obiectelor, butonul mouse-ului se eliberează numai după poziţionarea finală.

Butonul stâng se utilizează mult mai frecvent decât cel drept, de aceea specificarea butonului stâng a fost omisă din sintagmele respective. În Windows 2000 Professional utilizarea butonului drept al mouse-ului oferă noi facilităţi, care vor fi descrise pe parcurs. Indicatorul mouse-ului, care, în mod obişnuit, are forma unei *săgeţi albe oblice*, îşi modifică aspectul în functie de locul plasării și actiunea sau operația care se execută. *Afişarea meniului de acces rapid (meniului contextual) în diferite locuri ale suprafeţei de lucru* 

*Meniurile* reprezintă o componentă esențială a sistemului de operare. Ele ne oferă posibilitatea de a comunica cu sistemul de operare, reprezentând niște liste de opțiuni din care putem alege cele necesare. Ele au o structură arborescentă, adică la activarea unor opțiuni pot fi afișate alte liste cu opțiuni, numite submeniuri. Așa opțiuni sunt însoțite de semnul săgeată orientată la dreapta (4). Unele optiuni sunt însotite cu ... în dreapta, selectarea acestor opţiuni provoacă afişarea anumitor *ferestre de dialog*, care reprezintă, la fel, un mod de comunicare al utilizatorului cu sistemul de operare, ele cer mai multe informații referitoare la acțiunea în cauză sau simplu confirmarea unei acțiuni.

Meniurile le putem observa în ferestrele de aplicatii, despre care vom vorbi în continuare, pentru ele se rezervează o bara cu instumente aparte şi fiecare din ele poate fi activat prin executarea clicului pe denumirea meniului respectiv. În afara meniurilor derulante prezente în ferestrele de aplicaţii, există meniuri care pot apărea în diferite locuri ale ecranului, ca rezultat al acționării butonului drept al mouse-ului pe obiectul sau pe elementul respectiv al suprafetei grafice.

Fie că vrem să afișăm meniul contextual al aplicației My Compu**ter**. Pentru aceasta poziţionăm indicatorul mouse-ului pe pictograma aplicației, apoi executăm clic dreapta și ne convingem că lista meniului contextual se afişează. La fel, vom afişa meniul contextual al suprafeţei de lucru, executând clic dreapta pe suprafața liberă a ei s.a.m.d.

În orice loc al ecranului executând clic dreapta, vom afişa un meniu contextual al obiectului sau elementului pe care am pozitionat indicatorul mouse-ului.

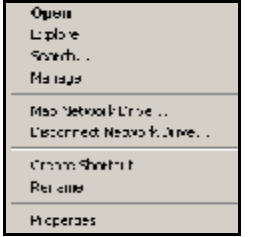

*Fig.3. Meniul contextual al aplicaţiei My Computer*

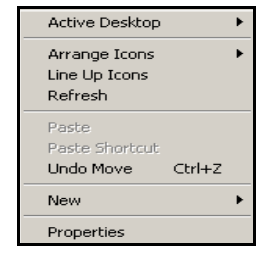

*Fig. 4. Meniul contextual al suprafeţei de lucru*

Meniurile contextuale au liste de optiuni *diferite* în functie de obiectul asupra cărui indică indicatorul mouse-ului. În fig.3 şi fig.4 sunt reprezentate două dintre numeroasele meniuri contextuale ale sistemului de operare. Pentru *a închide* meniul contextual executăm un clic în afara listei sau actionăm tasta **Esc** (Escape – a renunta).

#### *Operaţiile efectuate asupra obiectelor de pe suprafaţa de lucru*

Asupra obiectelor de pe suprafaţa de lucru se pot efectua următoarele operaţii: selectare, sortare, aliniere în rânduri verticale şi orizontale drepte, aranjare automată, redenumire, afişare a proprietăţilor, deplasare etc.

#### *Selectarea obiectelor de pe suprafaţa de lucru*

Implicit pentru *a selecta un obiect*, executăm un clic pe pictograma lui. Pentru *a selecta mai multe obiecte adiacente* dintr-o listă, selectăm primul (sau ultimul) obiect din grup, acţionăm şi menţinem acţionată tasta **Shift**, selectăm ultimul obiect (sau primul) din acelaşi grup, apoi eliberăm tasta **Shift**. Un grup de obiecte adiacente îl putem selecta utilizând atât metoda dreptunghiulară de selectare, prin tragerea cursorului deasupra obiectelor respective, incluzîndu-le în chenarul punctat care apare în rezultatul tragerii, cât și tastatura, și anume tasta **Shift** în combinatie cu cele 4 taste directionale.

Pentru *a selecta mai multe obiecte neadiacente* dintr-o listă, la fel, selectăm un obiect oarecare din grup, acționăm și menținem acționată tasta **Ctrl**, selectăm celelalte obiecte, apoi eliberăm tasta **Ctrl**. Pentru *a deselecta* obiectele selectate executăm un clic în afara listei obiectelor selectate. În dependență de faptul cum este configurat sistemul de operare, un obiect poate fi selectat şi altfel, şi anume, numai poziţionând indicatorul mouse-ului pe pictograma lui.

#### *Deplasarea obiectelor pe suprafaţa de lucru*

Pentru *a deplasa* un obiect pe suprafata de lucru dintr-un loc în altul, mai întâi e necesar să verificăm dacă este activată sau nu, optiunea Auto **Arrange** (Aranjare automată) din submeniul **Arrange Icons** (Aranjarea pictogramelor), care apare în rezultatul afişării meniului contextual al suprafeței de lucru. În cazul în care nu este activă, obiectele de pe suprafaţa de lucru le putem deplasa în locul dorit, trăgându-le. Dacă dorim să deplasăm mai multe obiecte concomitent, dintr-un loc în altul, atunci nu ne rămâne decât să le selectăm, apoi să le tragem în locul destinatie.

#### *Sortarea obiectelor de pe suprafaţa de lucru*

După ce am lansat sistemul de operare Windows 2000 Professional, obiectele de pe suprafaţa de lucru sunt plasate implicit în unul sau mai multe rânduri, de-a lungul marginii din stânga a ei sau pot fi aranjate haotic. În ambele cazuri există posibilitatea de a le sorta în conformitate cu diferite criterii.

Pentru *a sorta obiectele* de pe suprafața de lucru, executăm următorii paşi:

- I. Deschidem meniul contextual al suprafeței de lucru;
- II. Selectăm optiunea **Arrange Icons** (fig.5);

III. Selectăm una din optiunile din listă, în dependență de criteriul după care vrem să sortăm obiectele:

- **By Name** după nume;
- **By Type** după tip;
- **By Size** după mărime;
- **By Date** după dată;
- **Auto Arrange** aranjare automată.

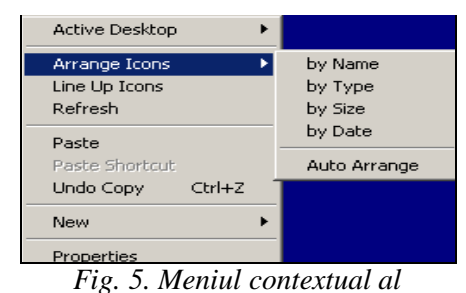

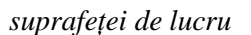

# *Alinierea obiectelor în rânduri verticale sau/şi orizontale drepte pe suprafaţa de lucru*

Pentru *a alinia* obiectele de pe suprafaţa de lucru în rânduri verticale sau/si orizontale drepte activăm optiunea Line Up Icons din meniul contextual al suprafetei de lucru (fig.3).

# *Diverse metode de lansare a obiectelor*

Pentru *a lansa* în executie un obiect (fisier, dosar, scurtătură) vom utiliza una din cele trei metode descrise mai jos:

**Metoda I**. Dublu clic pe pictograma obiectului respectiv;

**Metoda II**. Lansăm opţiunea **Open** din meniul contextual al obiectului ce urmează a fi lansat;

**Metoda III**. Selectăm obiectul, apoi acţionăm tasta **Enter**.

### *Aranjarea automată, ştergerea şi restabilirea obiectelor de pe suprafaţa de lucru*

Fie că obiectele de pe suprafaţa de lucru sunt aranjate *haotic*. Pentru *a le aranja automat* şi a renunţa la schimbarea poziţiilor lor pe suprafaţa de lucru activăm optiunea **Auto Arrange** (fig.5). După executarea comenzii respective obiectele sunt aranjate automat în stânga suprafeței de lucru în rânduri verticale.

Dacă se întâmplă că pe suprafața de lucru avem obiecte de care nu avem nevoie (în afara celor standarde), putem să le tragem în cutia de reciclare şi în aşa mod le vom şterge. Putem, de asemenea, restabili obiectele şterse înapoi la locul de unde au fost şterse.

Pentru *a restabili* obiectele înapoi la locul de unde au fost şterse, executăm următorii paşi:

- I. Deschidem cutia de reciclare;
- II. În lista obiectelor şterse selectăm acele pe care vrem să le restabilim;

III. Lansăm comanda **Restore** (Restabilire) din meniul **File** sau din meniul contextual al obiectelor selectate sau activăm butonul **Restore** din partea stângă a zonei de lucru.

Putem *curăţi* cutia de reciclare (a şterge definitiv toate obiectele plasate în cutia) atât închisă cât şi deschisă:

- (închisă) deschidem meniul contextual al ei și lansăm optiunea **Empty Recycle Bin** (Curățirea cutiei de reciclare);
- (deschisă) lansăm aplicaţia **Recycle Bin** după care activăm butonul **Empty Recycle Bin** care este plasat în stânga zonei de lucru.

*Redenumirea obiectului* 

Pentru *a redenumi* un obiect, executăm următorii paşi:

- I. Selectăm obiectul respectiv;
- II. Lansăm comanda **Rename** din meniul **File** (dacă suntem într-o ferestra a dosarului) sau din meniul contextual al obiectului ce urmează a fi redenumit sau acţionăm tasta **F2** sau executăm un clic pe eticheta obiectului;
- III. Introducem numele nou;
- IV. Acţionăm tasta **Enter** sau executăm un clic în afara etichetei pentru a confirma numele nou.

# *Afişarea proprietăţilor unui obiect*

Pentru *a afisa* proprietățile unui obiect, executăm următorii pași:

- I. Deschidem meniul contextual al obiectului respectiv;
- II. Selectăm opţiunea **Properties**.

#### *Aranjarea ferestrelor deschise pe suprafaţa de lucru*

Fie că am lansat cele trei aplicaţii Standard de pe suprafaţa de lucru: My Computer, My Network Places și Recycle Bin, obtinând în rezultat trei ferestre deschise.

Pentru *a ordona* ferestrele deschise în diferite moduri, executăm următorii paşi:

I. Afişăm meniul contextual al barei de activităţi;

II. Selectăm una din opțiunile propuse în listă:

- **Cascade Windows** aranjează ferestrele în formă de Cascadă;
- **Tile Windows Horizontally** aranjează ferestrele orizontal de sus în jos;
- **Tile Windows Vertically** aranjează ferestrele vertical de la stânga la dreapta (cea mai comodă şi mai des utilizată).

### *Abandonarea sistemului de operare*

Este important de a cunoaşte modul corect de finalizare a sesiunii de lucru, deoarece deconectarea calculatorului direct de la sursa de alimentare poate duce la pierderi de informaţii sau chiar la dereglarea sistemului de operare. Pentru a evita aceste situaţii trebuie să abandonăm corect sistemul de operare.

Pentru *a abandona* corect sistemul de operare, executăm următorii paşi:

- I. **Start** (Porneşte), **Shut Down** (Finisarea lucrului) sau acţionăm combinaţia de taste **Alt+F4**, în rezultat apare aceeaşi fereastra de dialog cu numele **Shut Down Windows** (fig.6);
- II. Selectăm optiunea **Shut down** din câmpul-listă cu numele What **do you want the computer to do?**;
- III. Activăm butonul **OK**.

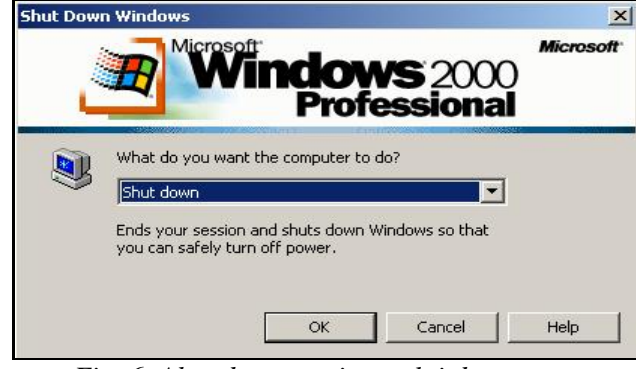

*Fig. 6. Abandonarea sistemului de operare* 

O metodă mai facilă de abandonare a sistemului de operare este actionarea butonului **Shut Down** de pe tastatură (dacă, bineînțeles, avem asa tip de tastatură ce-l contine).

Sistemul de operare Windows 2000 Professional ne mai propune să alegem în câmpul cu listă specificat mai sus şi alte comenzi în afară de **Shut Down** şi anume:

• **Log off numele utilizatorului sau sesiunii de lucru** – ieşirea din sesiune curentă de lucru şi intrarea în altă sesiune de lucru;

- **Restart** reîncărcarea calculatorului. Se foloseşte în cazul dacă calculatorul s-a blocat sau au fost efectuate unele configurări ale sistemului de operare care intră în vigoare numai după reîncărcarea calculatorului;
- **Stand by** trecerea calculatorului în regimul de aşteptare, ce economiseşte energie electrică. Avem nevoie să trecem calculatorul în acest regim în cazul în care el nu se utilizează un timp îndelungat, însă nu-l deconectăm.

#### *Bara de activităţi. Structura şi proprietăţile barei de activităţi*

Mai sus a fost prezentată imaginea grafică a barei de activități care este situată implicit în partea de jos a suprafeței de lucru (fig.2). Să descriem elementele barei de activități de la dreapta spre stânga. În dreapta barei este plasat *ceasul electronic de sistem*. Ce proprietăți are acest ceas? El poate fi ascuns şi din nou afişat, poate fi utilizat pentru corectarea atât a orei cât și a datei curente. Dacă pozitionăm indicatorul mouse-ului pe ceasul electronic de sistem, se afişează mesajul datei curente în format lung sau scurt, în limba dorită, depinde cum a fost configurat sistemul de operare. Limba în care se afişează mesajul datei curente, o alege utilizatorul, dar *de unde o alege*, vom studia mai târziu.

În stânga ceasului electronic de sistem este plasat *indicatorul limbajelor pentru tastatură*. Ce proprietăți are el? Poate fi ascuns și din nou afişat, executând un clic pe el se afişează lista limbajelor în care putem culege textul. În această listă avem posibilitate să adăugăm acele limbaje de care avem nevoie, să excludem acele limbaje care nu utilizăm şi să selectăm limbajul în care vom culege text. Operaţiile de adăugare, excludere le vom studia puțin mai târziu. Tot pe bara de activități se plasează butoanele aplicațiilor lansate în execuție.

În partea stângă a barei de activităţi este plasat butonul *Start*, executând un clic pe el se afişează lista *meniului principal al sistemului de operare Windows 2000 Professional*. Comenzile meniului **Start** le vom studia într-o lucrare de laborator aparte în temele ce urmează.

#### *Modificarea dimensiunilor şi poziţiei barei de activităţi*

Bara de activități are proprietatea de a fi deplasată la orice margine a suprafeței de lucru. Pentru aceasta, executăm următorii pași:

- I. Poziţionăm indicatorul mouse-ului pe un loc liber în bara de activități și activăm butonul stâng al mouse-ului;
- II. Ţinând activat butonul stâng al mouse-ului, deplasăm cursorul către una din marginile suprafeței de lucru;
- III.Când bara de activităţi va ocupa poziţia necesară, eliberăm butonul mouse-ului.

*Bara de activităţi* poate fi redimensionată, adică dimensiunea barei de activități poate fi modificată (dimensiunea maximă pe care o poate obţine – până la jumătate din suprafaţa de lucru şi dimensiunea minimă e de dorit să fie până la înălţimea butonului **Start)**.

Pentru aceasta, executăm următorii paşi:

- I. Pozitionăm indicatorul mouse-ului pe marginea liberă a barei de activități în asa fel ca el să-si schimbe forma;
- II. Activăm butonul stâng al mouse-ului și-l mentinem activat:
- III. Deplasăm indicatorul mouse-ului în direcția respectivă;
- IV. Eliberăm butonul mouse-ului.

La fel procedăm pentru a micșora dimensiunile barei de activități.

# *Adăugarea/ascunderea barelor cu instrumente în bara de activităţi. Crearea barelor noi*

Pentru *a adăuga* (a integra) în bara de activităţi una din barele prestabilite sau chiar toate, executăm următorii paşi:

- I. Deschidem meniul contextual al barei de activități;
- II. Selectăm optiunea **Toolbars** (Bare);
- III. Activăm din submeniul comenzii **Toolbars** una din barele: **Address** (Adresa), **Links** (Lincaje), **Desktop** (Suprafaţa de lucru), **Quick Launch** (Scurtături).

Bara activă în lista submeniului **Toolbars** contine în fată semnul bifare. Acest semn apare sau dispare executând numai un clic pe numele barei respective. Dispare bifa din faţă şi, bineînţeles, că dispare şi bara respectivă din bara de activități. În cazul în care vrem să creăm o bară nouă, ea se adaugă de rând cu barele prestabilite şi automat se activează.

Pentru *a crea o bară nouă* ce poate fi integrată în bara de activităti, executăm următorii paşi:

- I. Deschidem meniul contextual al barei de activități:
- II. Selectăm opţiunea **Toolbars**, **New Toolbar** (Bară nouă), apare o fereastra de dialog cu numele **New Toolbar**;
- III. Selectăm dosarul care contine comenzile (fisiere sau dosare) care vor fi plasate pe bara nouă;

IV. Activăm butonul **OK**.

Pentru *a renunţa* la bara nouă creată, o dezactivăm în lista submeniului **Toolbars**.

# *Proprietăţi mai avansate ale barei de activităţi şi ale meniului Start*

Pentru *a modifica* proprietățile barei de activități este necesar de a deschide fereastra de dialog cu numele **Taskbar and Start Menu Properties** (Proprietățile barei de activități și ale meniului Start, fig.7), fila

**General**. Această fereastră o deschidem prin una din următoarele căi descrise mai jos:

- 1. **Start**, **Setting**, **Taskbar & Start Menu**;
- 2. Deschidem meniul contextual al barei de activități și lansăm optiunea **Properties**.

Indiferent prin ce metodă lansăm comanda respectivă, pe ecran apare aceeaşi fereastră de dialog ce conţine două file: **General** şi **Advanced**. Fereastra este însoţită de o imagine – zona Preview, ce permite preventiv să observăm efectul opţiunilor plasate mai jos de imagine.

*Remarcă*: Numărul comenzilor variază în dependenţă de versiunea sistemului de operare Windows.

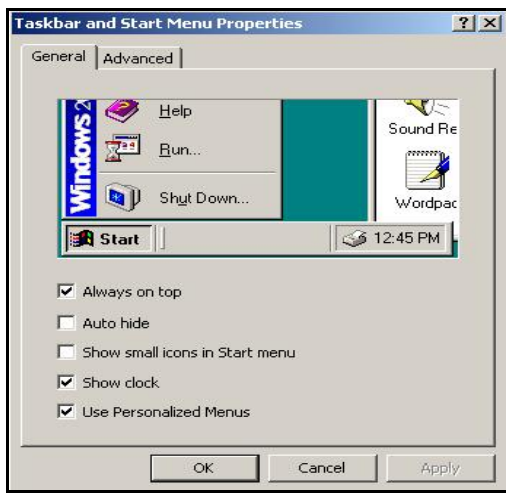

*Fig.7. Proprietăţile barei de activităţi şi a meniului Start* 

Vom descrie funcţiile comenzilor în cazul în care ele *sunt active*:

- **Always on top** bara de activităţi va fi afişată întotdeauna deasupra oricărei ferestre deschise;
- **Auto hide** bara de activităţi automat se ascunde la îndepărtarea indicatorului mouse-ului de la ea, la apropiere – ea reapare;
- **Show small icons in Start menu** se afişează pictograme mici în lista meniului Start;
- **Show clock** se afişează ceasul electronic de sistem în bara de activități;
- **Use Personalized Menu** utilizarea meniurilor personalizate (scurte, care conţin numai comenzile cele mai des utilizate). În acest

caz la sfârșitul listei meniului apare un buton în forma unei săgeți duble, care permite afişarea tuturor comenzilor meniului. Pentru a demonstra acest lucru deschidem **Start**, **Programs** şi observăm că nu este afisată toată lista de comenzi ce se contine în **Programs**, pentru a o vizualiza în întregime executăm clic pe săgeata dublă de la sfârşitul listei.

Să descriem funcţiile comenzilor în cazul în care ele *nu sunt active*:

- **Always on top** bara de activități poate fi ascunsă parțial sau în întregime sub o fereastră deschisă;
- **Auto hide** bara de activităţi nu se ascunde, întotdeauna este la ecran;
- **Show small icons in Start menu** se afişează pictograme mari în lista meniului Start;
- **Show clock** dispare ceasul electronic de sistem din bara de activități:
- **Use Personalized Menu** utilizarea meniurilor personalizate (complete). În acest caz în lista meniului apare lista completă a comenzilor meniului respectiv. La fel pentru a demonstra acest lucru deschidem **Start**, **Programs** şi observăm că este afişată lista completă de comenzi ce se conţine în **Programs**.

În partea de jos a ferestrei de dialog din fig.7 sunt plasate trei butoane de comandă:

**OK** – Aplică (confirmă) parametrii stabiliţi şi închide fereastra.

**Cancel** – Anulează parametrii stabiliţi şi închide fereastra.

**Apply** – Aplică parametrii stabiliţi, dar nu închide fereastra. Se utilizează în cazul în care vrem să confirmăm o optiune oarecare fără a închide fereastra cu scopul de a mai stabili şi alte opţiuni din fereastră. Aceste trei butoane se întâlnesc în mai multe ferestre de dialog şi au aceleasi functii.

# **Î N S Ă R C I N Ă R I P R A C T I C E**

- 1. Lansează sistemul de operare Windows 2000 Professional.
- 2. Sterge de pe suprafata de lucru obiectele de prisos (în afara celor de bază: My Computer, My Network Places, Recycle Bin).
- 3. Curătă cutia de reciclare (Recycle Bin).
- 4. Sortează obiectele de pe suprafaţa de lucru după nume în ordinea alfabetului.
- 5. Selectează toate obiectele de pe suprafaţa de lucru.
- 6. Renunţă la selectare.
- 7. Selectează numai obiectele ce ocupă locuri impare pe suprafata de lucru.
- 8. Renuntă la selectare.
- 9. Deplasează toate obiectele în colţul din dreapta-sus a suprafeţei de lucru într-o linie orizontală.
- 10. Aranjează automat obiectele de pe suprafaţa de lucru.
- 11. Redenumește aplicația My Computer în Calculatorul meu și apoi restabileşte numele precedent.
- 12. Afisează meniul de acces rapid al suprafetei de lucru (Renunță).
- 13. Afisează meniul de acces rapid al aplicatiei My Computer (Renunță).
- 14. Afișează meniul de acces rapid al aplicației Network Places (Renunță).
- 15. Afişează meniul de acces rapid al aplicaţiei Recycle Bin.
- 16. Lansează cele trei aplicaţii Standard de pe suprafaţa de lucru.
- 17. Aranjează ferestrele aplicaţiilor Standard în formă de Cascadă.
- 18. Aranjează ferestrele aplicaţiilor Standard Vertical de la stânga la dreapta.
- 19. Aranjează ferestrele aplicatiilor Standard Orizontal de sus în jos.
- 20. Închide toate ferestrele de pe suprafata de lucru.
- 21. Trece calculatorul în regim de aşteptare.
- 22. Trece calculatorul în regimul de lucru.
- 23. Deplasează bara de activităţi la marginea de sus a suprafeţei de lucru.
- 24. Deplasează bara de activități la marginea de jos a suprafetei de lucru.
- 25. Mărește dimensiunea barei de activități până la mărimea maximă.
- 26. Micşorează dimensiunea barei de activităţi până la mărimea ei implicită.
- 27. Adaugă în bara de activități bara comenzilor rapide cu numele Quick Launch.
- 28. Afisează meniul de acces rapid al butonului Start (Renunță).
- 29. Afisează meniul de acces rapid al barei de activități (Renunță).
- 30. Afisează meniul de acces rapid al ceasului electronic (Renunță).
- 31. Ascunde bara comenzilor rapide Quick Launch.
- 32. Adăugă în bara de activităţi bara Address.
- 33. Ascunde bara Address din bara de activităţi.
- 34. Creează o bară nouă cu numele My Computer şi integreaz-o în bara de activități.
- 35. Ascunde bara My Computer din bara de activități.
- 36. Configurează ca în lista meniului Start să se afişeze pictograme mari ale comenzilor.
- 37. Configurează ca în lista meniului Start să se afişeze pictograme mici ale comenzilor.
- 38. Configurează ca bara de activităţi să se ascundă automat (Renunță).
- 39. Configurează ca bara de activități să se afiseze sub fereastra aplicatiei My Computer (Demonstrează).
- 40. Configurează ca bara de activităţi să se afişeze deasupra ferestrei aplicaţiei My Computer (Demonstrează).
- 41. Ascunde ceasul electronic de sistem din bara de activităţi.
- 42. Afişează ceasul electronic de sistem în bara de activităţi.
- 43. Creează o bară cu numele propriu pe baza dosarului My Documents şi integreaz-o în bara de activităţi.
- 44. Închide toate ferestrele deschise (dacă mai este la moment ceva deschis);
- 45. Abandonează corect sistemul de operare Windows.

# **LUCRAREA DE LABORATOR NR.2**

#### **Tema: Fereastra aplicaţiei My Computer**

*Obiectivele lucrării:* 

#### **Formarea deprinderilor practice şi a cunoştinţelor referitoare la:**

- cunoaşterea elementelor de bază ale ferestrei;
- cunoaşterea comenzilor meniului System şi aplicarea lor în practică atât cu mouse-ul cât şi cu tastatura;
- permutarea barelor din fereastră;
- adăugarea/eliminarea butoanelor pe bara Standard Buttons;
- afişarea căii complete (scurte) în bara de titlu şi în bara adresei;
- cunoaşterea manipulărilor principale cu fereastra;
- modificarea structurii ferestrei;
- cunoaşterea comenzilor din submeniul Explorer Bar;
- afisarea structurii ierarhice a dosarelor în conținutul ferestrei;
- afişarea/ascunderea extensiei în numele fişierului;
- navigarea în structura de date cu instrumentele: Back, Forward şi Up.

#### *Lansarea aplicaţiei My Computer. Elementele de bază ale ferestrei*

Semnificatia aplicatiei My Computer deja o cunoaștem din lucrarea precedentă, aici vom descrie elementele de bază ale ferestrei ei. Pictograma acestei aplicatii este plasată pe suprafața de lucru, lansând-o în rezultat obținem o imagine grafică asemănătoare cu cea din fig.1.

Tot ce se lucrează în Windows 2000 Professional este afişat în una din cele trei tipuri de ferestre (engl. *windows*):

- fereastră de program;
- fereastră cu document:
- fereastră de dialog.

De exemplu, continutul ferestrei My Computer este afisat într-o fereastră de program.

#### *Stările posibile ale unei ferestre de program deschise*

Orice fereastra poate să se afle în una din cele 3 stări posibile:

- de **minimizare** în acest caz zona de lucru a ferestrei respective nu este vizibilă şi este vizibil numai butonul ei în bara de activităţi, prin acest buton ea poate fi activată pentru prelucrarea informaţiei din ea. Pentru a trece în acest regim utilizăm optiunea **Minimize**;
- de **maximizare** în acest caz suprafaţa ferestrei ocupă întregul ecran, alte ferestre nu se mai văd pe ecran şi dacă sunt deschise,

atunci butoanele lor le putem vizualiza numai în bara de activități. Pentru a trece în acest regim utilizăm optiunea **Maximize**;

• de **restabilire** – în acest caz suprafața ferestrei ocupă numai o parte a ecranului, e posibil să vizualizăm informatia și din alte ferestre. Pentru a trece în acest regim utilizăm optiunea Restore. În acest regim putem efectua diferite operaţii asupra ferestrei cum ar fi: redimensionarea, deplasarea pe suprafaţa de lucru, ceea ce în alte regimuri descrise nu este posibil.

### *Structura ferestrei My Computer*

În continuare vom prezenta imaginea grafică a ferestrei aplicatiei **My Computer**, după care vom descrie detaliat elementele de bază ale ferestrei de program.

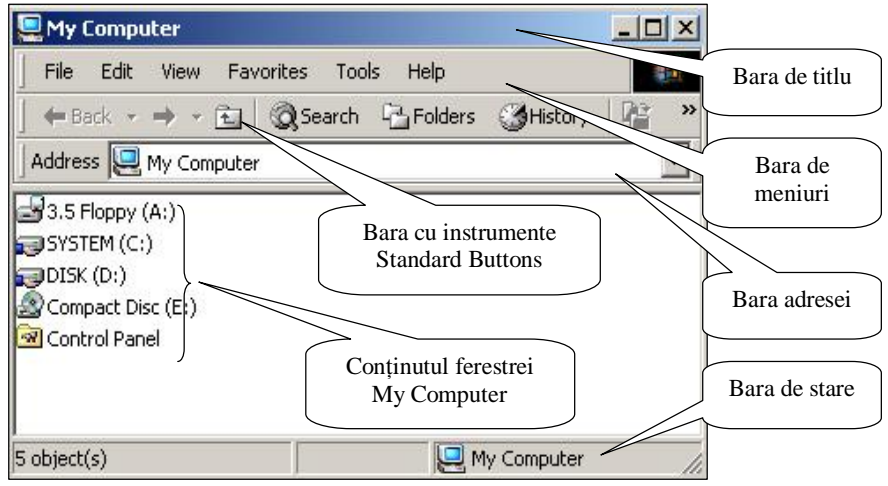

*Fig. 1. Elementele de bază ale ferestrei aplicaţiei My Computer* 

Fereastră aplicației My Computer conține următoarele elemente:

- a) Bara de titlu (Title Bar);
- b) Bara de meniuri (Menus Bar);
- c) Bara cu instrumente (Standard Buttons);
- d) Bara adresei (Address Bar);
- e) Zona de lucru (Workspace);
- f) Bara de derulare verticală (Vertical Scroll Bar);
- g) Bara de derulare orizontală (Horizontal Scroll Bar);
- h) Bara de stare (Status Bar).

Să descriem succint fiecare element al ferestrei aplicatiei Mv **Computer**.

a) Bara de titlu (**Title Bar**) (fig.2)

#### **LMy Computer**  $|$  $\Box$  $|$  $\times$  $|$ *Fig. 2. Bara de titlu*

În stânga barei de titlu este plasat butonul System, executând un clic pe el (sau acţionând combinaţia de taste **Alt + spaţiul liber**), se afişează lista meniului **System** (fig.3) cu următoarele comenzi:

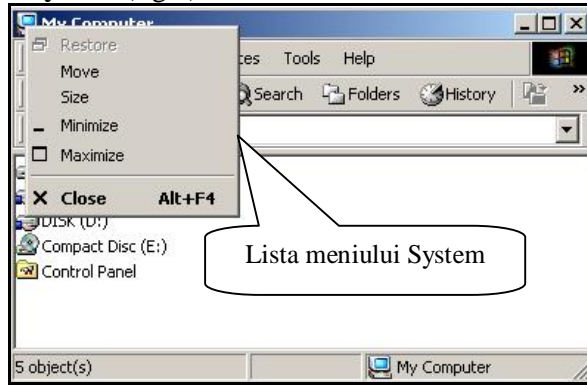

*Fig. 3. Meniul System al barei de titlu* 

**Restore** (Restabilire) – permite restabilirea ferestrei la dimensiunile anterioare (care a avut înainte de maximizare sau minimizare);

**Move** (Deplasare) – permite deplasarea ferestrei pe suprafaţa de lucru (utilizând tastele direcţionale, o putem deplasa numai în cazul în care este restabilită);

**Size** (Redimensionare) – permite redimensionarea ferestrei (utilizând tastele direcţionale, o putem redimensiona, la fel, numai în cazul în care este restabilită);

**Minimize** (Minimizare) – permite minimizarea ferestrei transformând-o într-un buton pasiv pe bara de activități (pentru a o reafișa cu ajutorul tastaturii acţionăm combinaţia de taste **Alt + Tab**, cu ajutorul mouse-ului – clic pe butonul din bara de activităţi);

**Maximize** (Maximizare) – permite de a mări fereastra pe tot ecranul;

**Close** (**Alt+F4**) – permite de a închide fereastra.

Aceste comenzi le putem activa atât cu cu mouse-ul cât şi cu tastatura (utilizând tastele **direcţionale** şi tasta **Enter**).

Mai des apelăm la aceste comenzi, în cazul în care mouse-ul e defectat. Cum vom activa comenzile utilizând tastatura? Orice comandă se selectează deplasând cursorul cu tastele directionale (tastele cu săgeți) pe opţiunea respectivă, după ce acţionăm tasta **Enter** pentru a activa comanda selectată. Operaţiile de redimensionare şi de deplasare se realizează, de asemenea, cu ajutorul tastelor direcționale, starea finală a ferestrei se fixează cu ajutorul tastei **Enter**.

*Remarcă*: Mai rapid putem închide orice fereastră de program, inclusiv și a aplicatiei My Computer, executând dublu clic pe butonul System din bara de titlu a ferestrei programului respectiv.

În bara de titlu după butonul **System** urmează numele programului My Computer, iar în dreapta barei de titlu sunt plasate trei butoane (fig.4):

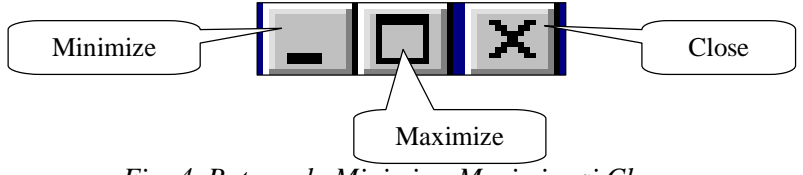

*Fig. 4. Butoanele Minimize, Maximize şi Close* 

Dacă activăm butonul **Maximize** fereastra trece în regim de maximizare şi el se transformă în butonul **Restore Down** (care permite trecere în regim de restabilire) și invers. Dacă pozitionăm indicatorul mouse-ului pe fiecare buton în parte, ne apare o notită explicativă ce semnifică funcția butonului respectiv. Mai rapid vom restabili sau maximiza orice fereastră de program *executând dublu clic pe bara de titlu*. În bara de titlu avem posibilitate să afişăm calea completă/scurtă a obiectului curent.

Pentru *a afişa* calea completă/scurtă în bara de titlu a obiectului curent, executăm următorii paşii:

I. **Tools**, **Folder Options**, apare fereastra de dialog cu numele **Folder Options** (fig.5);

II. Scoatem în relief fila **View**;

III. Activăm/dezactivăm optiunea **Display** the full path in title bar (Afişează calea completă în bara de titlu);

IV. Activăm butonul **OK**.

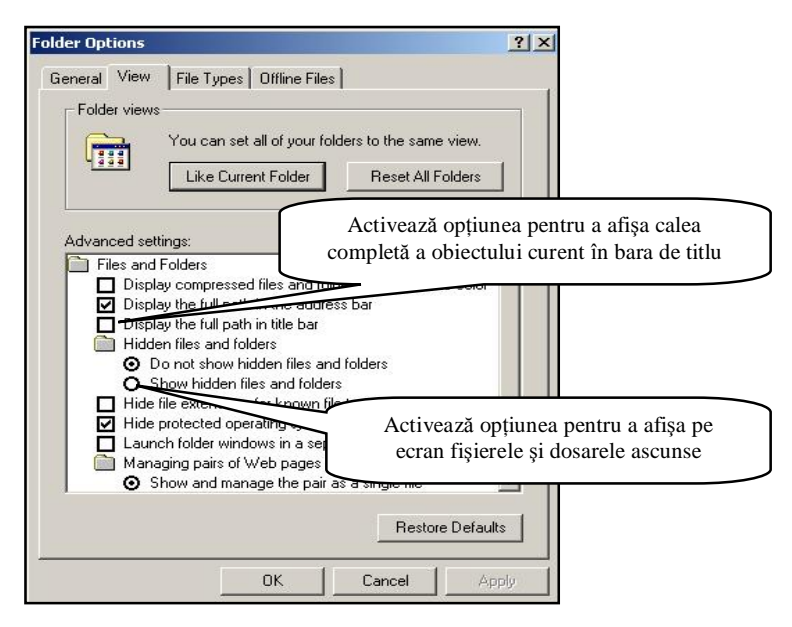

*Fig. 5. Afişarea căii complete/scurte în bara de titlu* 

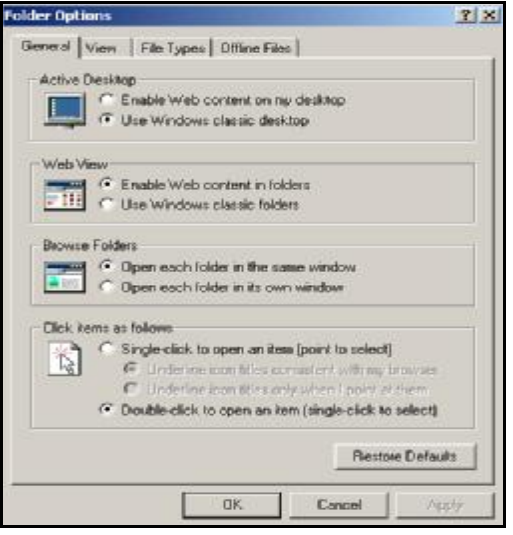

*Fig. 6. Fila General activă în fereastra de dialog Folder Options* 

În continuare vom descrie opţiunile filei **General** (fig.6): Secţiunea **Active Desktop** (Suprafaţa de lucru activă):

- **Enable Web content on my desktop** afisarea continutului Webpaginii pe suprafata de lucru;
- Use Windows classic desktop utilizarea suprafetei de lucru clasice.

Sectiunea Web View (Afisarea continutului Web):

- **Enable Web content in folders** afişarea conţinutului Webpaginii în fereastra dosarelor;
- **Use Windows classic folders** utilizarea modului clasic al dosarelor.

Sectiunea **Browse Folders** (Vizualizarea dosarelor):

- **Open each folder in the same window** se deschide fiecare dosar în aceeaşi fereastră;
- **Open each folder in its own window** se deschide fiecare dosar în fereastră aparte.

Secţiunea **Click items as follows**:

- **Single-click to open an item (point to select)** cu un clic vom deschide orice obiect și, pozitionând indicatorul mouse-ului pe obiectul respectiv, se va selecta;
- **Double-click to open an item (single-click to select)**  cu dublu clic vom deschide orice obiect şi cu un clic vom selecta obectul.

獅

b) Bara de meniuri (**Menus Bar**) (fig.7)

File Edit View Favorites Tools Help *Fig. 7. Bara de meniuri* 

Bara de meniuri începe cu o linie verticală, care permite să-i schimbăm poziția. Pentru a plasa bara de meniuri mai jos, de exemplu, sub bara cu instrumente Standard Buttons sau sub bara adresei Address Bar,

mai întâi pozitionăm indicatorul mouse-ului pe linia verticală din fata ei și când îşi schimbă forma, tragem bara în locul necesar. La fel, o plasăm înapoi la locul implicit. În această bară avem diferite nume de meniuri, aceste meniuri le putem activa atât cu mouse-ul cât şi cu tastatura.

Linia verticală din faţa barei de meniuri (şi din faţa celorlalte bare) apare/dispare datorită comenzii **Loсk the Toolbars** din meniul **View**, **Toolbars** sau din meniul contextual al barei de meniuri sau al barei cu instrumente.

#### *Activarea meniurilor cu ajutorul mouse-ului şi a tastaturii*

Programul Windows 2000 Professional este proiectat pentru a fi utilizat cu ajutorul mouse-ului, ceea ce este mai comod pentru utilizator, dar nu este exclus să lucrăm şi cu tastatura, mai ales, în cazul în care mouse-ul nu functionează bine. Să descriem operațiile de deschidere a meniurilor atât cu mouse-ul cât şi cu tastatura.

Cu mouse-ul: poziţionăm indicatorul mouse-ului pe meniul care dorim să-l deschidem şi executăm un clic pe el, se afişează o listă de comenzi. Pentru a lansa o comandă oarecare din listă, executăm un clic pe numele ei. Comenzile ce nu sunt urmate de trei puncte de suspensie se execută imediat, iar cele ce sunt urmate de puncte de suspensie (**...**), întotdeauna deschid o fereastră de dialog în care selectăm/indroducem parametrii comenzilor respective.

Cu tastatura: acţionăm o singură dată tasta **Alt**. Observăm că în denumirea fiecărui meniu se subliniază câte o literă numită *literă de selecţie*, apoi acţionăm concomitent tasta **Alt** şi *litera subliniată* din denumirea meniului respectiv. De exemplu, acţionăm **Alt+F** pentru a deschide meniul **File**, deoarece litera **F** este subliniată. Fiecare comandă din listele afisate ale meniurilor contin, la fel, câte o literă subliniată. Pentru *a lansa* o comandă oarecare din listă, acționăm numai litera subliniată sau cu tastele direcționale plasăm cursorul pe această comandă şi acţionăm tasta **Enter**.

#### *Cum să lucrăm cu o fereastră de dialog ?*

O fereastră de dialog este un mod de comunicare a sistemului de operare Windows cu utilizatorul, ea ne cere mai multe informaţii sau confirmări a unei actiuni. Dacă am selectat necesarul din ea, activăm butonul **OK** pentru a confirma opţiunile şi a închide fereastra de dialog, iar dacă ne răzgândim sau comitem vreo greşeală în ea, atunci acţionăm tasta **Esc** (Anulare) sau activăm butonul **Cancel** (Anulare) din fereastra respectivă, pentru a o închide şi nu a confirma opţiunile selectate. În cazul în care în fereastra de dialog este plasat şi butonul de comandă **Apply** (Aplică), atunci activându-l putem confirma opţiunile, dar fereastra va rămâne în continuare deschisă după cum a fost descris mai sus.

c) Bara cu instrumente (**Standard Buttons**) (fig.8)

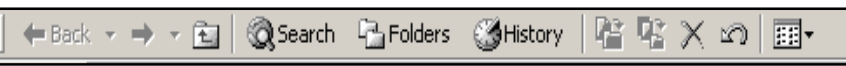

*Fig. 8. Bara cu instrumente Standard Buttons în forma standardă*

Această bară începe, la fel, cu o linie verticală, linia având aceeaşi destinatie. În bară sunt afisate butoanele prestabilite (Standard). Primele trei butoane din bară **Back**, **Forward** şi **Up** ne permit să navigăm în structura de dosare. E important să observăm, care din aceste trei butoane au în dreapta un *buton cu o săgeată* mică și ce funcție are acest buton?

**Back** – serveşte pentru a ne întoarce în dosarul (la nivelul) în care am fost înainte de a intra în dosarul curent (la nivelul curent), în cazul în care activăm butonul cu săgeată din dreapta butonului, avem posibilitate de a reveni la orice nivel anterior la alegere;

**Forward** – trecerea în dosarul (la nivelul) în care am fost înainte de a activa butonul **Back**, în cazul în care activăm butonul cu săgeată din dreapta butonului, avem posibilitate să revenim direct la orice nivel în care anterior ne-am întors cu butonul **Back**;

**Up** – cu un nivel mai sus (la dosarul din nivelul superior).

Avem posibilitate să adăugăm în această bara butoane de care avem nevoie şi să excludem din bară acele butoane de care nu avem nevoie.

Ca să adăugăm sau să excludem butoane din bara Standard Buttons e nevoie să deschidem o fereastră de dialog cu numele **Customize Toolbar** (fig.9). Această fereastră o deschidem prin următoarele căi descrise mai jos:

- 1. **View**, **Toolbars**, **Customize**;
- 2. Clic dreapta pe suprafaţa liberă a barei **Standard Buttons** sau pe un *buton activ* din aceeaşi bară, apoi din meniul contextual selectăm comanda **Customize** (Configurare).

Pentru *a adăuga* un buton (o comandă) în bara **Standard Buttons**, executăm următorii paşi:

- I. Deschidem fereastra de dialog **Customize Toolbar**;
- II. Din listă **Available toolbar buttons**, selectăm butonul pe care vrem să-l adăugăm;
- III. Activăm butonul **Add** pentru a-l adăuga;
- IV. Activăm butonul **Close** pentru a închide fereastra de dialog.

Pentru *a exclude* un buton din bara **Standard Buttons**, executăm următorii paşi:

- I. Deschidem fereastra de dialog **Customize Toolbar**;
- II. Din listă **Current toolbar buttons**, selectăm butonul care vrem să-l excludem;
- III. Activăm butonul **Remove** pentru a-l exclude;
- IV. Activăm butonul **Close** pentru a închide fereastra de dialog.

*Remarcă*: La adăugarea butoanelor pe bara cu instrumente, comenzile respective trec din listă **Available toolbar buttons** în listă **Current toolbar buttons**, iar la excluderea butoanelor din bară operațiile decurg invers.

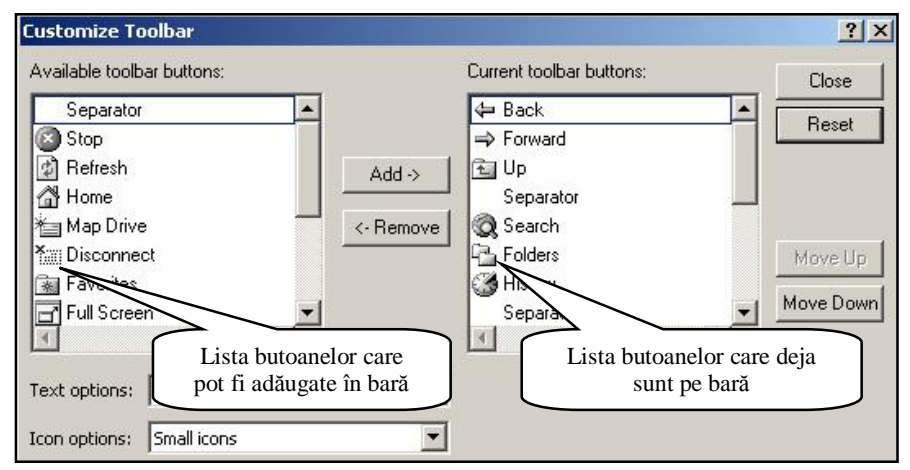

*Fig. 9. Configurarea barei Standard Buttons* 

Avem posibilitate să *schimbăm* poziţia relativă a butoanelor din bară. Pentru a efectua această operație, executăm următorii pași:

- I. Deschidem fereastra de dialog **Customize Toolbar**;
- II. Selectăm butonul din listă **Current toolbar buttons** care vrem săl deplasăm;
- III. Activăm unul din butoanele **Move Up** (înainte) sau **Move Down** (înapoi) în dependență de direcția în care tindem să-l deplasăm;
- IV. Activăm butonul **Close** pentru a închide fereastra de dilaog.

Avem posibilitate să *afişăm/ascundem* eticheta butoanelor respective din bară sau să afişăm eticheta în dreapta numai la unele butoane.

Pentru a efectua aceste operații, executăm următorii pași:

I. Deschidem fereastra de dialog **Customize Toolbar**;

II. Selectăm pe rând optiunile respective din câmpul cu listă **Text options**, observând efectul pe bară, și alegem optiunea necesară;

III. Activăm butonul **Close**.

Avem posibilitate *să afişăm* pe butoanele din bară pictograme mari sau mici.

Pentru a efectua aceste operații, executăm următorii pași:

I. Deschidem fereastra de dialog **Customize Toolbar**;

- II. Selectăm comanda respectivă din câmpul cu listă **Icon options**;
	- **Small icons** pictograme mici;
	- **Large icons** pictograme mari.

III. Activăm butonul **Close** pentru a obtine rezultatul.

Bara **Standard Buttons** poate fi *ascunsă/afişată* prin meniul **View**, **Tollbars** sau deschidem meniul contextual al barei de meniuri şi dezactivăm/activăm numele barei **Standard Buttons**.

Uneori se întâmplă că pe bară lipsesc butoanele standard sau ele sunt aranjate într-o ordine neplăcută etc. Există posibilitatea de a restabili automat bara cu instrumente la forma ei implicită (standardă).

Pentru *a restabili* bara cu instrumente, executăm următorii paşi:

- I. Deschidem fereastra de dialog **Customize Toolbar**;
- II. Activăm butonul **Reset**;
- III. Activăm butonul **Close** pentru a închide fereastra de dialog.
- d) Bara adresei (**Address Bar**) (fig.10)

#### Address **Q** My Computer

 $\vert \cdot \vert$ 

```
Fig. 10. Bara adresei
```
În stânga barei, la fel, este plasată o linie verticală, ce are aceeaşi functie ca și linia verticală din barele studiate. În bara adresei se afișează numele obiectului curent (în unele cazuri şi calea completă a lui). Utilizând bara adresei (butonul din dreapta barei cu săgeată pe el orientată în jos) putem să ne deplasăm de la un obiect la altul. La fel, în bara adresei ca şi în bara de titlu, avem posibilitate să afişăm calea completă/scurtă a obiectului curent.

Fie că am deschis dosarul **My Documents** de pe discul **C:** şi vrem să *afişăm calea completă* a lui în bara adresei. Pentru aceasta, executăm următorii paşi:

# I. **Tools**, **Folder Options**;

II. Scoatem în relief fila **View**;

III. Activăm opţiunea **Display the full path in the address bar** (Afişează calea completă în bara adresei, fig.5);

IV. Activăm butonul **OK**.

Bara va avea următorul aspect: (fig.11)

#### Address **GV** C:\My Documents

▾╎

*Fig. 11. Calea completă a dosarului My Documents în bara adresei*  Privind bara adresei, putem afirma că dosarul **My Documents** este plasat pe discul **C:.**

Fie că dorim să *afişăm calea scurtă* a aceluiaşi dosar în bara adresei. Pentru aceasta, executăm următorii paşi:

I. **Tools**, **Folder Options**;

II. Scoatem în relief fila **View**;

III. Dezactivăm opţiunea **Display the full path in the address bar** (fig.5);

IV. Activăm butonul **OK**.

Bara va avea următorul aspect: (fig.12)

#### Address My Documents

*Fig. 12. Calea scurtă a dosarului curent My Documents* 

Bara adresei poate fi ascunsă/afişată prin meniul **View, Tollbars, Address Bar** sau clic dreapta pe bara de meniuri şi din meniul contextual dezactivăm/activăm numele barei **Address Bar**.

e) Zona de lucru (fig.13)

(în stânga este afişat conţinutul **Web** al dosarului curent şi informaţia despre obiectul selectat).

În zona de lucru sunt afișate unitățile de disc și aplicația Control Panel. Vom studia mai târziu semnificația acestei aplicații.

În cazul în care am deschis o unitate de disc, în zona de lucru se afişează lista dosarelor şi a fişierelor.

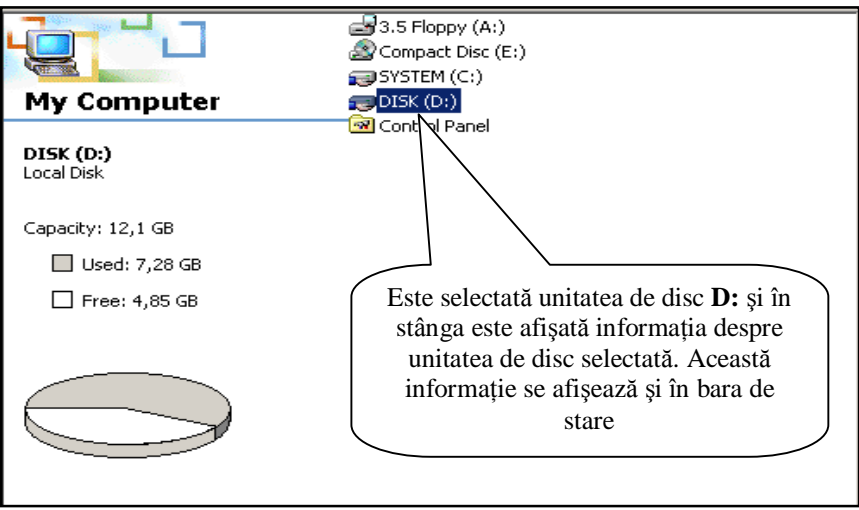

┳

#### *Modificarea modului de afişare a obiectelor în zona de lucru utilizând meniul View*

În fereastra programului My Computer putem afişa obiectele în diferite moduri. Dacă căutăm un obiect după nume, vom prefera să vedem obiectele în formă de o listă. Dacă dorim să vedem mărimea, tipul obiectului sau alte detalii, putem stabili un mod de vizualizare detaliat. Să descriem semnificațiile opțiunilor pe care le putem selecta din meniul **View** (Vizualizare) sau activând butonul **Views** din bara cu instrumente **Standard Buttons** sau din meniul contextual al zonei de lucru:

- **Large Icons** pictograme de dimensiuni mărite;
- **Small Icons** pictograme de dimensiuni mici;
- **List** lista obiectelor fără detalii (în coloane);
- **Details** lista obiectelor cu specificarea detaliilor: numele, mărimea, tipul, data și ora creării conținutului din fereastră etc.

În cazul în care suntem pe o unitate de disc în această listă în afară de cele 4 comenzi descrise mai sus, se afişează încă o comandă:

• **Thumbnails** – pentru vizionarea rapidă a unui număr mare de imagini dintr-un dosar în forma de cadre.

*Remarcă*: Sistemul de operare Windows 2000 Professional retine modul de vizualizare care a fost selectat ultima dată de utilizator.

Semnificaţiile comenzilor de bază din submeniul **Explorer Bar**  sunt:

• **Search** – lansează procedura de căutare a obiectelor în Windows (vom studia această opţiune mai târziu);

• **Folders** – afisarea structurii ierarhice a dosarelor în continutul ferestrei My Computer (pentru acelaşi scop serveşte butonul **Folders** din bara cu instrumente **Standard Buttons**). În acest regim zona de lucru îşi schimbă aspectul, anume se împarte în două panouri: în cel din stânga se afişează structura ierarhică a dosarelor, iar în cel din dreapta, conţinutul obiectului selectat din structura ierarhică a dosarelor (panoul din stânga). Acele obiecte ce au semnul "+" în fața pictogramei conțin cel puțin un dosar, cele ce nu au semnul  $+$ " în fata pictogramei nu contin dosare ci numai fisiere sau în genere sunt goale. Executând un clic pe semnul ..+", el se transformă în semnul "–" și se afișează structura ierarhică a dosarelor din dosarul respectiv, aceasta structura se ascunde prin clic pe  $-$ .

Vom descrie succint următoarele comenzi din meniul **View**:

• **Arrange Icons –** permite aranjarea (sortarea) obiectelor (a fost descrisă în lucrarea precedentă);

• **Choose Columns** – configurarea coloanelor;

• **Go To** – salt la una din comenzile indicate în lista submeniului respectiv:

• **Refresh** – permite reînnoirea continutului ferestrei.

#### *Afişarea/ascunderea extensiei în numele fişierelor*

În zona de lucru a ferestrei dosarului poate fi afişată lista dosarelor şi a fişierelor din dosarul respectiv. Fiecare dosar are numele. Fişierele au si nume si extensie. Numele este separat de extensie prin semnul "punct". Fişierele sunt de mai multe tipuri, le deosebim după pictogramă şi după extensie (extensia o formează cele trei, uneori patru caractere, după numele fişierului, de exemplu \*.**txt** sau \*.**doc** sau \*.**exe** etc., unde \* - numele fişierului).

Pentru a *afişa/ascunde extensia* în numele fişierului, executăm următorii paşi:

- I. **Tools**, **Folder Options**;
- II. Scoatem în relief fila **View**;
- III. Dezactivăm/activăm optiunea **Hide file extensions for known file types** (fig.5);
- IV. Activăm butonul **OK**.

Verificarea o efectuăm, aflându-ne numaidecât pe o unitate de disc sau într-un dosar unde avem în listă fişiere de diferite tipuri.

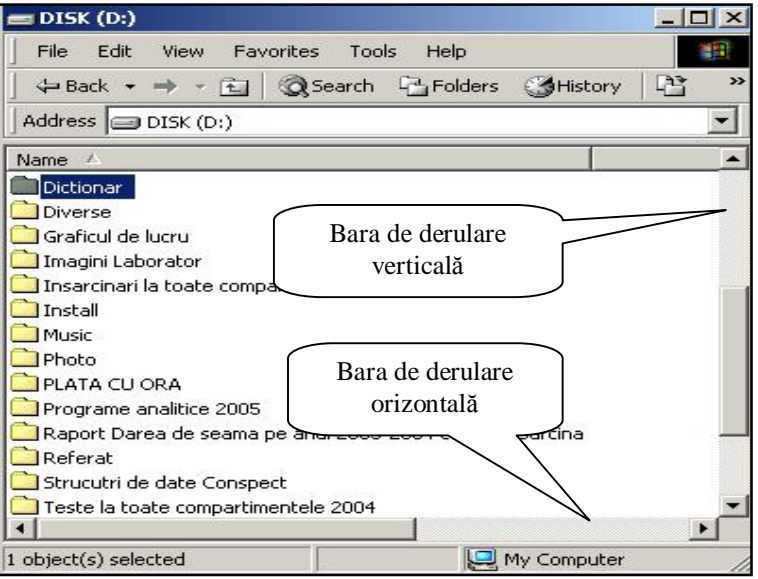

*Fig. 14. Barele de derulare în fereastra My Computer*

### f) Bara de derulare verticală şi orizontală (**Vertical Scroll Bar** and **Horizontal Scroll Bar**).

Ambele bare de derulare apar în fereastră, în cazul în care toată informaţia nu se încadrează în zona de lucru. Ele ne permit să vizualizăm informatia (obiectele) din zona de lucru de sus în jos (si invers) sau de la stânga la dreapta (şi invers).

Dacă redimensionăm fereastra, atunci ele pot să apară la micşorarea dimensiunilor sau pot să dispară – la mărirea. Mai des barele de derulare apar în fereastră la afişarea obiectelor în modul **Details**. În fig.14 fereastra este restabilită şi obiectele sunt afişate în modul **List** (Listă).

Dacă activăm butoanele cu săgeți la capetele barelor atunci ne deplasăm cu un rând sus/jos în cazul barei verticale şi cu o coloana la stânga/ la dreapta în cazul barei orizontale. Dacă executăm clic în interiorul barei atunci trecem cu un ecran sus sau jos în cazul barei verticale şi la stânga sau la dreapta în cazul barei orizontale. Pentru derularea rapidă a continutului ferstrei utilizăm casete de pe bare, tragându-le în direcția respectivă.

g) Bara de stare (**Status Bar**) (fig.15)

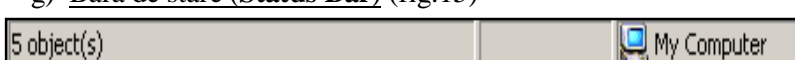

# *Fig. 15. Bara de stare*

Bara de stare este afişată în partea de jos a ferestrei, în ea se afişează informatia despre starea curentă a ferestrei sau despre obiectul selectat. De exemplu, dacă selectăm unitatea de disc **C:** sau **D:** în bara de stare va fi afişată informaţia despre unitatea de disc respectivă. Bara de stare poate fi ascunsă/afişată prin **View**, **Status Bar**. În imaginea din fig.15 este afişată informaţia despre numărul total de obiecte din zona de lucru.

# *Redimensionarea unei ferestre de program şi deplasarea ei*

Există mai multe moduri de a *redimensiona* o fereastră, ea fiind în starea restabilită o putem redimensiona (îi putem mări sau micşora dimensiunile) prin tragerea unei margini sau a unui colţ.

Pentru aceasta, executăm următorii paşi:

- I. Poziţionăm indicatorul mouse-ului pe o latură a ferestrei sau pe un colţ al ei, observăm că indicatorului mouse-ului îşi schimbă forma;
- II. Tragem mouse-ul cât e nevoie în directia respectivă.

Putem redimensiona o fereastră, utilizând cele *trei butoane* din dreapta barei de titlu (fig.4). În cazul în care mărim fereastra pe tot ecranul, ea nu va avea nici o margine şi, butonul **Maximize** este înlocuit cu butonul **Restore Down**. Activând butonul **Restore Down**, fereastra se restabileşte la forma ei anterioară, activând butonul **Minimize** am transformat fereastra

într-un buton pasiv în bara de activități. Și dacă, în continuare, activăm butonul pasiv al ferestrei minimizate din bara de activități, din nou se va afişa fereastra programului la ecran.

La fel, există posibilitatea de a redimensiona o fereastră de program, utilizând meniul **System** al barei de titlu şi anume utilizând comanda **Size**.

Pentru *a deplasa fereastra* pe suprafaţa de lucru utilizând mouse-ul, executăm următorii paşi:

I. Poziționăm indicatorul mouse-ului pe bara de titlu a ferestrei;

II. Tragem fereastra într-o nouă poziţie;

III. Eliberăm butonul mouse-ului.

# *Închiderea ferestrei aplicaţiei My Computer*

Pentru *a închide* fereastra aplicației My Computer, executăm una din următoarele comenzi:

- **File**, **Close**;
- Activăm butonul **Close** din dreapta barei de titlu;
- Executăm dublu clic pe butonul **System** al barei de titlu;
- Activăm opţiunea **Close** din meniul contextual al barei de titlu sau al butonului **System**;
- Acţionăm combinaţia de taste **Alt+F4**.

# **Î N S Ă R C I N Ă R I P R A C T I C E**

- 1. Lansează programul My Computer prin cel putin 4 metode.
- 2. Activează meniul System al ferestrei aplicatiei My Computer utilizând mouse-ului, apoi renuntă.
- 3. Deschide meniul System al ferestrei aplicatiei My Computer utilizând tastatura, apoi renunţă.

# *Utilizând mouse-ul*:

- 4. Mărește dimensiunile ferestrei aplicației My Computer pe tot ecranul.
- 5. Restabileste fereastra aplicatiei My Computer la forma anterioară.
- 6. Micsorează dimensiunile ferestrei aplicației My Computer până la  $\frac{1}{4}$  din ecran.
- 7. Deplasează fereastra aplicației My Computer în colțul dreapta-jos al suprafetei de lucru.

# *Utilizând tastatura*:

- 8. Mărește fereastra aplicației My Computer pe tot ecranul.
- 9. Restabileste fereastra aplicatiei My Computer la forma anterioară.
- 10. Micsorează dimensiunile ferestrei aplicatiei My Computer până la  $\frac{1}{2}$  din ecran.
- 11. Deplasează fereastra aplicaţiei My Computer în stânga suprafeţei de lucru.
- 12. Deschide meniul File din fereastra aplicației My Computer, apoi renuntă.
- 13. Deschide meniul Edit din fereastra aplicației My Computer, apoi renuntă.
- 14. Ascunde barele: Standard Buttons, Address Bar şi Links.
- 15. Afişează numai barele: Standard Buttons şi Address Bar.
- 16. Utilizând mouse-ul schimbă cu locul barele Standard Buttons şi Address Bar, apoi restabileşte-le înapoi la locul implicit.
- 17. Adăugă în bara Standard Buttons următoarele butoane: Copy, Cut şi Paste.
- 18. Deplasează butonul Cut în stânga, la începutul barei, Copy la mijlocul barei şi butonul Paste, în dreapta, la sfârşitul barei.
- 19. Configurează astfel încât pe butoanele din bara Standard Buttons pictogramele să fie mari.
- 20. Afişează eticheta textului explicativ în partea de jos la butoanele din bară.
- 21. Restabileşte bara Standard Buttons la forma ei implicită.
- 22. Deschide dosarul *Studii zi* de pe unitatea de disc *D:*

- 23. Afişează calea completă (apoi calea scurtă) a dosarului curent în bara de titlu.
- 24. Afişează calea completă (scurtă) a dosarului curent în bara adresei.
- 25. Deschide dosarul cu numele *Cont* de pe unitatea de disc **D:**
- 26. Afişează (ascunde) extensia în numele fişierelor. Demonstrează.
- 27. Afişează meniul contextual al discului **D:** (Renunţă).
- 28. Afişează meniul contextual al zonei de lucru a ferestrei aplicaţiei My Computer (Renunță).
- 29. Afișează meniul contextual al barei de titlu (Renunță).
- 30. Afişează meniul contextual al barei de adrese (Renunţă).
- 31. Afișează structura ierarhică a dosarelor în fereastra aplicației My Computer.
- 32. Afişează în zona de lucru pictogramele obiectelor de dimensiuni mărite.
- 33. Afişează în zona de lucru pictogramele obiectelor de dimensiuni mici.
- 34. Afişează în zona de lucru lista obiectelor cu specificarea detaliilor.
- 35. Afişează în zona de lucru lista obiectelor fără detalii.
- 36. Navighează în structura de date a discului **D:** utilizând butoanele Back, Forward şi Up. Prin ce se deosebesc aceste butoane?

#### **LUCRAREA DE LABORATOR NR. 3**

#### **Tema: Gestionarea fişierelor şi dosarelor în Windows**

#### *Obiectivele lucrării:*

#### **Formarea deprinderilor practice şi a cunoştinţelor referitoare la:**

- studierea metodelor mai avansate de sortare a obiectelor;
- selectarea obiectelor;
- crearea dosarelor şi fişierelor de orice tip;
- redenumirea obiectelor;
- ştergerea obiectelor cu plasarea lor în cutia de reciclare;
- ştergerea definitivă a obiectelor;
- restabilirea obiectelor şterse;
- configurarea cutiei de reciclare.

Pentru gestionarea fişierelor şi dosarelor în sistemul de operare Windows există două aplicaţii: **My Computer** şi **Windows Explorer**. Aplicația My Computer poate fi accesată de pe suprafața de lucru, iar aplicaţia Windows Explorer – din **Start/Programs/Accessories**. Aceste aplicatii, diferă prin aceea că afisează informația în mod diferit în zona de lucru. Aplicatia **Windows Explorer** poate fi lansată prin mai multe metode: (a) prin deschiderea meniul contextual al oricărui dosar şi activarea comenzii **Explore**; (b) prin utilizarea meniului contextual al butonului **Start**.

#### *Metode mai avansate de sortare a obiectelor*

Uneori, pentru a găsi mai rapid un obiect oarecare din listă după nume, mărime, dată sau după alte criterii, e bine, mai întâi să sortăm lista conform criteriului respectiv. După cum a fost descris în lucrările de laborator precedente, sortarea se efectuează utilizând meniul **View**, Arrange Icons, dar nu întotdeauna suntem satisfăcuti de modul de aranjare a obiectelor după lansarea comenzilor din acest meniu, deoarece utilizând această comandă avem posibilitate să sortăm lista numai într-o directie, de la A la Z sau crescător.

De exemplu, fie că e necesar să sortăm o listă de obiecte în ordinea alfabetului după nume (într-o direcţie de la A la Z), apoi în ordinea inversă a alfabetului, tot după nume (în direcție inversă de la Z la A). Utilizând meniul **View**, optiunea **Arrange Icons**, nu putem sorta obiectele în directie inversă. De aceea, pentru a sorta o listă de obiecte în ambele directii, afişăm lista obiectelor cu specificarea detaliilor (proprietățiilor) utilizând
meniul **View**, **Details**, după care executăm un clic pe eticheta proprietății respective, în dependență de criteriul de sortare, observăm pe eticheta cu numele criteriului de sortare apare un triunghi orientat în sus sau în jos.

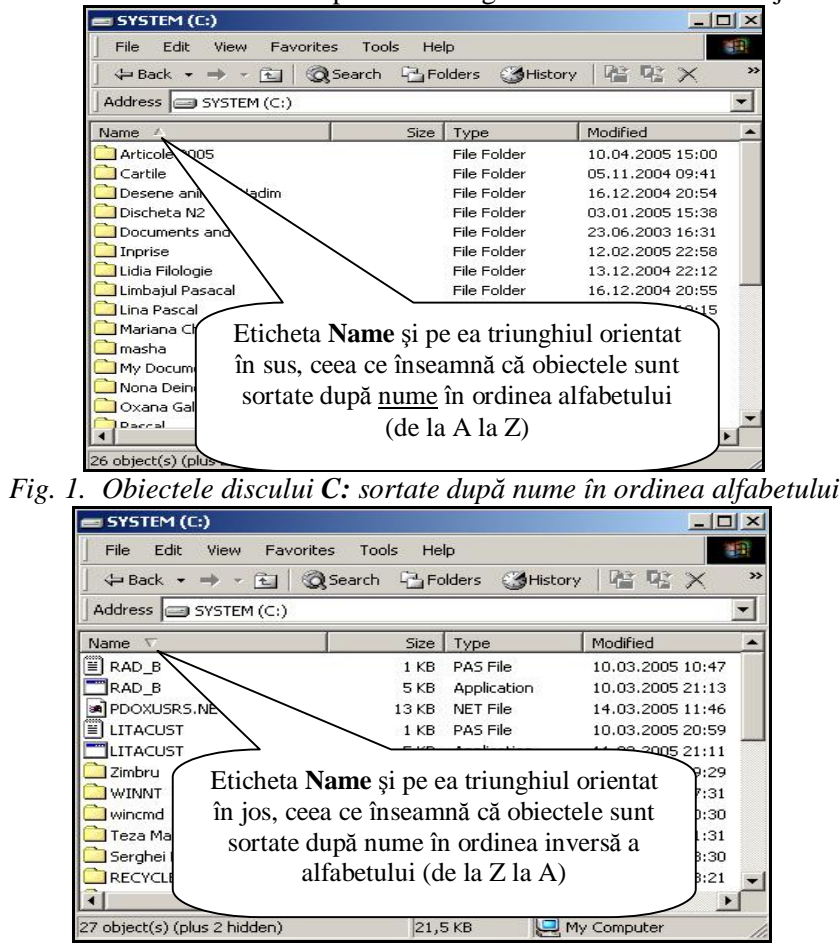

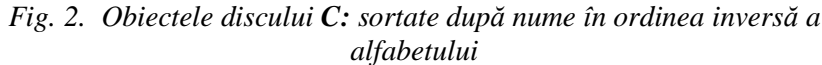

Fie că vrem să sortăm obiectele din listă în ordinea alfabetului după nume, atunci executăm un clic pe eticheta **Name**, triunghiul se orientează cu vârful în sus (fig.1). În această figură, obiectele sunt sortate în tocmai după nume de la A la Z. În listă se afişează mai întâi dosarele, apoi fişierele. Dacă dorim să sortăm obiectele din listă după nume în ordinea inversă a alfabetului, adică de la Z la A, atunci executăm încă un clic pe eticheta **Name**, triunghiul se orientează cu vârful în jos (fig.2) şi în listă se afişează mai întâi fişierele, apoi dosarele. La fel, se sortează obiectele după mărime, dată etc.

#### *Selectarea obiectelor*

Pentru a executa diferite operatii cu obiectele Windows, este necesar de a le selecta. Deja cunoaştem că, pentru a selecta un obiect, executăm un clic pe pictograma lui.

Pentru a *selecta* un grup de obiecte adiacente (consecutive) dintr-o listă, selectăm mai întâi primul obiect din grupul de obiecte care urmează a fi selectat, apoi ţinând acţionată tasta **Shift**, executăm un clic pe ultimul obiect din acelasi grup, putem selecta în ambele directii, adică de sus în jos şi de jos în sus. Acelaşi efect poate fi obţinut utilizând mouse-ul prin descrierea unui dreptunghi care le va cuprinde, adică prin tragerea mouseului deasupra obiectelor respective. Avem posibilitate utilizând tastatura să selectăm un grup de obiecte adiacente dintr-o listă şi anume utilizând cele patru taste directionale în combinatie cu tasta **Shift**.

Pentru *a selecta* mai multe obiecte *neadiacente*, selectăm un obiect din ele şi în continuare ţinând acţionată tasta **Ctrl**, executăm câte un clic pe celelalte obiecte din listă.

În cazul în care vrem să selectăm toată lista de obiecte din zona de lucru, atât vizibilă cât şi invizibilă, activăm comanda **Select All** (Selectare totală) din meniul **Edit** sau acţionăm combinaţia de taste **Ctrl+A**.

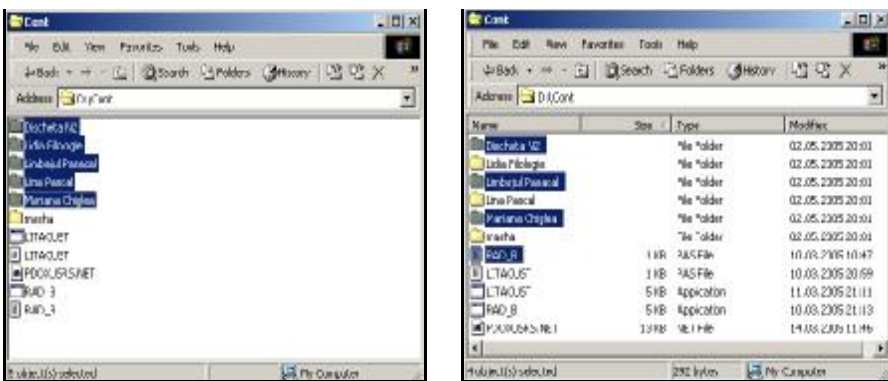

*Fig. 3. Primele cinci obiecte consecutive din listă selectate* 

*Fig. 4. Primele 4 obiecte selectate ce ocupă locuri impare* 

**Ex.1**. Selectează primele cinci obiecte consecutive din **D:\Cont**. Fereastra trebuie să arate ca în fig.3.

**Ex.2**. Sortează lista obiectelor din dosarul **D:\Cont** în ordinea crescătoare după mărime, apoi selectează primele 4 obiecte din listă, ce ocupă locuri impare. Fereastra trebuie să arate ca în fig.4.

**Ex.3**. Sortează lista de obiecte în ordinea descrescătoare după mărime, apoi selectează, începând cu al treilea obiect din listă şi până la al şaptelea inclusiv. Deci, fereastra trebuie să arate ca în fig.5

#### *Crearea dosarelor şi a fişierelor de orice tip*

Un dosar poate fi creat atât în cadrul dosarului rădăcină al unităţii de disc curente, în orice alt subdosar de pe această unitate de disc sau de pe altă unitate de disc cât și pe suprafața de lucru.

Pentru *a crea un dosar*, executăm următorii paşi:

- I. Indicăm locul (unitatea de disc sau/şi dosarul) unde vom crea dosarul nou;
- II. **File**, **New**, **Folder** (în cazul în care ne aflăm în fereastra unui dosar) sau deschidem meniul contextual al zonei de lucru şi selectăm **New**, **Folder**;
- III. Introducem numele dosarului;
- IV. Actionăm tasta **Enter** sau executăm un clic în afara etichetei numelui pentru a confirma numele nou al dosarului (numele implicit este **New Folder**).

**Ex.1**. Creează un dosar cu numele **Universitate** pe unitatea de disc

Pentru aceasta deschidem unitatea de disc **D:** utilizând aplicaţia **My Computer**, apoi utilizăm metoda de creare a unui dosar descrisă mai sus (fig.6).

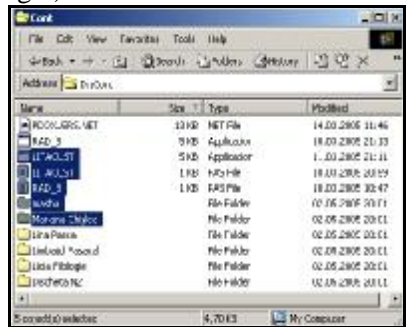

**D:**.

*Fig. 5. Obiecte adiacente electate Fig. 6. Metoda de creare a* 

| resco)                                       |                                                                  | . 101×          |
|----------------------------------------------|------------------------------------------------------------------|-----------------|
| lovi                                         | Tools Help<br>Pevodes.                                           |                 |
| nver                                         | <b>E</b> Edder                                                   | ×<br>DE.        |
| Intelligible.com                             | Shakul.                                                          |                 |
| <b>Dista</b><br>Fig. 29 th                   | LO ACOSea Abun Pie                                               | <b>SOA</b>      |
| Francisco                                    | Deefrate                                                         | Pic.            |
| Gore.                                        | A TISAN REP TIONER                                               | ГW              |
| <b>ASEM</b>                                  | R ] M. usok, Ward Docuveret,<br>E I Plenatoli: Acram verdication | $+16$<br>Fle.   |
| Edate Econom Starte .                        | <sup>2</sup> Mclasok Royal Road Presentation                     | F14             |
| Cartle Lidia Tepav                           | <b>GOING MICKAN</b>                                              | Plo.            |
| Corc                                         | <b>SE Notor Artifyus Scar</b>                                    | T <sub>le</sub> |
| Quotedin 47 57 Free<br>Currel de informatică | LAWWHY PROFIT                                                    | Pio.<br>Ple     |
| <b>TIMES MARK</b>                            | Twit Dominant                                                    | HA              |
| Detroites                                    | We as approach the                                               |                 |
|                                              | Pictosoft Cyrs: Moduling:                                        |                 |
| <b>tu folk</b>                               | Access ZIP - WYRAR                                               |                 |

*dosarelor utilizând meniul File*

Rezultatul trebuie să arate că în fig.7 (este introdus numele dosarului si urmează a actiona tasta **Enter** sau clic în afara etichetei numelui).

Pentru *a crea un fişier*, executăm aceiaşi paşi ca şi la crearea dosarelor, numai că, în loc de **Folder** selectăm orice tip de fişier din lista oferită de sistemul de operare (fig.8).

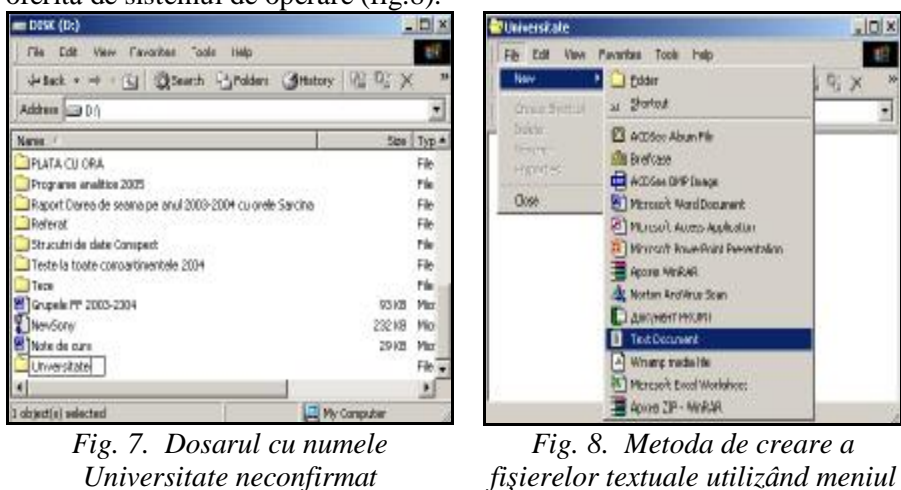

**Ex.2**. Creează un fişier textual cu numele **A1** în dosarul **Universitate**.

*File*

Pentru aceasta mai întâi deschidem dosarul în care vrem să creăm fișierul textual, utilizăm pașii ce au fost enumerați la crearea dosarului, numai că în loc de opţiunea **Folder** selectăm **Text Document** (fig.8), după care, la fel, introducem numele fişierului şi extensia (dacă e necesar) despărtite prin semnul "*punct*".

La fel, putem crea un fişier textual utilizând meniul contextual al zonei de lucru şi selectând **New**, **Text Document**.

Ca si dosarele fisierele pot fi create si pe suprafata de lucru, în acest caz se afişează meniul contextual al suprafeţei de lucru după care lansăm optiunile respective.

**Ex.3**. Creează în dosarul **Universitate** de pe discul **D:** încă trei fişiere cu numele **A2**, **A3** şi **A4** utilizând respectiv tipurile de fişiere *Microsoft Word Document*, *Microsoft Excel Worksheet* şi *Microsoft Access Application*. În cazul în care extensia în numele fişierului este afişată, fereastra trebuie să arate ca în fig. 9. Tipul fişierului îl putem determina atât după extensie cât şi după pictogramă.

| <b>Universitate</b>                            |                    |      |             |  |
|------------------------------------------------|--------------------|------|-------------|--|
| 图板<br><b>View</b><br>Film                      | Favorites<br>Tools | Help |             |  |
| ( Back + H - El @Search Lis Folders Contextory |                    |      |             |  |
| Address Di Universitate                        |                    |      |             |  |
| A1.txt                                         |                    |      |             |  |
| A2.doc                                         |                    |      |             |  |
| A3.xk                                          |                    |      |             |  |
| A4.mdb                                         |                    |      |             |  |
|                                                |                    |      |             |  |
|                                                |                    |      |             |  |
| object(s).                                     | 118 KB             |      | by Computer |  |

*Fig. 9. Fişiere de diferite tipuri create în dosarul Universitate* 

*Remarcă*: Atunci când lansăm opțiunea de creare a unui document de orice tip, trebuie să ţinem cont de faptul, că dacă este afişată extensia în numele al fişierului, o scriem şi noi, dacă nu este afişată, nu o scriem nici noi.

## *Redenumirea obiectelor prin diferite metode*

Pentru *a redenumi un obiect* (dosar, fişier, scurtătură) vom utiliza mai multe metode:

**Metodă I**. Executăm următorii paşi:

- I. Selectăm obiectul care urmează a fi redenumit;
- II. **File**, **Rename** (Redenumire);
- III. Introducem numele nou;
- IV. Acţionăm tasta **Enter**.

**Metodă II**. Executăm următorii paşi:

- I. Deschidem meniul contextual al obiectului respectiv;
- II. Activăm opţiunea **Rename**;
- III. Introducem numele nou;
- IV. Acţionăm tasta **Enter**.

**Metodă III**. Executăm următorii paşi:

- I. Selectăm obiectul care urmează a fi redenumit;
- II. Executăm un clic pe eticheta obiectului;
- III. Introducem numele nou;
- IV. Acţionăm tasta **Enter**.

**Metodă IV**. Executăm următorii paşi:

I. Selectăm obiectul care urmează a fi redenumit;

II. Actionăm tasta **F2**:

III. Introducem numele nou;

IV. Acţionăm tasta **Enter**.

*Remarcă*: În toate cazurile după ce am introdus numele nou al obiectului acţionăm tasta **Enter** sau executăm *un clic* în afara etichetei obiectului pentru a confirma redenumirea.

# *Ştergerea obiectelor cu plasarea lor în cutia de reciclare. Ştergerea definitivă a obiectelor*

Există mai multe modalități de stergere a obiectelor. Putem sterge obiecte cu plasarea în cutia de reciclare (Recycle Bin) din care ulterior pot fi restabilite la locul initial, dar putem sterge obiecte și fără posibilitatea de a fi restabilite.

Pentru *a şterge* unul sau mai multe obiecte cu posibilitatea de a le restabili la locul initial, vom utiliza mai multe metode:

**Metodă I**. Executăm următorii paşi:

- I. Selectăm obiectul (-ele) care urmează a fi şters (-e);
- II. Activăm optiunea **Delete** din unul din locurile enumerate mai jos:
	- din meniul **File**;
	- de pe tastatură;
	- din meniul contextual al obiectelor selectate, în rezultat apare fereastra de confirmare cu numele **Confirm File Delete**   $(fi\varrho.10)$ :

III. Activăm butonul **Yes**.

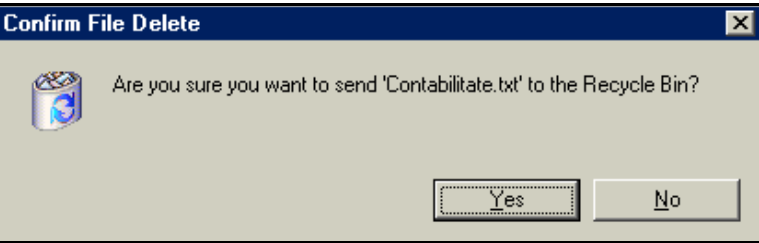

*Fig. 10. Ştergerea obiectului cu plasarea în cutia de reciclare* 

**Metodă II**. Executăm următorii paşi:

I. Restabilim fereasrea dosarului sursă astfel încât să vedem şi cutia de reciclare;

- II. Selectăm obiectul (-ele) ce urmează a fi şters(-e);
- III. Tragem obiectul (-ele) selectat(-e) în cutia de reciclare (cutia de reciclare poate fi atât închisă cât şi deschisă);

IV. Eliberăm butonul mouse-ului.

Obiectele selectate se şterg din dosarul curent şi se plasează în cutia de reciclare. Pentru *a renunţa la ştergere*, activăm butonul **No** din aceeaşi fereastra de confirmare.

Putem *şterge definitiv* obiectul (-ele) fără posibilitatea de a fi restabilit (-e) ulterior. Această metodă se utilizează în cazul în care suntem siguri în intenţia de a şterge obiectul (-ele), fără necesitatea de a le recupera şi nu se recomandă de a o folosi.

Pentru *a şterge definitiv* unul sau mai multe obiecte, executăm următorii paşi:

I. Selectăm obiectul (-ele) care urmează a fi şters(-e);

- II. Actionăm concomitent combinatia de taste **Shift+Delete** sau ţinând apăsată tasta **Shift**, selectăm opţiunea **Delete** din meniul **File** sau din meniul contextual al obiectelor selectate, apare fereastra de confirmare cu numele **Confirm Multiple File Delete** (fig.11);
- III. Activăm butonul **Yes**.

Pentru *a renunţa la ştergerea definitivă*, la fel, din aceeaşi fereastră de confirmare (fig.11), activăm butonul **No**.

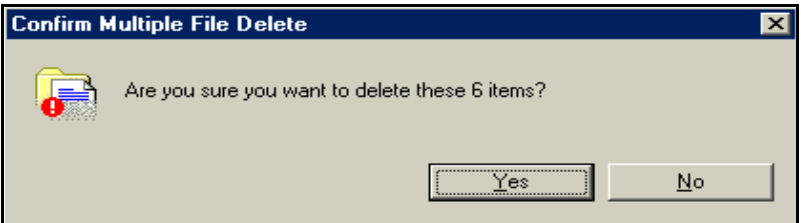

*Fig. 11. Ştergerea definitivă a obiectelor* 

## *Restabilirea obiectelor şterse. Configurarea cutiei de reciclare*

Vom examina în continuare procedura de restabilire a obiectelor şterse de utilizator, care au fost stocate în cutia de reciclare. Să menţionăm, că în urma ştergerii obiectelor, cu deplasarea lor în cutia de reciclare, spațiul de pe disc, ocupat de ele, nu se eliberează până ce nu le ștergem și din cutia de reciclare (definitiv).

Pictograma cutiei de reciclare poate avea unul din următoarele două aspecte (fig.12).

Pentru *a restabili* unul sau mai multe obiecte sterse anterior, executăm următorii paşi:

I. Lansăm aplicaţia **Recycle Bin**;

- II. Selectăm obiectul (-ele) care urmează a fi restabilit (-e);
- III. Activăm optiunea **Restore** (Restabilire) din unul din locurile enumerate mai jos:
	- din meniul **File**;
	- activăm butonul **Restore** din stânga zonei de lucru;
	- din meniul contextual al obiectelor selectate;
- IV. Închidem fereastra aplicaţiei **Recycle Bin**.

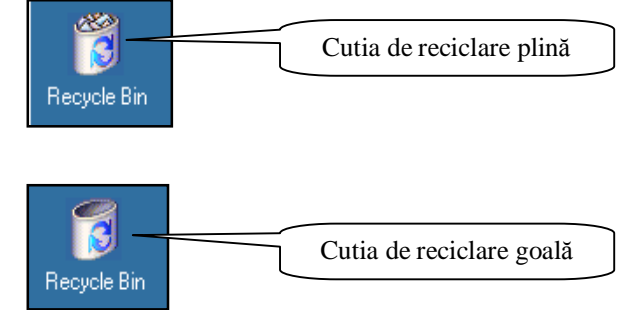

*Fig.12. Aspectul cutiei de reciclare plină şi goală*

În rezultat, obiectele vor fi restabilite în locul de unde au fost şterse. Capacitatea cutiei de reciclare este limitată, astfel încât în urma operațiilor de ştergere a obiectelor, cutia se umple treptat. Putem interveni, să ştergem definitiv numai acele obiecte din cutia de reciclare de care cu sigurantă nu mai avem nevoie.

Pentru *a şterge* unul sau mai multe obiecte din cutia de reciclare, executăm următorii paşi:

- I. Lansăm aplicaţia **Recycle Bin**;
- II. Selectăm obiectul (-ele) care urmează a fi şters(-e);
- III. Activăm opţiunea **Delete** din unul din locurile enumerate mai jos:
	- din meniul **File**;
	- de pe tastatură;
	- din meniul contextual al obiectului (-lor) selectat (-e), apare fereastra de confirmare cu numele **Confirm File Delete**;
- IV. Activăm butonul **Yes** pentru a confirma ştergerea obiectelor.

Cutia de reciclare o putem *curăţi* atât în cazul în care e deschisă cât şi în cazul în care e închisă. Pentru aceasta, executăm urătorii paşi:

**Metoda I** (Examinăm cazul în care cutia de reciclare este deschisă):

- I. Lansăm aplicaţia **Recycle Bin**;
- II. Activăm butonul **Empty Recycle Bin** din stânga zonei de lucru, apare fereastra de confirmare cu numele **Confirm File Delete**;

III. Activăm butonul **Yes** (în caz contrar **No**).

IV. Închidem fereastra aplicaţiei **Recycle Bin**.

**Metoda II** (Examinăm cazul în care cutia de reciclare este închisă):

- I. Deschidem meniul contextual al aplicaţiei **Recycle Bin**;
- II. Activăm opţiunea **Empty Recycle Bin**, apare aceeaşi fereastră de confirmare;

III. Activăm butonul **Yes** (în caz contrar **No**).

Dacă nu efectuăm această procedură, sistemul automat aruncă obiectele stocate anterior, pentru a face loc celor recente.

Pentru *a afişa proprietăţile* cutiei de reciclare, deschidem meniul contextual al acestei aplicatii și activăm optiunea **Properties**, apare fereastra de dialog rerpezentată în fig.13.

Semnificatiile optiunilor din fereastra de dialog cu numele **Recycle Bin Properties**, cu fila **Global** activă (fig.13):

- **Configure drives independently** fiecare unitate de disc logic a calculatorului va fi configurată independent (pot avea parametri diferiţi).
- **Use one setting for all drives** toate unităţi de discurile logice vor fi configurate identic (cu aceeaşi parametri).
- **Do not move files to the Recycle Bin Remove files immediately when deleted** – fişierele care vor fi şterse nu vor fi plasate în cutia de reciclare, ci vor fi şterse definitiv.

Diagrama stabileşte volumul dosarului special **Recycle Bin** (în procente din volumul total al discului logic). Dacă optiunea **Display delete confirmation dialog** este activă, atunci pe ecran apare fereastra de confirmare a ştergerii obiectului (-lor), în caz contrar – ea nu apare.

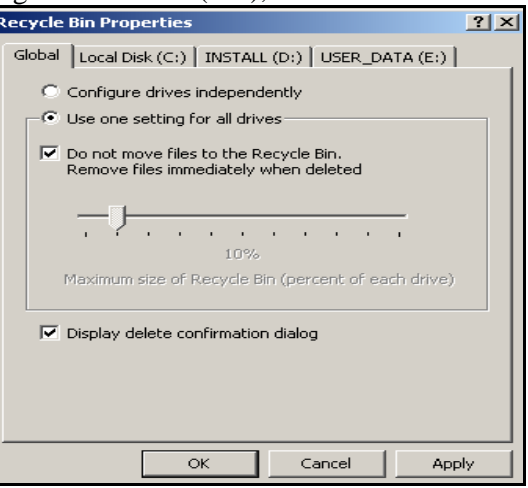

*Fig. 13. Stabilirea proprietăţilor cutiei de reciclare* 

# **Î N S Ă R C I N Ă R I P R A C T I C E**

*Remarcă*: Toate obiectele create în sistemul de operare **Windows** le salvăm în dosarul **Windows** din dosarul personal.

- 1. Sortează obiectele din **D:\Cont** în ordinea inversă a alfabetului după nume.
- 2. Sortează fişierele din **D:\Cont** în ordinea descrescătoare după mărime.
- 3. Creează un dosar cu numele facultății voastre și salvează-l în dosarul **D:\Studii zi** (sau **Studii fr**);
- 4. În dosarul cu numele facultății creează un dosar cu numărul grupei (de exemplu, 140);
- 5. În dosarul cu numărul grupei creează un dosar cu numele de familie (de exemplu, Negura);
- 6. În dosarul cu numele de familie creează dosarul cu numele *Windows*;
- 7. În dosarul *Windows* creează un dosar cu numele *Antrenare*;

În final trebuie să obtinem una din structurile afisate mai jos (depinde la care despărţitură şi facultate îţi faci studiile):

D:\Studii zi\Economie\140\ Negura\Windows\ Antrenare D:\Studii fr\Economie\140\ Negura\Windows\ Antrenare D:\Studii zi\ŞNA\140\ Negura\Windows\ Antrenare D:\Studii fr\ŞNA\140\ Negura\Windows\ Antrenare

- 8. Sortează fişierele din **D:\Cont** în ordinea crescătoare după dată.
- 9. Copiază primele 3 fişiere din listă ce ocupă locuri impare în dosarul *Antrenare*.
- 10. Creează pe suprafaţa de lucru un dosar cu numele *Proba*.
- 11. Curătă cutia de reciclare.
- 12. În dosarul cu numele *Antrenare* creează încă 5 dosare cu numele: *Fac1*, *Fac2*, *Fac3*, *Fac4*, *Fac5* şi patru documente textuale cu numele: *A1*, *A2*, *A3*, *A4*.
- 13. Afişează obiectele din dosarul *Antrenare* în formă de listă.
- 14. Selectează toate obiectele din dosarul *Antrenare* (Renunţă).
- 15. Selectează obiectele din dosarul *Antrenare* ce ocupă locuri impare în listă şi şterge-le.
- 16. Restabileşte obiectele şterse la locul iniţial.

- 17. Redenumeşte dosarele *Fac1* în *Finanţe1*, *Fac2* în *Finanţe2*, *Fac3* în *Finanţe3*, *Fac4* în *Finanţe4* şi *Fac5* în *Finanţe5* utilizând toate metodele de redenumire descrise în lucrare.
- 18. Redenumeşte fişierul *A4* din dosarul *Antrenare* în Rezerva.
- 19. Şterge definitiv documentul textual *Rezerva*.
- 20. Creează în dosarul *Finanţe1* trei fişiere cu numele *Word*, *Excel*, *Acces* utilizând respectiv tipurile de fişiere: Microsoft Word Document, Microsoft Excel Worksheet şi Microsoft Access Application.
- 21. Creează în dosarul *Finanţe2* patru fişiere textuale *B1*, *B2*, *B3* şi *B4*.
- 22. Redenumeşte fişierele textuale *A1*, *A2* şi *A3* din dosarul *Antrenare* respectiv în *C1*, *C2* şi *C3*.
- 23. Creează în dosarul cu numele de familie încă două dosare cu numele *Word* şi *Excel*.

#### **LUCRAREA DE LABORATOR NR. 4**

**Tema: Gestionarea fişierelor şi dosarelor în Windows** (Continuare).

#### **Gestionarea discurilor**

#### *Obiectivele lucrării:*

#### **Formarea deprinderilor practice şi a cunoştinţelor referitoare la:**

- copierea şi deplasarea obiectelor prin diferite metode;
- crearea unei scurtături (comenzi rapide);
- afişarea proprietăţilor obiectelor;
- $-$  formatarea unității de disc flexibil  $(A:);$
- utilizarea programului de control al discului "Scandisk";
- utilizarea programului de defragmentare al discului "Defrag".

## *Copierea obiectelor*

Copierea unui obiect constă în plasarea unei copii a acestuia în una sau mai multe locuri de destinație. După copiere obiectul respectiv există atât în dosarul sursă cât și în dosarul destinație.

Copierea reprezintă cea mai des utilizată procedură de manipulare cu obiectele. Deseori se întâmplă să lucrăm cu un document foarte important şi la finele lucrului e bine de fiecare dată să creăm una sau mai multe copii de rezervă, pe mai multe unități de disc sau în mai multe dosare ale unuia şi aceluiaşi disc etc.

Pentru *a copia* unul sau mai multe obiecte dintr-un loc în altul, vom descrie două metode de bază des utilizate.

**Metodă I**: Copierea obiectelor prin intermediul memoriei temporare **Clipboard**;

**Metodă II**: Copierea obiectelor utilizând metoda tragerii (**Drag and Drop –** Trage şi aruncă)

*Remarcă:* Una din caracteristicile principale ale sistemul de operare Windows o constituie transferul de informații între diferite aplicații. Acest transfer are loc prin intermediul unui spatiu de memorie special, numit memorie temporară *Clipboard*. Transferul informatiei în *Clipboard* este rezultatul executării comenzilor Copy, Cut sau actionării tastei Print **Screen** asupra unor texte, imagini, tabele, întregi ecrane sau părti ale acestora. Executarea comenzii **Paste** în locul destinaţie are ca rezultat inserarea ultimei intrări a memoriei *Clipboard* în poziţia indicată. După ce informația se inserează, conținutul memoriei *Clipboard* rămâne neschimbat, adică nu se şterge, el poate fi inserat de cîte ori dorim. După deconectarea sau reîncărcarea calculatorului continutul memoriei *Clipboard* se şterge.

Paşii la copierea obiectelor prin intermediul memoriei temporare **Clipboard**;

I. Deschidem dosarul sursă (dosarul de unde copiem);

II. Selectăm obiectul (-ele) pe care vrem să-l (-e) copiem;

III. Selectăm optiunea **Copy** din unul din locurile enumerate mai jos:

- meniul **Edit**;
- bara cu instrumente **Standard Buttons**;
- meniul contextual al obiectului (-lor) selectat (-e) (fig.1);
- combinaţia de taste **Ctrl+C**;

IV.Deschidem dosarul destinatie (dosarul unde copiem);

V. Activăm opţiunea **Paste** din unul din locurile enumerate mai jos:

- meniul **Edit**;
- bara cu instrumente **Standard Buttons**;
- meniul contextual al zonei de lucru, fig.2;
- combinaţia de taste **Ctrl**+**V**.

Paşii la copierea obiectelor utilizând metoda tragerii (**Drag and Drop –** Trage şi aruncă)

- I. Deschidem ambele dosare sursă și destinație și aranjăm ferestrele vertical de la stânga la dreapta;
- II. Selectăm obiectul (-ele) pe care vrem să-l (-e) copiem;
- III. Poziţionăm indicatorul mouse-ului în zona obiectului (-lor) selectat (-e);
- IV. Activăm butonul mouse-ului şi deplasăm obiectul (-ele) selectat (-e) în dosarul destinaţie fără eliberarea butonului mouse-ului;
- V. Acţionăm şi ţinem acţionată tasta **Ctrl**;

VI.Eliberăm butonul mouse-ului;

VII. Eliberăm tasta **Ctrl**.

# *Deplasarea obiectelor utilizând două metode de bază*

Deplasarea se obtine în rezultatul copierii obiectelor în locul de destinație și ștergerii lor din locul inițial. Și în acest caz vom examina detaliat cele două metode enumerate anterior.

**Metodă I**: Deplasarea obiectelor prin intermediul memoriei temporare **Clipboard**;

**Metodă II**: Deplasarea obiectelor utilizând metoda tragerii (**Drag and Drop –** Trage şi aruncă)

**P a ş i i** la deplasarea obiectelor prin intermediul memoriei temporare **Clipboard**.

I. Deschidem dosarul sursă;

- II. Selectăm obiectul (-ele) pe care vrem să-l (-e) deplasăm;
- III. Activăm optiunea **Cut** din unul din locurile enumerate mai jos:
- meniul **Edit**;
- bara cu instrumente **Standard Buttons**;
- meniul contextual al obiectului (-lor) selectat (-e);
- combinaţia de taste **Ctrl**+**X**;
- IV. Deschidem dosarul destinatie:
- V. Activăm opţiunea **Paste**. (vezi metoda copierii)

Paşii la deplasarea obiectelor utilizând metoda tragerii (**Drag and Drop** – Trage şi aruncă)

- I. Deschidem ambele dosare sursă și destinație și aranjăm ferestrele vertical de la stânga la dreapta;
- II. Selectăm obiectul (-ele) pe care vrem să-l (-e) deplasăm;
- III. Pozitionăm indicatorul mouse-ului în zona obiectului (-lor) selectat (-e);
- IV. Deplasăm obiectul (-ele) selectat (-e) în dosarul destinaţie;
- V. Actionăm și tinem actionată tasta Shift;
- VI.Eliberăm butonul mouse-ului;
- VII. Eliberăm tasta **Shift**.

*Remarcă:* În cazul în care dosarul sursă și dosarul destinație este plasat pe aceeaşi unitate de disc (de exemplu pe discul C:) putem să nu utilizăm tasta **Shift**, vom utiliza-o numai în cazul dacă dosarele respective se plasează pe diferite unități de disc.

La copierea sau la deplasarea obiectelor prin metoda tragerii, dosarul destinaţie poate fi şi închis, dar numaidecât să fie vizibil. În acest caz obiectele selectate din dosarul sursă se trag deasupra pictogramei dosarului destinatie și când acesta se selectează, tinând actionată una din tastele sus numite (depinde ce operație efectuăm) eliberăm mouse-ul.

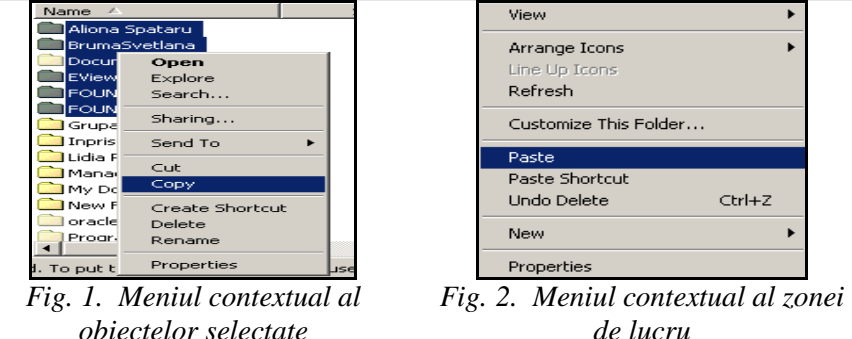

## *Crearea unei scurtături (comenzi rapide)*

Scurtăturile reprezintă obiecte care se referă la alte obiecte ale sistemului de operare Windows şi se utilizează pentru acces rapid la obiectele respective. Scurtătura este un obiect Windows care păstrează calea obiectului căreia i-a fost creată. Ele aproape că nu ocupă spatiu pe disc, şi sunt nişte obiecte ce au pictograme asemănătoare cu pictogramele obiectelor la care se referă, având în colţul stânga-jos o săgeată încovoiată  $\Box$ 

De regulă, mai des scurtăturile sunt amplasate pe suprafața de lucru, desi ele pot fi create în orice loc. De exemplu: pe suprafata de lucru, în cadrul unui dosar, în meniul de bază Start, în bara Quick Launch care poate fi integrată în bara de activități etc.

În lucrarea de laborator nr.1 am studiat unele proprietăţi mai avansate ale barei de activităţi (fila **General**). În continuare, crearea scurtăturilor începe din aceeaşi fereastră de dialog cu numele **Taskbar and Start Menu Properties**, fiind scoasă în relief fila **Advanced** (fig.3).

Fie că vrem să adăugăm scurtături ale diferitor programe în meniul de bază **Start** al sistemului de operare Windows si pe suprafata de lucru (Desktop).

**Ex.1**: Să se creeze o scurtătură programului **calc.exe** pe suprafaţa de lucru, cu numele **Calculator de buzunar** (acest program este plasat în dosarul **C:\WINNT\system32**).

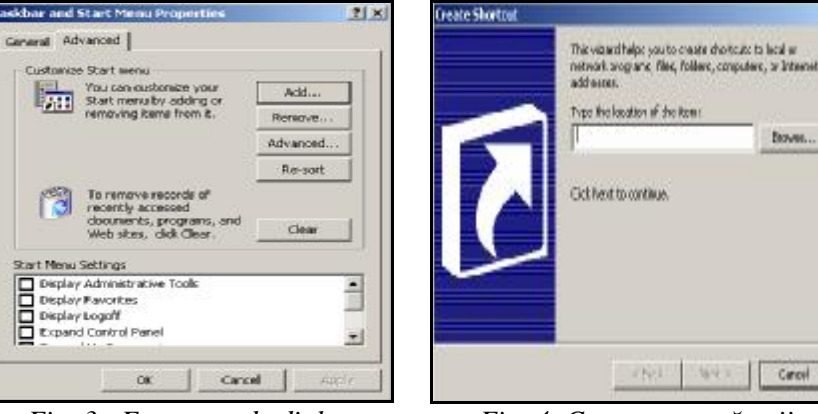

*Fig. 4. Crearea scurtăturii* 

*Fig. 3. Fereastra de dialog Taskbar and Start Menu Properties cu fila Advanced activă*

Bown...

Cancel

Pentru *a crea o scurtătură* programului **calc.exe** pe suprafaţa de lucru vom utiliza câteva metode:

**Metoda I**: Executăm următorii paşi:

- I. Deschidem fereastra de dialog cu numele **Taskbar and Start Menu Properties**;
- II. Scoatem în relief fila **Advanced**;
- III. Activăm butonul **Add** (Adăugare) (fig.3), apare fereastra de dialog cu numele **Create Shortcut** (fig.4);
- IV. În câmpul **Type the location of the item**: introducem numele programului şi calea completă a lui, dacă cunoaştem, dacă nu cunoaştem, atunci activăm butonul **Browse** (Răsfoire), în rezultat apare fereastra de dialog cu numele **Browse for Folder** (fig. 5).

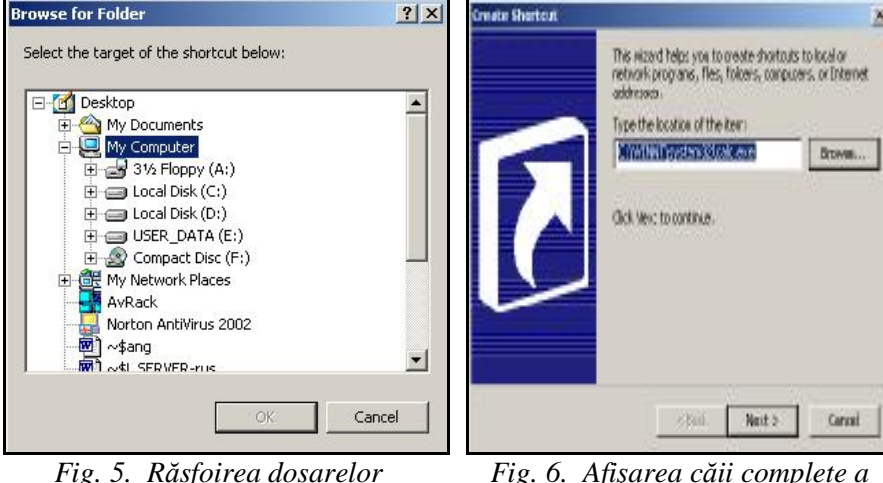

*programului calc.exe* 

- V. Răsfoim dosarele (clic pe semnul "+" din fața dosarului sau dublu clic pe nume) până găsim programul **calc.exe** şi-l selectăm;
- VI. Activăm butonul **OK**. Observăm, că numele programului şi calea completă a lui **[C:\WINNT\system32\calc.exe]** se afişează în câmpul **Type the location of the item** (fig. 6);
- VII.Activăm butonul **Next**, după care apare fereastra de dialog **Select Program Folder** în care trebuie să selectăm locul unde vrem să fie plasată scurtătura;
- VIII. Selectăm **Desktop** (fig.7);
- IX. Activăm butonul **Next**, apare fereastra de dialog cu numele **Select a Title for the Program**;

- X. În câmpul **Type a name for this shortcut** introducem numele nou al scurtăturii – **Calculator de buzunar**, în caz că nu ne aranjează numele propus de sistemul de operare Windows (fig.8);
- XI.Activăm butonul **Finish** (Finisare) şi automat ne întoarcem înapoi în fereastra din fig.3;
- XII.Activăm butonul **OK** din fereastra **Taskbar and Start Menu Properties** pentru a o închide şi a confirma crearea scurtăturii.

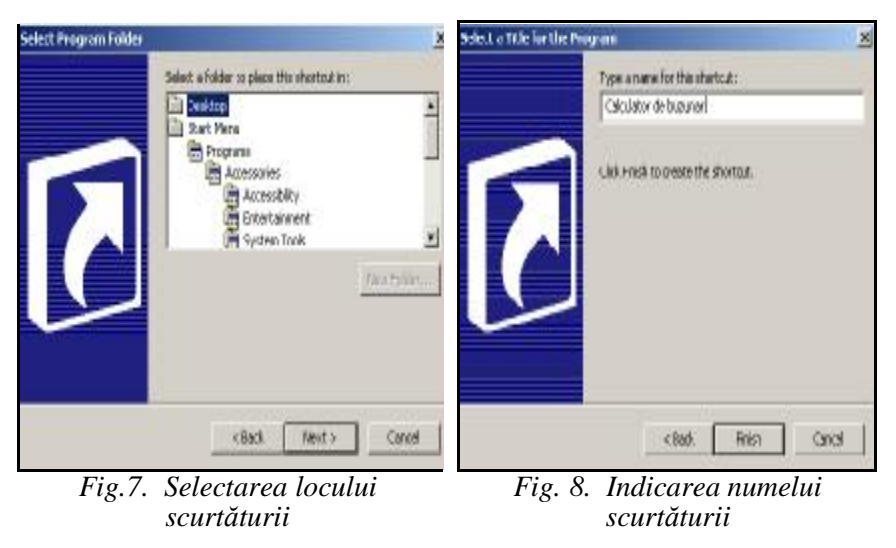

**Metoda II**. Executăm următorii paşi:

La această metodă vom executa aceiaşi paşi înlocuind primii trei paşi cu următorul:

I – III. **File**, **New**, **Shortcut** (în fereastra unui dosar) sau activăm **New**, **Shortcut** din meniul contextual al zonei de lucru a unui dosar sau a suprafeţei de lucru. Începând cu al IV-lea executăm aceiaşi paşi în continuare ca şi în cazul metodei I.

**Metoda III** (cea mai simplă). Executăm următorii paşi:

Să efectuăm același exercițiu utilizând altă metodă.

- I. Deschidem dosarul sursă (**system32**);
- II. Selectăm obiectul căreia vrem să-i creăm o scurtătură (**calc.exe**);
- III. Deschidem meniul contextual al obiectului selectat;
- IV. Activăm opţiunea **Create Shortcut**, observăm, că alături de celelalte obiecte, la sfârşitul listei, se afişează scurtătura obiectului respectiv;
- V. Deplasăm scurtătura în locul dstinaţie.

*Remarcă*: În cazul în care vrem ca să deplasăm scurtătura unui obiect în meniul de bază **Start**, va trebui s-o tragem peste butonul **Start** şi atunci când ne oferă lista meniului, indicăm locul, apoi eliberăm butonul mouse-ului.

Să descriem comenzile (butoanele) filei **Advanced** (fig.3):

**Remove** – lansează aplicația care permite a șterge scurtăturile din meniul **Start**;

**Advanced** – lansează aplicația Windows Explorer, care permite să adăugăm sau să ştergem scurtăturile din meniul **Start** şi submeniurile lui;

**Re-sort –** resortează lista submeniului **Programs** în ordinea în care ea este organizată implicit (standard);

**Clear** – şterge lista ultimelor 15 fişiere recent utilizate din submeniul **Documents** al meniului **Start**.

Programul **calc.exe** poate fi lansat direct din dosarul sursă (**C:\WINNT\ system32)**, numai că mult timp se pierde pentru a parcurge această cale lungă şi de aceea, e mai util să creăm o scurtătură pe suprafaţa de lucru, care o putem lansa mai rapid. La fel, scurtătura acestui program poate fi adăugată chiar şi în meniul principal al sistemului de operare Windows. Pentru aceasta executăm aceiaşi paşi numai că, în fereastra de dialog (fig.7) în loc de **Desktop**, selectăm **Start Menu**.

La fel, putem crea scurtături programelor pe care mai des le folosim, de exemplu, dosarului personal îi putem crea o scurtătură pe suprafaţa de lucru pentru a avea acces mai rapid la el.

Pentru *a şterge o scurtătură* de pe suprafaţa de lucru utilizăm aceleaşi metode de ştergere a obiectelor, enumerate mai sus.

Pentru *a şterge* scurtătura unui obiect din meniul **Start**, executăm următorii paşii:

- I. Deschidem fereastra de dialog cu numele **Taskbar and Start Menu Properties** (fig.3).
- II. Scoatem în relief fila **Advanced**;
- III. Activăm butonul **Remove**, apare fereastra de dialog cu numele **Remove Shortcuts/Folders** (fig.9);
- IV. Selectăm scurtătura care vrem s-o ştergem;
- V. Activăm butonul **Remove**, apare fereastra de confirmare cu numele **Confirm File Delete** ;
- VI. Activăm butonul **Yes** (în caz contrar **No**);
- VII. Activăm butonul **Close** în cazul în care am finisat ştergerea scutăturilor;

VIII. Activăm butonul **O**K în fereastra de dialog **Taskbar and Start Menu Properties**.

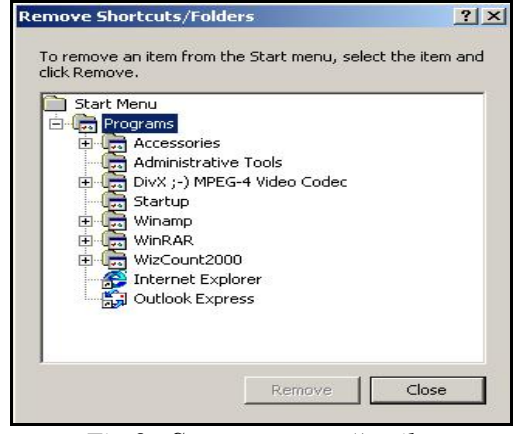

*Fig.9. Ştergerea scurtăturilor* 

# *Întreţinerea discurilor*

Functionarea normală a sistemului de operare depinde în mare măsură de starea discurilor rigide ale calculatorului şi de modul de organizare a informatiilor care se contin pe ele. Pentru întretinerea discurilor, sistemul ne pune la dispoziție mai multe aplicații: **Format**, **Scan Disk**, **Disk Defragmenter** etc. În continuare vom descrie câteva dintre aplicațiile de întreținere a discurilor:

# *a) Afişarea proprietăţilor unui disc*

Pentru a obține informații despre proprietățile unităților de disc, e necesar să deschidem fereastra de dialog cu proprietăţile unităţii de disc respective, de exemplu, pentru unitatea de disc **D:** vom obţine fereastra din fig.11.

Fie că vrem să *afişăm proprietăţile* discului **D:**, pentru aceasta executăm următorii paşi:

- I. Deschidem aplicaţia **My Computer**;
- II. Deschidem meniul contextual al discului **D:** (fig.10);
- III. Activăm opţiunea **Properties** (Proprietăţile).

În rezultat, de exemplu, obtinem o fereastră de dialog cu numele **STUDENT (D:) Properties** (fig.11), în care sunt afişate caracteristicile generale ale discului logic respectiv şi anume capacitatea discului în octeţi, spațiul liber de pe disc, eticheta discului etc.

Din caracteristicile afişate, putem modifica doar numai eticheta discului. Se introduce în câmpul **Label:** eticheta proprie, apoi activăm butonul **OK**.

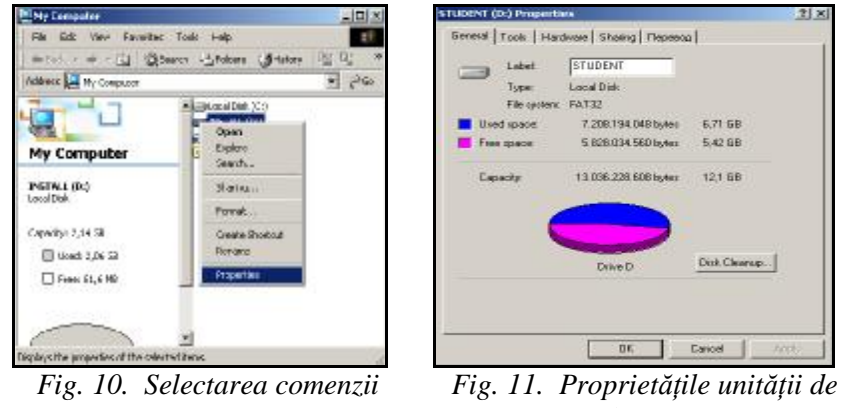

*Properties* 

*disc D:*

Activând butonul **Disk Cleanup** (programul de curățire a discului), pe ecran se afişează o fereastră de dialog cu numele **Disk Cleanup for Student (D:) –** (fig.12), unde din câmpul **Files to delete**: activăm/dezactivăm optiunile respective, dacă este necesar:

• **Recycle Bin** – permite a şterge unele obiecte plasate în cutia de reciclare în spatiul discului logic respectiv;

• **Catalog files for the Content Indexer** – pentru căutarea mai rapidă şi mai avansată a informaţiei de pe disc se folosesc fişiere-indexe, care pot fi șterse, utilizând această opțiune.

#### *b) Formatarea discului flexibil*

Vom indica o metodă de formatare, utilizând facilitățile sistemului Windows. Reamintim că formatarea unui disc (flexibil sau fix) implică ştergerea irecuperabilă a informaţiei pe care o conţine. De aceea vom fi precauți în intenția de formatare, în special a discului fix.

Pentru *formatarea unui disc flexibil* (de regulă, nou) executăm următorii paşi:

- I. Introducem discheta în dischieră;
- II. Lansăm una din aplicaţiile **My Computer** sau **Windows Explorer**;
- III. Deschidem meniul contextual al unității de disc flexibil (**Floppy A:**);

IV. Activăm optiunea **Format**, după care apare fereastra de dialog cu numele **Format A:\** (numele discului pe care-l formatăm) (fig.13).

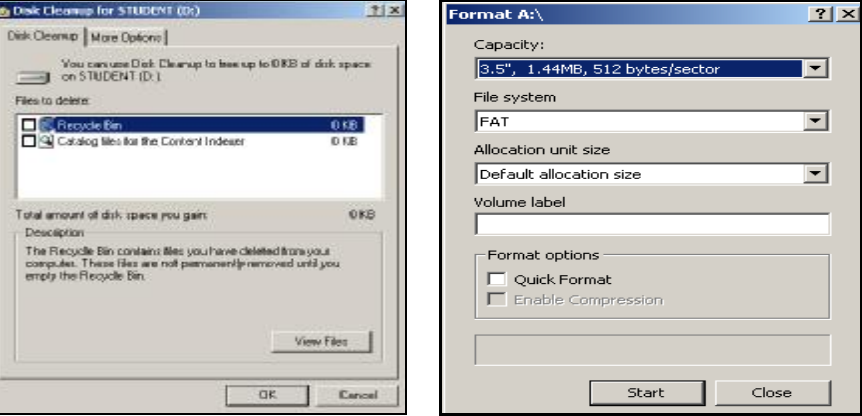

*Fig.12. Programul de curăţire a discului D:*

*Fig. 13. Formatarea unităţii de disc flexibil (A:)* 

- V. În câmpul **Capacity** indicăm capacitatea discului;
- VI. În câmpul **File system** indicăm sistemul de fişiere care va fi utilizat;
- VII. În câmpul **Allocation unit size** indicăm dimensiunea alocată pentru fiecare sector de pe disc;
- VIII. În câmpul **Volume label** indicăm etichetă discului, de exemplu: Discul meu;
- IX. În secțiunea **Format Options** activăm, dacă e necesar, opțiunea **Quick Format** – pentru a efectua formatarea rapidă;
- X. Activăm opţiunea **Enable compression**, la fel, dacă e necesar pentru a permite formatare cu comprimarea datelor pe disc;
- XI. Activăm butonul **Start**, pentru a lansa procesul de formatare (împărţirea în piste şi sectoare), după care apare fereastra de avertizare (fig.14);
- XII. În câteva zeci de secunde Windows formatează discul, afişând la sfârşit în fereastra **Formatting A:\** (fig.15), informaţii referitoare la rezultatele formatării;
- XIII. Activăm butonul **OK**.

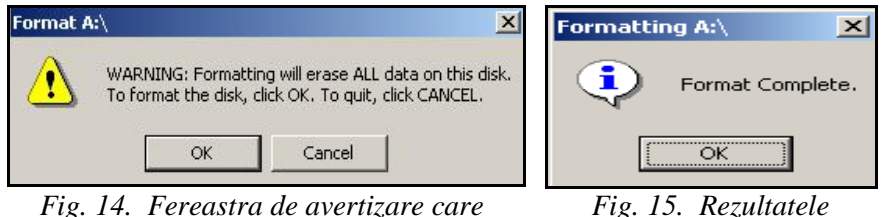

*apare înainte de formatare* 

*formatării* 

# *c) Scanarea (analiza) discului*

Pentru depistarea sectoarelor defecte ale discului, controlul structurii datelor și a tabelelor de amplasare a fișierelor (FAT), se utilizează aplicația **ScanDisk**.

Scanarea discului (rigid şi flexibil) se utilizează pentru a găsi erori logice şi fizice pe disc şi dacă e posibil de a le corecta. În cazul în care eroarea a fost depistată, dar nu a fost corectată, atunci locatia dată a discului nu se mai foloseşte în continuare.

Pentru *a lansa* aplicaţia **ScanDisk**, executăm următorii paşi:

- I. Lansăm aplicaţia **My Computer**;
- II. Deschidem meniul contextual al unităţii de disc care urmează a fi scanată;
- III. Selectăm optiunea **Properties**;
- IV. Scoatem în relief fila **Tools** (fig.16);

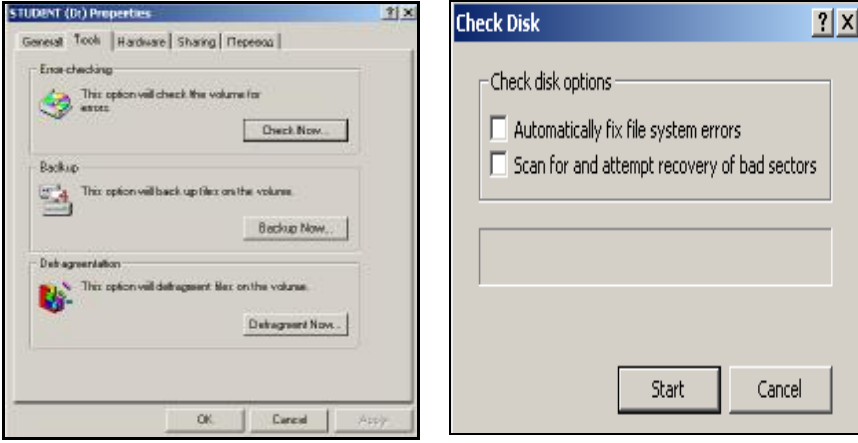

*Fig. 16. Fila Tools activă Fig.17. Scanarea discului* 

V. Activăm butonul **Check Now**, apare fereastra de dialog cu numele **Check Disk** (fig.17);

- VI. Dacă e necesar, bifăm ambele optiuni:
- **Automatically fix file siystem errors –** automat fixează erorile sistemului de fişiere (verifică discul la nivel logic);
- **Scan for and attempt recovery of bad sectors** în timpul scanării se depistează erori fizice (verifică discul la nivel fizic);

VII. Activăm butonul **Start** pentru a lansa procesul de scanare, la finele scanării apare o fereastră cu numele, de exemplu, **Checking disk A:\** (numele discului scanat);

VIII. Activăm **OK** în fereastra ce afişează rezultatele (fig.18).

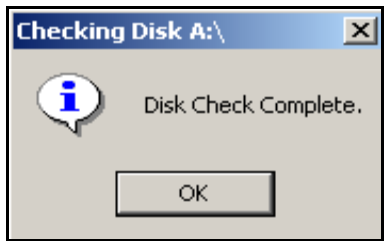

Rezultatele analizei discului sunt afişate într-o fereastră de dialog, (fig.18). În cazul în care se depistează sectoare defecte, sistemul le marchează şi nu le mai foloseşte în continuare pentru stocarea informației.

*Fig. 18. Rezultatul scanării discului flexibil*

La fel, aplicaţia **ScanDisk** o putem lansa prin **Start, Programs, Accesoriess, System Tools** (dacă este în listă).

## *d) Defragmentarea discului*

În procesul scrierii sau stergerii informatiei, pe discul magnetic pot apărea sectoare intermediare libere. Din aceleaşi cauze, informaţiile ce ţin de o unitate informaţională logică (fişier, bază de date) cu timpul se dispersează pe diferite sectoare neadiacente ale discului, fapt care cauzează scăderea vitezei de acces la date. Pentru rearanjarea datelor şi lichidarea sectoarelor intermediare libere, se utilizează aplicaţia **Disk Defragmenter**. Modul de lansare a acestei aplicaţii este asemănător cu cel descris pentru scanarea unui disc.

Pentru *a lansa* aplicatia **Disk Defragmenter**, executăm următorii paşi:

- I. Lansăm aplicaţia **My Computer**;
- II. Afişăm meniul contextual al unităţii de disc care urmează a fi defragmentat;
- III. Activăm opţiunea **Properties**;
- IV. Scoatem în relief fila **Tools** (fig.16);
- V. Activăm butonul **Defragment Now** din aceeaşi fereastră (fig.16), pe ecran apare fereastra reprezentată în fig.19;
- VI. Activăm butonul **Defragment**, pentru a lansa procesul de defragmentare;
- VII. Activăm butonul **Close** în fereastra ce afişează rezultatul defragmentării discului (fig.20)

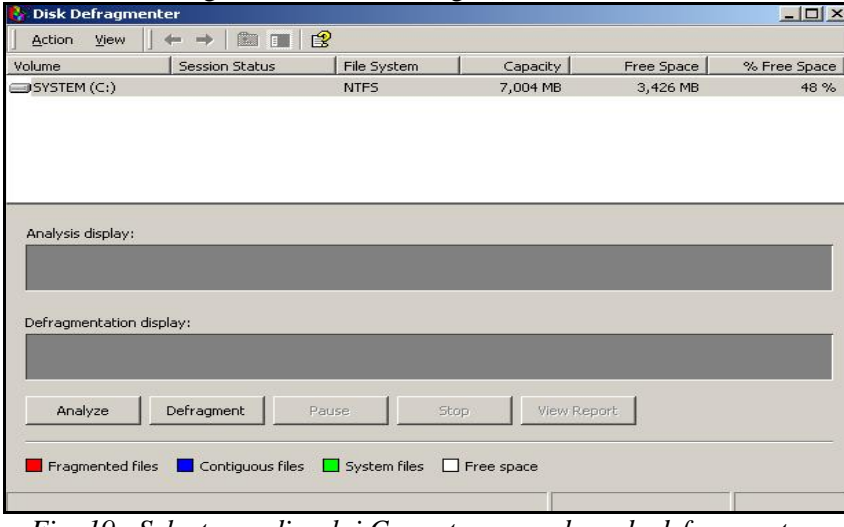

*Fig. 19. Selectarea discului C: pentru procedura de defragmentare* 

Aplicaţia **Disk Defragmenter** o putem lansa şi prin **Start, Programs, Accessories, System Tools** (la fel, dacă este în listă).

În funcție de volumul informației și gradul ei de dispersare, defragmentarea discului poate dura de la câteva secunde până la câteva ore. Rezultatele defragmentării discului sunt afişate într-o fereastra de dialog cu numele **Defragmentation Complete** (fig.20).

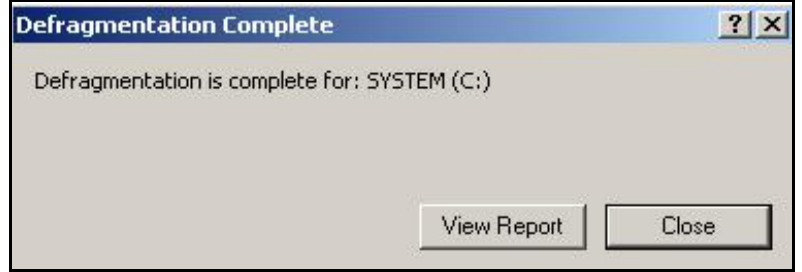

*Fig. 20. Rezultatul defragmentării discului C:* 

# **Î N S Ă R C I N Ă R I P R A C T I C E**

- 1. Creează pe suprafaţa de lucru un dosar cu numele *Facultate*.
- 2. Deplasează dosarul *Facultate* de pe suprafata de lucru în dosarul *Antrenare*.
- 3. Creează o scurtătură dosarului *Facultate*, din dosarul *Antrenare*, pe suprafata de lucru.
- 4. Copiază toate documentele textuale *B1*, *B2*, *B3* şi *B4* din dosarul *Finanţe2* în dosarul-scurtătura *Facultate* de pe suprafaţa de lucru.
- 5. Copiază documentele textuale *C1*, *C2*, *C3* din dosarul *Antrenare* în dosarul *Finanţe1*, utilizând metoda Drag and Drop.
- 6. Lansează programul Windows Explorer.
- 7. Creează în dosarul *Finanţe3* trei dosare cu numele: *Explorer1*, *Explorer2* şi *Explorer3*.
- 8. Deplasează acele 3 dosare recent create în dosarul *Finanţe4*.
- 9. Redenumeşte dosarul *Finanţe4* în *Contabilitate*.
- 10. Creează în dosarul *Contabilitate* un dosar cu numele *Scurtături*, în el creează 2 scurtături ale programelor: *Calc*, *Notepad*.
- 11. Redenumeşte aceste scurtături corespunzător: *Calculatorul de buzunar*, *Blocnot*, *Şoricel*.
- 12. În meniul de bază Start creează o scurtătură a programului Date/Time (din Control Panel).
- 13. Redenumeşte scurtătura aplicaţiei Date/Time în *Data şi ora*.
- 14. Descrie următoarele teme în fişierele textuale din dosarul *Finanţe1*: *C1* – Metode de ştergere a obiectelor, în *C2* – Paşii la copierea obiectelor prin intermediul memoriei temporare Clipboard, în *C3* – Metode de redenumire a obiectelor.
- 15. Integrează bara Quick Launch în bara de activităţi, apoi în ea creează o scurtătură dosarului cu *Numele de familie*.
- 16. Afişează proprietăţile discului **C:**
- 17. Afişează proprietăţile discului **D:**
- 18. Efectuează Scanarea discul **A:**
- 19. Formatează discul **A:**
- 20. Copiază dosarul cu *Numele de familie* pe discul **A:**

## **LUCRAREA DE LABORATOR NR. 5**

# **Tema: Meniul de bază Start**

## *Obiectivele lucrării:*

# **Formarea deprinderilor practice şi a cunoştinţelor referitoare la:**

- cunoaşterea semnificaţiilor comenzilor meniului de bază Start;
- lansarea programelor cu ajutorul comenzii Run;
- destinaţia comenzii Documents;
- utilizarea sistemului de asistenţă şi ajutor;
- căutarea dosarelor şi a fişierelor în sistemul de operare utilizând optiunea Search;
- salvarea criteriilor de căutare în fişierele cu extensia *fnd*.

# *Semnificaţiile comenzilor meniului Start*

Utilizând obiectele de pe suprafața de lucru, putem obține acces la diferite obiecte Windows. Există, însă, un mijloc universal de accesare a tuturor obiectelor Windows care se numeşte *meniul principal al sistemululi de operare* Windows. Acest meniu se afişează activând butonul **Start** de pe bara de activități sau actionând tasta **Windows** de pe tastatură (pe tastă este desenată aceeaşi pictogramă ca şi pe butonul **Start**).

Uneori putem parcurge mai mult de un nivel de submeniuri pentru a lansa opțiunea dorită. Dacă o opțiune din listă este urmată de o săgeată, aceasta înseamnă că la activarea ei se va afişa un submeniu sau e destul să poziționăm indicatorul mouse-ului pe săgeata din dreptul opțiunii respective şi pe ecran se afişeză submeniul meniului respectiv.

**Meniul Start** se împarte în *trei părţi*:

- I. Partea utilizatorului din meniul **Start** aici utilizatorul poate adăuga diferite scurtături și poate lansa programe în executie;
- II. Partea principală a meniului **Start** include optiunile și submeniurile necesare pentru acces atât la aplicatiile sistemului de operare cât şi la dispozitivele periferice ale calculatorului;
- III. Partea de control a meniului **Start** care permite:

a) Deconectarea calculatorului;

b)Restartarea calculatorului;

c) Intrarea în regimul de aşteptare;

d)Ieşirea din sesiunea de lucru curentă.

Să descriem succint partea principală a meniului **Start** (partea a II-

a):

- **Programs** (Programe) contine lista tuturor programelor instalate în sistemul de operare;
	- **Accesories** (Accesorii) contine lista programelor standarde care se instalează împreună cu SO Windows, adică nu cer o instalare specială;
- **Documents** (Documente) contine lista a cel mult 15 documente şi mai puţin care au fost accesate recent. În afară de aceasta mai contine si comanda My Documents, care permite accesul la dosarul cu acelaşi nume al sesiunii de lucru curente;
- **Settings** (Configurări) permite ajustarea proprietăților sistemului de operare şi a dispozitivelor periferice;
	- **Control Panel** (Panoul de Control) permite ajustarea proprietăţilor sistemului de operare, instalarea programelor şi a driver-elor pentru dispozitivele periferice;
	- **Network and Dial-up Connections** permite instalarea şi configurarea rețelei de calculatoare sau conectarea la Internet;
	- **Printers** (din Settings) instalarea driver-elor pentru imprimantă și a proprietăților de lucru a imprimantei;
	- **Taskbar & Start Menu ...** (din Settings) proprietăţile barei de activități și a meniului Satrt;
- **Search** (Caută) permite căutarea obiectelor (dosarelor, fişierelor, scurtăturilor) cu ajutorul SO pe discurile calculatorului; căutarea în Internet; căutarea persoanelor după adresa poştei electronice;
- **Help** (Ajutor) **–** manual sau îndrumar al SO Windows;
- **Run** (Execută) **–** permite lansarea programelor instalate în SO. De exemplu, următoarele programe: calc.exe, notepad.exe, mspaint.exe, winword.exe etc. care sunt plasate în dosarele de sistem (**system 32** sau **Program Files**) le putem lansa fără a le indica calea completă a lor şi chiar extensia.

#### *Lansarea programelor cu ajutorul comenzii Run*

În cazul în care dorim să lansăm o aplicaţie care nu este nici pe suprafaţa de lucru, nici în unul din submeniurile meniului **Start**, sistemul de operare Windows permite lansarea acesteia prin utilizarea comenzii **Run** a meniului **Start**.

Pentru *a lansa* în execuție un program utilizând opțiunea Run executăm următorii paşi:

I. **Start**, **Run**, pe ecran apare fereastra de dialog cu numele **Run** (fig.1).

II. În câmpul **Open** introducem numele programului şi calea completă a lui sau numai numele programului, dacă cunoaştem sau putem să selectăm datele respective (dacă se păstrează) din lista câmpului **Open** apoi activăm butonul **OK**. Se lansează programul numele căruia a fost introdus în câmpul **Open**. În cazul în care nu cunoaştem nici numele corect al programului, nici locaţia lui, atunci vom activa butonul **Browse** (Răsfoire), după care se afişează fereastra de dialog cu numele **Browse** (fig.3).

III. Din câmpul cu lista **Look in** selectăm unitatea de disc pe care se găseşte programul;

IV. Din lista obiectelor discului selectat, selectăm dosarul în care se găseşte programul;

V. Selectăm programul găsit, după care numele lui apare în câmpul **File name** din fereastra cu numele **Browse**;

VI. Activăm butonul **Open** sau dublu clic pe numele programului selectat şi imediat în câmpul **Open** din fereastra cu numele **Run** apare numele programului şi calea completă a lui (fig.2);

VII. Activăm butonul **OK**, după care programul respectiv se lansează în executie.

În lista câmpului **Open** se păstrează numai numele programelor care au fost lansate recent în execuție, calea completă a lor nu se salvează.

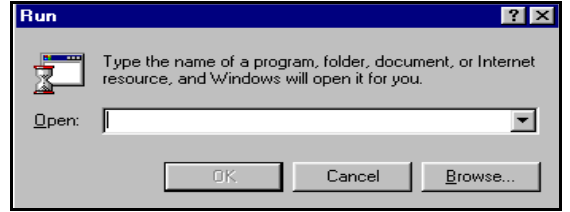

*Fig. 1. Fereastra de dialog Run cu câmpul Open necompletat* 

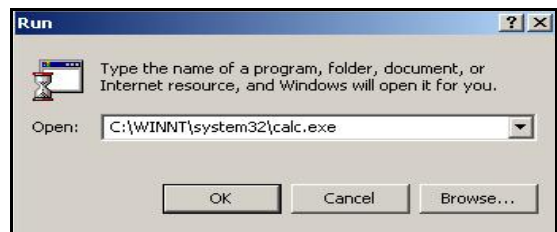

*Fig. 2. Câmpul Open completat* 

| 분 cliconfg.exe<br>$\overline{\mathbb{H}^2}$ calc.exe $ $<br>Setup<br>aswBoot.exe<br>clipbrd.exe<br>ShellExt<br>Cdplayer.exe<br>at.exe<br>clipsrv.exe<br>and charmap.exe<br>History<br>atmadm.exe<br>spool<br>cluster.exe<br>System<br>attrib.exe<br>chcp.com<br>cmd.exe<br>autochk.exe<br>chkdsk, exe<br>wbem.<br>$L$ cmdl32.exe<br>chkntfs.exe<br><b>Wins</b><br>autoconv.exe<br>Desktop<br>cmmgr32.exe<br>401COMUPD.EXE<br>lautofmt.exe<br>cidaemon.exe<br>cmmon32.exe<br>accwiz.exe<br>autolfn.exe<br>cipher.exe<br>cmstp.exe<br>bootok.exe<br>actmovie.exe<br>cisvc.exe<br>My Computer |
|----------------------------------------------------------------------------------------------------|
| comclust.exe<br>bootvrfy.exe<br>ckcnv.exe<br>append.exe<br>cacls.exe<br>command.com<br>cleanmgr.exe<br>arp.exe                                                                                                    |

*Fig. 3. Răsfoirea dosarelor* 

#### *Destinaţia comenzii Documents*

Activând opţiunea **Documents** din **Start**, se afişează o listă a documentelor (fişierelor) recent accesate. Se lansează orice document din această listă, executând un clic pe numele lui. Atunci, când dorim să deschidem un document, mai întâi verificăm dacă el se mai păstrează în această listă şi e mai eficient să-l lansăm de aici, nu pierdem mult timp, deoarece pentru a deschide un document trebuie să parcurgem calea completă spre dosarul unde el este localizat, ceea ce cere un timp îndelungat.

În lista **Documents** se păstrează cel mult 15 scurtături ale documentelor (fişierelor) create, modificate sau accesate în ultimul timp. Dacă-l deschidem pe al 16-lea document, primul intrat în listă dispare ş.a.m.d. Scurtăturile documentelor din lista opţiunii **Documents** a meniului **Start** pot fi şterse toate concomitent sau câte una în parte.

Ştergem câte una: executăm clic dreapta pe scurtătura documentului, care urmează a fi ștearsă și din meniul contextual al ei, activăm opțiunea **Delete**, apoi în fereastra de confirmare activăm **Yes**, pentru a confirma ştergerea scurtăturii, activăm **No** – pentru a renunţa.

Atunci când ştergem scurtătura documentului din această listă, ea nu se plasează în cutia de reciclare ci se şterge definitiv.

Ştergem concomitent toată lista: deschidem fereastra de dialog **Taskbar and Start Menu Properties**, scoatem în relief fila **Advanced**, după care activăm butonul **Clear**, apoi butonul **OK**. Verificăm că în lista opțiunii **Documents** nu mai sunt documente.

## *Utilizarea sistemului de asistenţă şi ajutor (Help)*

În timpul lucrului cu sistemul de operare Windows 2000 Professional pot apărea diferite probleme legate de utilizarea lui. SO Windows are încorporat un sistem de asistență și ajutor pentru soluționarea operativă a problemelor apărute.

Pentru aceasta utilizăm meniul **Help**, prezent în toate aplicaţiile sau opţiunea **Help** din meniul de bază **Start**. În ultimul caz, pe ecran apare fereastra cu numele **Windows 2000 Professional** (fig.4). Conţinutul ferestrei nu-i altceva decât sumarul materialului ajutător. Dacă scoatem în relief fila **Search**, atunci în câmpul **Type in the keyword to find** culegem tema ce o căutăm pentru citire (de exemplu, cuvântul **folder** – informaţia despre lucrul cu dosare), apoi activăm butonul **List Topics**.

În câmpul **Select Topic to display** apare lista temelor respective, din care selectăm tema necesară, apoi activăm butonul **Display**. În fereastră se afişează informaţia corespunzătoare. E suficient să introducem un cuvânt cheie, de care avem nevoie şi sistemul de operare **Windows** găseşte imediat informatia respectivă.

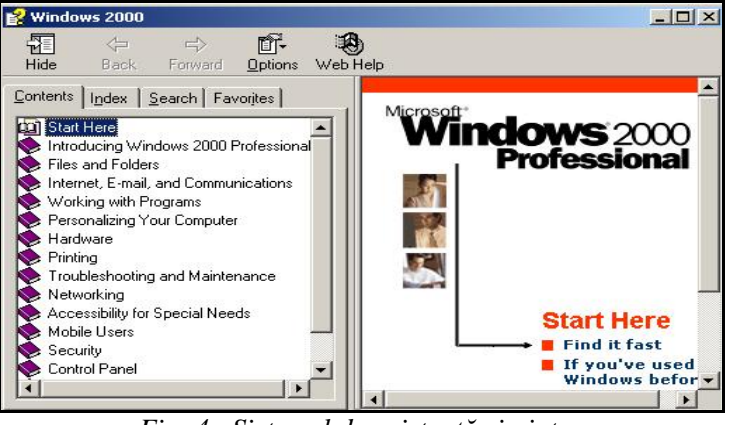

*Fig. 4. Sistemul de asistenţă şi ajutor* 

## *Căutarea obiectelor în sistemul de operare Windows*

În cazul în care avem nevoie de un fişier sau de un dosar despre a cărui localizare pe disc nu ştim practic nimic, sistemul de operare Windows ne oferă posibilitatea de a-l găsi, utilizând opțiunea de căutare **Search** care poate fi lansată atât din meniul **Start**, cât şi din orice fereastră a unui dosar.

Pentru *a căuta* unul sau mai multe obiecte concomitent, utilizând meniul **Start,** executăm următorii paşi:

- I. **Start, Search, For Files or Folders**, după care se afişează o fereastră de dialog cu numele **Search Results** (fig.5).
- II. În câmpul **Search for files or folders named** introducem numele obiectului ce-l căutăm. În cazul în care nu cunoaştem numele complet, indicăm orice secventă de caractere consecutive din denumirea obiectului, cunoscută sau presupusă sau diferite şabloane ale denumirii lui;
- III. În câmpul **Containing text** introducem o secvenţă oarecare de text (un cuvânt, o propoziţie, o frază) care se întâlneşte în conţinutul documentului;
- IV. În câmpul cu listă **Look in** specificăm unitatea de disc pe care se află obiectul, alegând-o din lista respectivă, adică indicăm locul unde se va efectua căutarea. În cazul în care cunoaştem mai exact locul de plasare a obiectului putem limita spațiul și, respectiv, timpul în care Windows va căuta obiectul specificat, indicând dosarul care-l conține. Pentru a indica dosarul în care se gasește obiectul (-ele) pe care-l (-e) căutăm utilizăm opţiunea **Browse** din lista câmpului **Look in**;

## V. Activăm butonul **Search Now** pentru a iniţia procesul de căutare.

Informația despre datele căutării se afișează în partea dreaptă a ferestrei şi poate fi sortată după dată, mărime, tip etc. De fiecare dată când începem o căutare nouă vom activa butonul **New** din panoul **Search**. Pentru *a întrerupe* procesul de căutare activăm butonul **Stop Search**.

#### *Stabilirea criteriilor de căutare mai avansate*

Pentru *a stabili* criteriile mai avansate de căutare activăm opțiunea **Search Options** din acelaşi panou de opţiuni. În rezultat apar 4 categorii de criterii de căutare:

- **Date** permite de a stabili intervalul de timp în care au fost create, modificate sau recent accesate obiectele căutate;
- **Type** permite de a stabili tipul obiectelor căutate pe care îl indicăm în câmpul cu listă respectiv;
- **Size** permite de a stabili mărimea (volumul, dimensiunea) ce o ocupă fişierul (-ele) căutat (-e);
- **Advanced Options** permite de a stabili următoarele proprietăți:
	- **Search Subfolders** permite căutarea atât în dosarul indicat în câmpul **Look in** cât şi în subdosarele acesteia;
	- **Case sensitive** dacă e activă, atunci la introducerea numelui obiectului trebuie să ţinem cont de faptul, că în numele obiectului se întâlnesc caractere majuscule sau minuscule (de

exemplu, când nu e activă scriem cuvântul *Real* sau *real* nu are nici o importanţă, însă când e activă aceste două cuvinte se consideră diferite).

## *Căutarea obiectelor după criteriul Date*

Dacă cunoaştem doar intervalul de timp în care a fost creat, modificat sau recent accesat obiectul căutat, atunci activăm opţiunea **Date**, apoi :

- § Din câmpul listă selectăm corespunzător una din valorile:
	- files **Modified** fişierele modificate;
	- files **Created** fişierele create;
	- files **Last Accessed** fişierele recent accesate.
- § Selectăm una din opțiunile următoare:
	- **in the last 1 months** în perioada ultimei luni, putem indica numărul concret de luni – 2, 3, 4, ...;
	- **in the last 1 days** în cursul ultimei zile, putem indica numărul concret de zile;

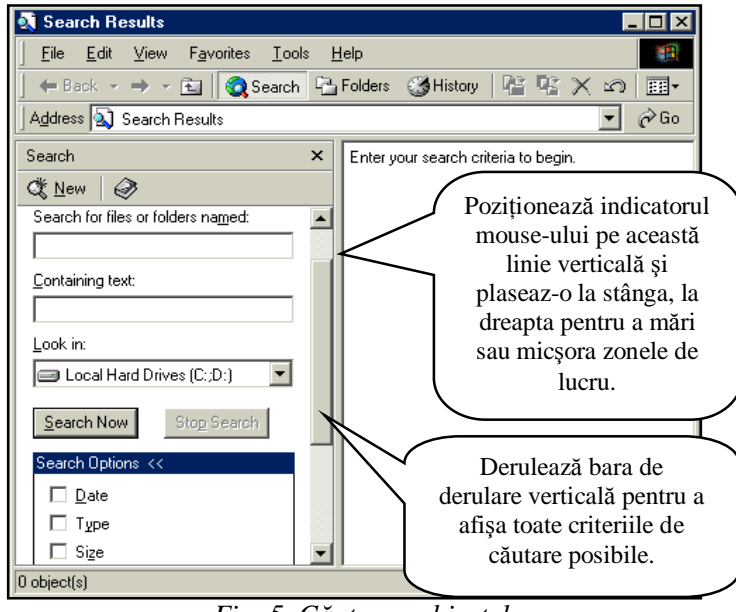

*Fig. 5. Căutarea obiectelor* 

• **between ... and ...** – în perioada de timp indicată. De exemplu, de la 1 septembrie 2005 până la 5 noiembrie 2007.

În rest procedura de căutare este aceeaşi. În fig.6 este activă opţiunea **Date** din fereastră **Search Results** (fig.5).

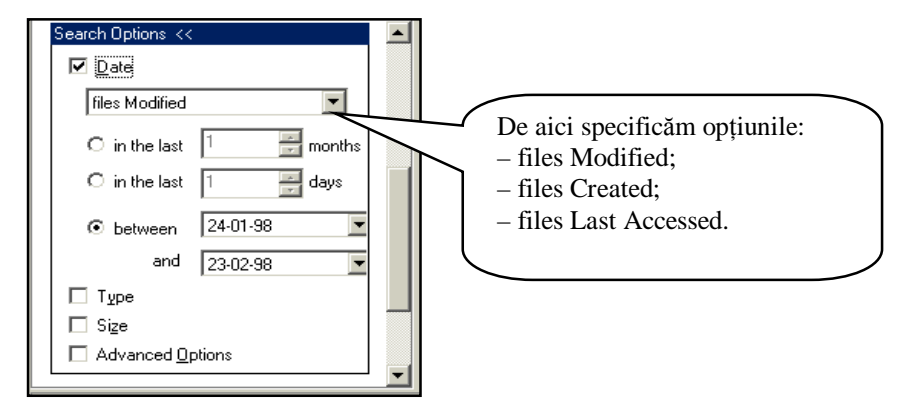

*Fig. 6. Căutarea obiectelor după criteriul Date*

#### *Căutarea fişierelor după extensie*

Activăm opţiunea **Type**, pentru a căuta obiectele după un tip de fişier concret. În fig.7 este activă opţiunea **Type** din fereastră **Search Results** (fig.5).

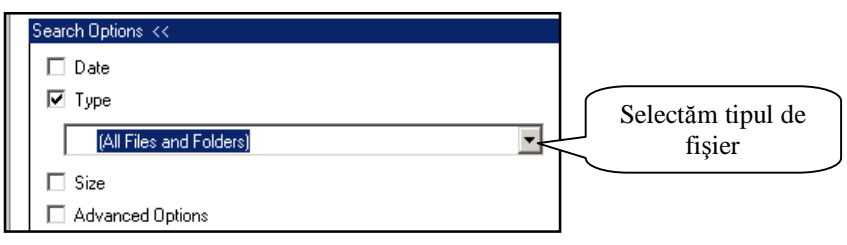

*Fig. 7. Căutarea fişierelor după criteriul Type (extensie)* 

# *Căutarea fişierelor după mărime*

Activăm opţiunea **Size** (Mărime), pentru a căuta fişierele după mărime (dimensiune, volum). În fig.8 este activă optiunea **Size** din fereastră de dialog **Search Results** (fig.5).

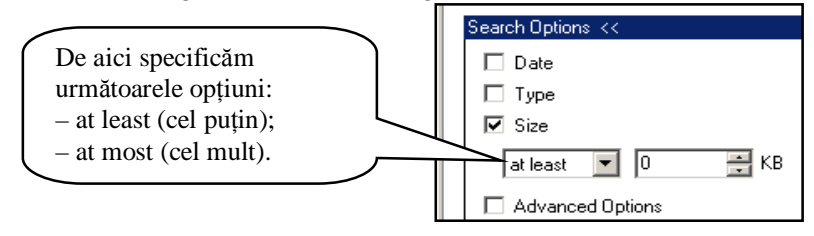

## *Fig. 8. Căutarea fişierelor după criteriul Size*

Să descriem succint câteva exemple de şabloane care pot fi introduse în câmpul **Search for files or folders named** din fereastra de dialog cu numele **Search Results** pentru a căuta concomitent diferite obiecte. În şabloane vom utiliza **simboluri speciale** şi anume:

Simbolul "<sup>\*</sup>" (asterisc) – se utilizează pentru a înlocui orice secventă de caractere necunoscute.

Simbolul "<sup>?</sup>" - se utilizează pentru a înlocui un singur caracter necunoscut.

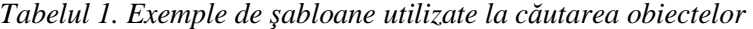

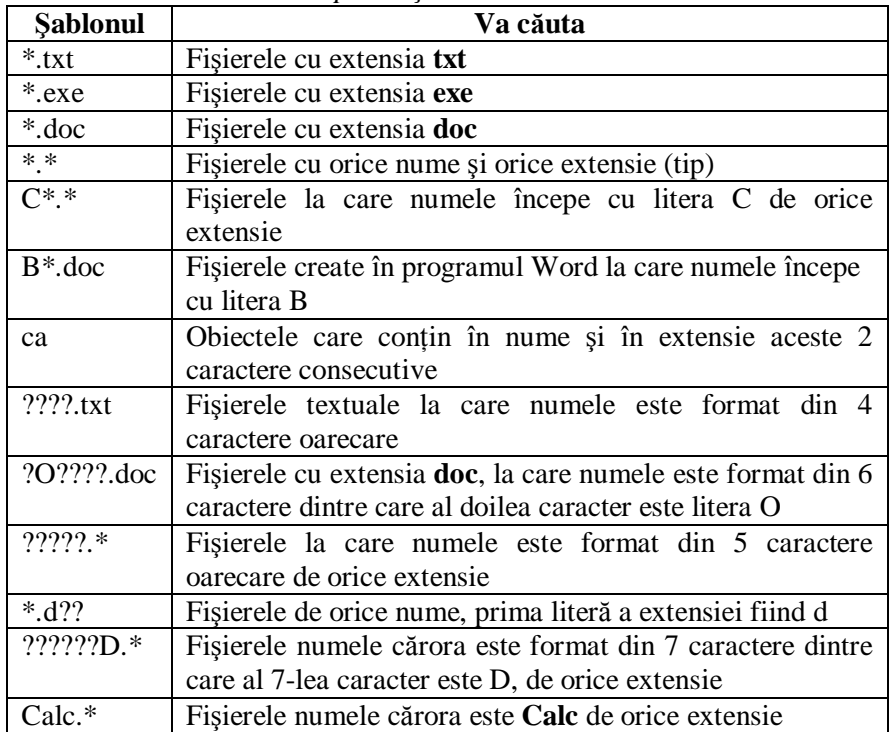

*Salvarea criteriilor de căutare în fişierele cu extensia \*.fnd* 

La finisarea fiecărei căutări, avem posibilitate să salvăm criteriile de căutare într-un fişier cu extensia \*.fnd şi dacă altă dată din nou va fi necesar de a căuta obiectele utilizând aceste criterii, e deajuns să lansăm fişierul salvat cu criteriile respective şi de activat butonul **Search Now**. Salvarea criteriilor este posibilă numai în cazul în care e *lansat* şi *finisat* procesul de căutare.

Pentru *a salva* criteriile de căutare într-un fişier cu extensia \*.fnd, executăm următorii paşi:

- I. În fereastra cu numele **Search Rezults** lansăm **File, Save Search**  (fig.9), apare fereastra de dialog cu numele **Save Search** (fig.10);
- II. În câmpul **Save in** indicăm locul (dosarul) unde vom salva fişierul;
- III. În câmpul **File name** introducem numele nou al fişierului;
- IV. Activăm butonul **Save** pentru a lansa procesul de salvare.

De fiecare dată, când vom deschide un fişier de acest tip (\*.fnd), va trebui să activăm din nou butonul **Search Now** pentru a afişa rezultatul căutării, deoarece în acest fişier se păstrează numai *criteriile de căutare*, dar nicidecum nu se salvează rezultatul căutării.

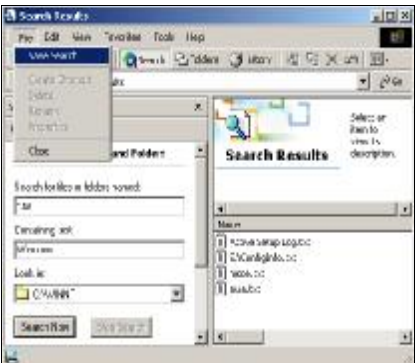

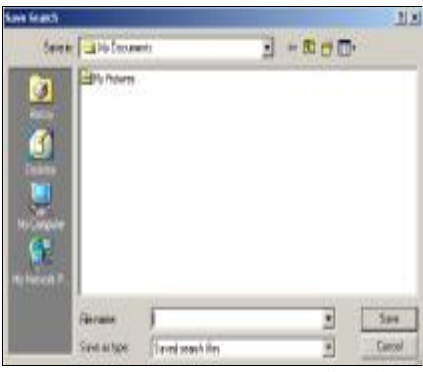

*Fig. 9. Selectarea comenzii Save Search din meniul File*

*Fig. 10. Salvarea criteriilor de căutare întru-un fişier cu extensia \*.fnd*

# **Î N S Ă R C I N Ă R I P R A C T I C E**

- 1. Trece calculatorul în regimul de aşteptare, apoi înapoi în regimul de lucru.
- 2. Utilizând opţiunea **Run**, lansează următoarele programe: **calc.exe** şi **notepad.exe**.
- 3. Utilizând programul **My Computer** deschide documentul textual *C1* din dosarul *Finanţe1*, adaugă încă un rând conţinând următorul text: *Metode de ştergere a obiectelor*, apoi salvează-l şi închide-l.
- 4. Lansează acelaşi document *C1* utilizând opţiunea **Documents** din meniul de bază **Start**.
- 5. Caută în dosarul **D:\Cont** fişierele textuale numele cărora începe cu litera **C**, contin cuvântul Windows, au mărimea cel mult 90 Kb, create în perioada de la 1 ianuarie 2006 până la 31 decembrie 2007. Salvează criteriile de căutare într-un fişier cu numele *Căutare1* în dosarul *Windows*.
- 6. Căută pe discul **D:** fişierele create în programul Microsoft Word (cu extensia \*.doc). Salvează criteriile de căutare în fişierul cu numele *Căutare2* în dosarul *Windows*.
- 7. Caută în dosarul **D:\Cont** fişierele de orice tip, la care numele constă din 6 caractere. Salvează criteriile de căutare în fişierul cu numele *Căutare3* în dosarul *Windows*.
- 8. Căută în dosarul **D:**\Cont obiectele care în nume contin cuvântul *calc*. Salvează criteriile de căutare în fişierul cu numele *Căutare4* în dosarul *Windows*.
- 9. Caută pe discul **C:** fişierele textuale la care numele este format din 5 caractere, ultimul fiind **t**, cu mărimea cel mult 200 KB. Salvează criteriile de căutare în fişierul cu numele *Căutare5* în dosarul *Windows*.
- 10. Caută fişierele cu extensia \*.exe şi mărimea cel mult 145 KB pe toate unităţile de disc. Salvează criteriile de căutare în fişierul cu numele *Căutare6* în dosarul *Windows*.
- 11. În dosarul *Windows* creează un dosar cu numele *Criterii de căutare* şi deplasează toate fişierele cu extensia \*.fnd în el.
- 12. Utilizând optiunea Start, Search, caută fișierele la care numele începe cu litera **C** având extensia \*.*fnd*.
- 13. Lansează documentul cu numele *Căutare1.fnd*, afişează rezultatul căutării, apoi închide-l.
- 14. Verifică dacă fişierul *Căutare1.fnd* s-a păstrat în lista opţiunii **Documents** din meniul de bază **Start**.
# **LUCRAREA DE LABORATOR NR. 6**

#### **Tema: Panoul de Control**

#### *Obiectivele lucrării:*

### **Formarea deprinderilor practice şi a cunoştinţelor referitoare la:**

- lansarea aplicației Control Panel;
- destinaţia aplicaţiilor din Control Panel;
- modificarea fundalului ecranului;
- protejarea suprafeţei fotosensibile a ecranului;
- modificarea datei calendaristice şi a orei de sistem;
- definirea formatelor de reprezentare a datei, timpului, valutei şi a numerelor pentru ţara dată;
- adăugarea/excluderea diferitor fonturi;
- adăugarea/excluderea limbajelor pentru tastatură;
- configurarea mouse-ul.

În sistemul de operare Windows 2000 Professional pentru ajustarea şi gestionarea diferitor componente ale sistemului, utilizatorul are la dispoziţie un set de aplicaţii (programe) reunite în grupul **Control Panel**.

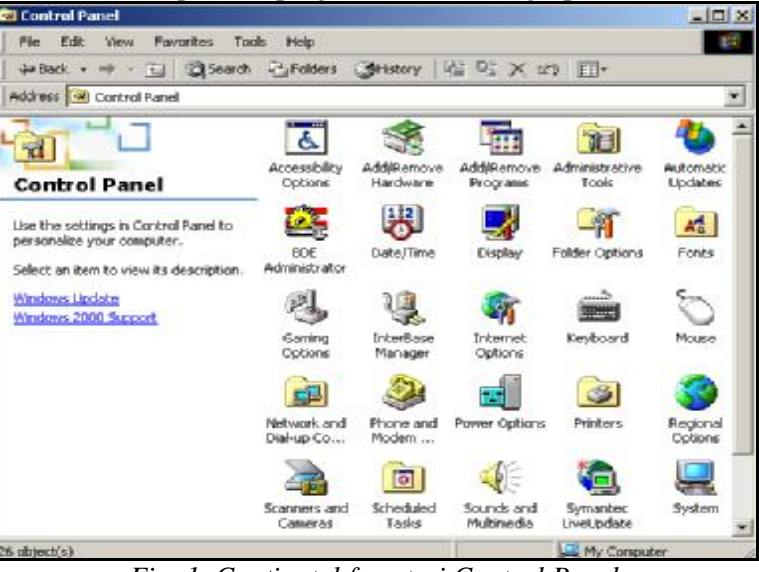

*Fig. 1. Conţinutul ferestrei Control Panel* 

Pentru *a lansa* aplicaţia Control Panel vom utiliza două metode cel mai des utilizate:

- 1. **Start**, **Settings**, **Control Panel**;
- 2. **My Computer**, **Control Panel**;

În ambele cazuri apare aceeaşi fereastră de program cu numele **Control Panel** (fig.1).

## *Modificarea proprietăţilor ecranului*

În multe cazuri în procesul de lucru cu calculatorul, utilizatorul observă rezultatele activității sale pe ecranul monitorului. De aici rezultă că ecranul monitorului trebuie să fie un mijloc comod de lucru, trebuie să aibă nişte caracteristici satisfăcătoare pentru efectuarea lucrului cu el, în acest scop se utilizează aplicaţia **Display** (Monitor) din dosarul de sistem **Control Panel**.

Aplicaţia **Display** se lansează prin mai multe căi:

- 1. **My Computer**, **Control Panel**, aplicatia **Display**;
- 2. **Start, Settings, Control Panel**, aplicatia Display;
- 3. Deschidem meniul contextual al suprafetei de lucru și lansăm opţiunea **Properties**.

Indiferent prin ce cale lansăm aplicația respectivă, pe ecran se afişează aceeaşi fereastră de modificare a atributelor ecranului cu numele **Display Properties** (fig.2) ce contine următoarele sase file:

- **Background** modificarea fundalului suprafetei de lucru;
- **Screen Saver** protejarea suprafeţei fotosensibile a monitorului;
- **Appearance** modificarea modelelor de culori şi a seturilor de caractere ale ferestrelor şi casetelor de dialog;
- Web stabilirea parametrilor Web-continutului al suprafetei de lucru;
- **Effects**  permite modificarea pictogramelor pentru obiectele standard de pe suprafaţa de lucru şi alte efecte de vizualizare a suprafetei grafice;
- **Settings** modificarea rezolutiei ecranului (numărul de pixeli) și a paletei de culori, frecventa, caracteristicile culorilor acceptate de monitor etc.

### *Modificarea fundalului suprafeţei de lucru*

După finisarea lansării sistemului de operare Windows, fundalul implicit al suprafeței de lucru este de culoare albăstrie. Acest fundal poate fi modificat uztilizând aplicaţia **Display**, fila **Background**.

Pentru a modifica aspectul fundalului suprafetei de lucru utilizăm:

a) Lista **Select a background picture or HTML document as Wallpaper** (Tapete) – permite selectarea unei imagini grafice, de exemplu, cum ar fi o fotografie sau un desen, pentru utilizarea în calitate de fundalul suprafeței de lucru;

b) Butonul **Browse** (Răsfoire) – permite selectarea unei imagini proprii (care se află într-un alt dosar sau pe altă unitate de disc faţă de cele standarde) pentru a o afisa pe suprafata de lucru;

c) Butonul **Pattern** (Modele) – permite selectarea unei texturi pentru fundalul suprafetei de lucru.

Imaginile din a) şi b) pot fi afişate pe fundalul stabilit în **Pattern,** în dependenţă de valoarea aleasă în cîmpul listă cu numele **Picture Display**:

- 1. **Center** imaginea pe centrul suprafetei de lucru;
- 2. **Stretch**  imaginea acoperă întreagă suprafaţă de lucru;
- 3. **Tile** imaginea se multiplică acoperând întreagă suprafaţă de lucru.

Anularea modificărilor aspectului fundalului se efectuează prin selecţia opţiunii **None** din listele derulante ale câmpului **Pattern** sau **Select a background picture or HTML document as Wallpaper**. Câmpul **Pattern** e activ numai în cazul în care este selectată opțiunea None în lista **Select a background picture or HTML document as Wallpaper** (fig.2).

#### *Protejarea suprafeţei fotosensibile a ecranului*

Deseori este nevoie de a protejarea suprafaţa fotosensibilă a ecranului în timpul lucrului calculatorului. Pentru aceasta din aceeaşi fereastră de dialog cu numele **Display Properties** (fig.2) scoatem în relief fila **Screen Saver**. Fereastra va avea un alt aspect (fig.3).

Din lista derulantă a câmpului **Screen Saver** selectăm denumirea programului de protecţie, efectul căruia este prezentat pe ecranul monitorului. Programul de protecţie a ecranului se lansează pe parcursul unui interval de timp, specificat în câmpul **Wait**, în cazul dacă utilizatorul nu utilizează calculatorul. În imaginea din fig.3 este selectat programul **3D FlowerBox**, care apare pe ecran dacă timp de **1 minut** calculatorul nu se utilizează. De îndată ce se actionează orice tastă sau se atinge mouse-ul, ecranul revine la starea obișnuită (programul de protecție finisează lucrul). Pentru *a renunța* la utilizarea programului de protecție selectăm din același câmp opţiunea **None**.

Pentru a modifica unele caracteristici ale programului de protectie, cum ar fi setul de culori folosit, viteza de mişcare a figurilor ş.a. se utilizează butonul **Settings** (e clar că mai întâi trebuie să indicăm programul de protectie căruia îi modificăm caracteristicile).

Pentru vizualizarea preventivă a rezultatelor acţiunii programului de protecție, activăm butonul **Preview**. Pentru a utiliza un program de protecție care va conţine un text sau ceasul electronic de sistem, selectăm din câmpul **Screen** 

**Saver** programul **3D Text**, apoi activăm butonul **Settings**, apare fereastra de dialog cu numele **3D Text Setup** (fig.4).

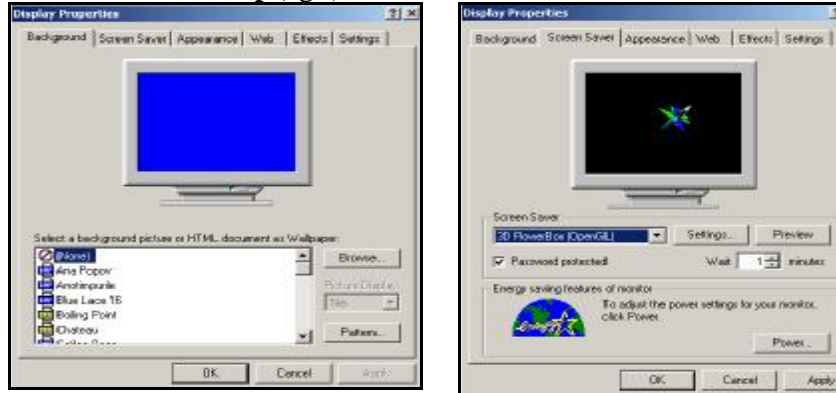

*Fig. 2. Fereastra de modificare a atributelor ecranului* 

ts at manital<br>To adjust the power settings for your manital.<br>Click Power Power. Carest | OK Apply *Fig. 3. Stabilirea regimului de protecţie a ecranului* 

- 12

 $\mathbf{X}$ 

Setings.

Preview

Weit 14 minutes

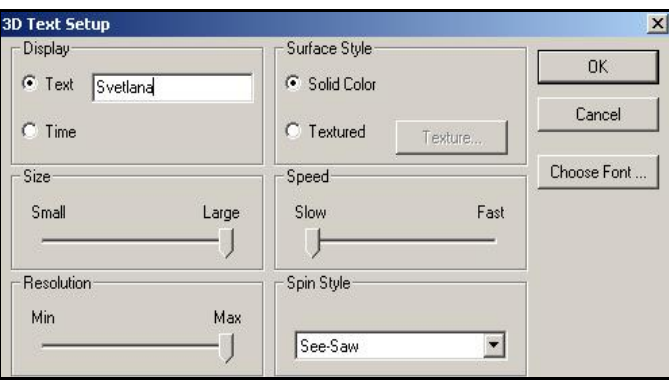

*Fig. 4. Fereastra de stabilire a parametrilor pentru aplicaţia de protejare a ecranului 3D Text*

Selectăm opţiunea **Text** pentru a introduce un text oarecare care va fi afişat de aplicaţia de protejare a ecranului, maximum – 16 caractere sau alegem opţiunea **Time** pentru a afişa ceasul electronic de sistem. Specificăm opţiunile din secţiunile: **Size** (Mărimea textului), **Rezolution** (Rezoluţia imaginii), **Surface Style** (Una sau mai multe culori pe un caracter), **Speed** (Viteza de deplasare), **Spin Style** (Tipul deplasării), activăm butonul **Choose Font** pentru a formata caracterele, după care activăm butonul **OK** în ambele ferestre.

#### *Modificarea datei calendaristice şi a orei de sistem*

Orice obiect Windows creat, salvat sau activat de utilizator, se înregistrează în calculator la data şi timpul de sistem curent, de aceea, atunci când începem a gestiona cu obiectele Windows, se recomandă să verificăm data şi timpul de sistem, în cazul în care nu sunt corecte trebuie să le corectăm.

Ceasul electronic de sistem este plasat în dreapta barei de activități. În **Lucrarea de laborator nr.2** am studiat proprietăţile barei de activităţi, în care a fost descris cum poate fi ascuns şi din nou afişat pe bara de activități ceasul electronic de sistem.

Pentru *a ajusta* data şi timpul de sistem trebuie să deschidem fereastra de dialog cu numele **Date/Time Properties** în care efectuăm operaţiile respective.

Vom descrie câteva căi de deschidere a acestei ferestre de dialog:

- 1. **My Computer**, **Control Panel**, lansăm aplicaţia **Data/Time**;
- 2. **Start**, **Settings**, **Control Panel**, lansăm aplicaţia **Data/Time**;
- 3. Dublu clic pe ceasul electronic de sistem din bara de activități;
- 4. Deschidem meniul contextual al barei de activități sau al ceasului electronic de sistem şi lansăm opţiunea **Adjust Date/Time**.

Indiferent prin ce metodă lansăm aplicația respectivă, pe ecran se afişează aceeaşi fereastră de dialog cu numele **Date/Time Proprties** (fig.5) ce conţine două file. Prima filă – **Date & Time**, implicit este scoasă în relief, permite stabilirea lunii, datei, anului şi orei, iar a doua filă – **Time Zone**, permite stabilirea fusului orar.

În fereastra de dialog cu numele **Date/Time Proprties** ne deplasăm de la un câmp la altul (ca şi în orice altă fereastră de dialog) utilizând atât mouse-ul cât şi tastatura.

*Utilizând tastatura*: actionăm tasta **Tab** (într-o directie – înainte) sau **Shift +Tab** (în direcție opusă – înapoi);

*Utilizând mouse-ul*: executăm clic în câmpul în care dorim să efectuăm modificări.

După ce am stabilit data şi timpul activăm butonul **OK** cât mai rapid, deoarece totul ce stabilim se pune în functiune din momentul în care informatia este transmisă în memorie. De exemplu, dacă vom corecta ora, apoi vom activa butonul OK peste 3 minute, la sigur că ceasul electronic de sistem nu va afișa ora corectă în bara de activități, va arăta întârziat cu 3 minute.

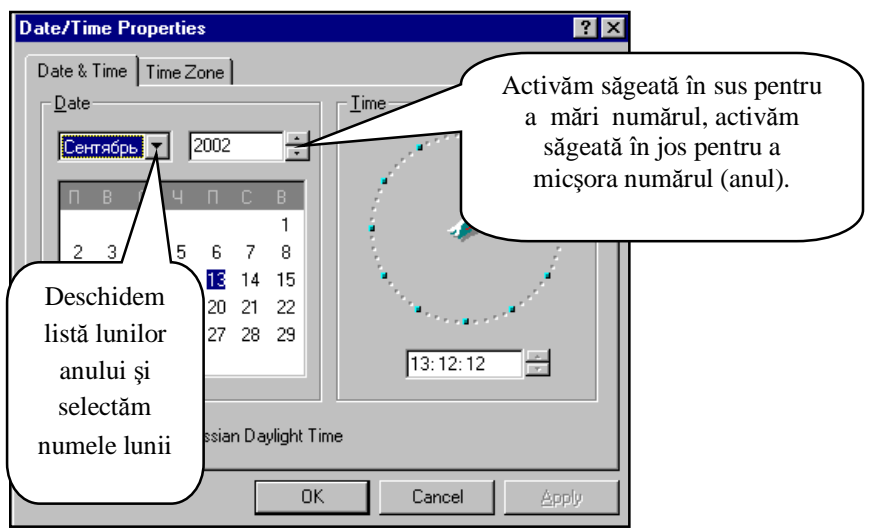

*Fig. 5. Fereastra de modificare a datei, timpului şi fusului orar* 

# *Definirea formatelor de reprezentare a datei, orei, valutei şi numerelor pentru ţara dată*

Aplicaţia **Regional Options** se utilizează pentru definirea formatelor de reprezentare a datei, timpului, valutei şi a numerelor pentru ţara (regiunea geografică) dată. După lansarea aplicației, pe ecran se afișează o fereastră de dialog cu numele **Regional Options** ce contine 6 file (fig.6).

Această aplicație, la fel, o lansăm prin mai multe căi:

1. **My Computer**, **Control Panel**, aplicaţia **Regional Options**;

2. **Start**, **Settings**, **Control Panel**, aplicaţia **Regional Options**;

Indiferent prin ce metodă lansăm aplicaţia respectivă, pe ecran se afişează aceeaşi fereastră de dialog cu 6 file:

**General** – alegerea standardelor regionale pentru afişarea datei, timpului, valorilor băneşti etc. şi a setului de limbaje utilizate pentru culegerea textului de pe tatstatură;

**Numbers** – configurarea standardului de afişare a numerelor pentru ţara (regiunea) selectată în câmpul **Your locale** (location);

**Currency** – formatul unității bănești pentru regiunea respectivă;

**Time** – configurarea formatului orei, la fel, pentru regiunea respectivă;

**Date** – configurarea formatului datei;

**Input Locales** – adăugarea/excluderea limbajelor pentru tastatură.

În fila **General** indicăm ţara (regiunea) pentru care vor fi stabilite formatele enumerate. În continuare pot fi scoase în relief şi celelalte file pentru

definirea formatelor respective. În fig.6 este prezentat aspectul ferestrei de dialog care se obţine în rezultatul alegerii în fila **General** a regiunii **Romanian**, şi scoaterea în relief a filei **Date**. În câmpurile respective ale căreia pot fi stabilite formatele datei calendaristice în format scurt şi lung şi semnul de separare (punct, virgulă, punct și virgulă, spatiu, două puncte, cratimă etc.) a părţilor componente ale ei: datei, lunii şi anului.

Poziționând indicatorul mouse-ului pe ceasul electronic de sistem din bara de activități se afișează mesajul datei în limba indicată în fila **General** (în cazul nostru română) şi în formatul datei indicat în fila **Date**. Câmpul **Long date format** permite afişarea datei curente în format lung, pe când câmpul **Short date format –** în format scurt.

Pentru reprezentarea zilei se utilizează literele d sau dd, pentru reprezentarea lunii – literele M, MM, MMM sau MMMM, iar pentru reprezentarea anului – literele yy sau yyyy. Dacă pentru reprezentarea lunii se utilizează literele M sau MM, atunci luna va fi reprezentată prin **cifre** (de exemplu luna aprilie – 4 sau 04 corespunzător), iar dacă prin literele MMM – vor fi reprezentate primele 3 litere a denumirii lunii (de exemplu, apr) şi respectiv prin MMMM – denumirea completă a lunii (de exemplu, aprilie) în limba ţării selectate în fila **General**.

În tabelul 1 este descrisă data de **1 septembrie 2006** în diferite formate de reprezentare, în diferite limbi şi utilizând diferite semne de separare.

| Limba   | Formatul      | Exemplu de reprezentare |  |  |
|---------|---------------|-------------------------|--|--|
| Română  | $dd-M-yy$     | 01-9-2006               |  |  |
|         | d-M-yyyy      | 1-9-2006                |  |  |
|         | d/MM/yy       | 1/09/06                 |  |  |
|         | dd.MM.yy      | 01.09.06                |  |  |
|         | d MMMM yyyy   | 1 septembrie 2006       |  |  |
|         | уууу, ММММ    | 2006, septembrie        |  |  |
|         | MMM, yy       | Sep, 06                 |  |  |
|         | d MMMM        | 1 septembrie            |  |  |
| Engleză | dd-MMM-yy     | $01-Sep-06$             |  |  |
|         | MMMM, d, yyyy | September, 1, 2006      |  |  |
| Rusă    | dd.M.yy       | 01.9.06                 |  |  |
|         | dd MMMM yyyy  | 09 сентября 2002        |  |  |
|         | MMM/d/yy      | Сен/9/06                |  |  |

*Tabelul 1. Formate de reprezentare a datei calendaristice* 

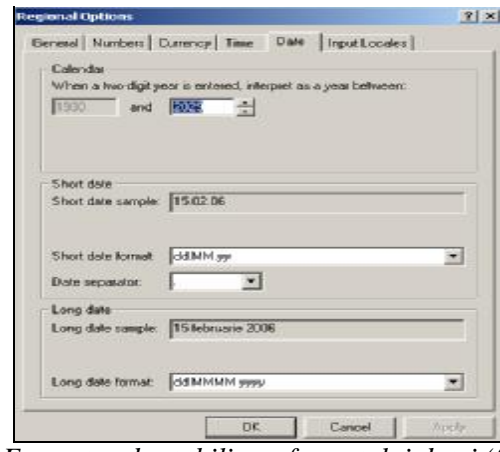

*Fig. 6. Fereastra de stabilire a formatului datei (fila Date)* 

În cazul în care poziţionăm indicatorul mouse-ului pe ceasul electronic din bara de activități se afisează mesajul datei în format scurt sau lung în limba ţării date, aleasă în fila **General**. Să ne imaginăm că am creat o listă de obiecte (dosare, fişiere) şi le-am afişat în zona de lucru în modul **Details**. În coloana **Modified** se va afişa formatul datei şi orei întocmai aşa cum l-am configurat în filele **Date** şi **Time**.

În mod analog pot fi definite formatele de reprezentare a numerelor, valutei și a timpului. Formatele astfel definite, actionează în toate aplicatiile rulate în sistemul de operare Windows, modificând formatele definite anterior. Redefinirea formatelor este posibilă doar numai în aplicaţia **Regional Options**.

*Remarcă*: La modificarea standardelor regionale trebuie să ținem cont de faptul, că unele aplicaţii pot rula numai având instalate standardele unei regiuni concrete.

# *Adăugarea şi excluderea fonturilor (Aplicaţia Fonts)*

Fonturile (garnituri) constituie modalități de reprezentare a literelor în diferite aspecte în scopul obţinerii unor efecte de perfectare a documentului. Exemple de fonturi: Arial, Times New Roman, Courier New, **Arial Black** etc.

Sistemul de operare Windows contine un set de fonturi standard, ele sunt adesea insuficiente pentru necesitățile cotidiene de lucru cu texte la calculator. În acest caz pot fi adăugate fonturi noi, care pot fi procurate suplimentar sau luate din Internet. Pentru a adăuga fonturi noi sau pentru a exclude fonturile de care nu avem nevoie, se lansează aplicaţia **Fonts** din **Control Panel**, pe ecran apare o fereastră cu numele **Fonts** (fig.7).

Obiectele ce au pe pictogramă notată litera **A** reprezintă fonturile de rastru, formate din puncte (pot fi tipărite numai cu ajutorul imprimantelor speciale), cele notate cu **TT** – fonturile True Type şi cele notate сu litera **O** – Open Type (extensia True Type), aceste fonturi reprezintă fonturi de contur care se formează cu ajutorul liniilor drepte şi curbe (pot fi tipărite cu ajutorul oricăror imprimante).

Pentru *a adăuga* fonturi noi, executăm următorii paşi:

- I. **My Computer**, **Control Panel**, lansăm aplicatia **Fonts**;
- II. **File**, **Install New Font**, pe ecran apare fereastra de dialog cu numele **Add Fonts** (fig.8);
- III. În câmpul **Drives** indicăm sursa care conţine fonturile noi (discul fix, flexibil, compact disc) din care selectăm fonturile necesare (sau toate);
- IV. În lista **Folders** deshidem dosarul ce conţine fonturile respective, observăm în lista **List of fonts** se afişează lista fonturilor din dosarul respectiv;
- V. Din lista **List of fonts** selectăm denumirea fontului care urmează a fi instalat;
- VI. Activăm butonul **OK**, apare o fereastră cu numele **Install Font Progress** ce prezintă procesul de instalare a fontului respectiv. În cazul în care fontul selectat deja este instalat, atunci pe ecran apare o fereastră de avertizare cu numele **Windows Fonts Folder**, precum că versiunea precedentă a fontului instalat va fi înlocuită cu versiunea nouă;

VII. Activăm **Close**.

Ca rezultat, fonturile selectate se copiază pe discul de sistem (de exemplu **C:**) în subdosarul **Fonts** a dosarului **WINNT**. După aceasta fonturile noi sunt accesibile în toate aplicatiile Windows.

| <b>Pt Fonts</b>                                                                                    | $\frac{1}{2}$ $\frac{1}{2}$ $\frac{1}{2}$ $\times$                                                 | Add Foots                                 | ×                              |
|----------------------------------------------------------------------------------------------------|----------------------------------------------------------------------------------------------------|-------------------------------------------|--------------------------------|
| File Edit View Favorites Tools Help                                                                | 411<br>$T_2$ $\rightarrow$<br>J-Back + - (4) Beards Credors Statery                                | List of loyte<br>No fants taund           | DK.<br>w                       |
| Address All Forita                                                                                 | ×                                                                                                  |                                           | <b>Close</b>                   |
| bwc.TCW R<br>A W5T Spon<br>A WST Jol<br>A WST Gerra                                                | O Verdana Bold<br>of Verdana<br>OI Tirebuchet MS Italic<br>Of Trebuchet MS Bold Ballic             |                                           | Berrit H                       |
| A WST Fren<br>N W5T Engl<br>A WST_Czec<br>गो Wingdings 3                                           | O Trubuchet MS Bold<br>o'l Trebuchet MS<br>O Times New Roman Ralic<br>7 Times New Roman Bold Ralic | Folders:<br><b>kraw</b> b<br>Divise:      |                                |
| <b>71</b> Winadinal 2<br>C WingDings<br>O Webdrigs<br>ol wardana Italic<br>cil Vendana Bold Italic | OT Times New Roman Bold<br>C Times New Roman<br>o'l Tehome Dold<br>ol Tahonia<br>G Symbol          | 行け<br><b>B WINNT</b><br>ATA MEA<br>adding | $=$ $c$ 5/3TEM<br>в<br>Network |
| 차<br>34 hond(e)                                                                                    |                                                                                                    | AppPatch<br>Corég                         | IV Capy fonts to Fents tolder  |

*Fig. 7. Conţinutul dosarului Fonts Fig. 8. Adăugarea fonturilor*

Pentru *a exclude* un font oarecare, executăm următorii paşi:

- I. Lansăm aplicatia **Fonts** (fig.7);
- II. Selectăm fontul respectiv;
- III. Aplicăm una din variantele de excludere a unui font:
	- meniul **File**, **Delete**;
	- acţionăm tasta **Delete**;
	- deschidem meniul contextual al fonului respectiv şi selectăm **Delete**, în toate cazurile apare aceeaşi fereastră de confirmare (fig.9);

IV. Activăm butonul **Yes** pentru a confirma ştergerea, activăm butonul **No** – în caz contrar.<br>**Windows Eonts Folder** 

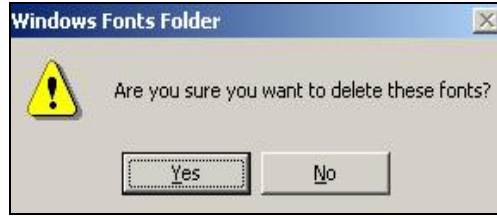

*Fig. 9. Fereastra de confirmare a ştergerii* 

# *Adăugarea limbajelor pentru tastatură*

În dreapta barei de activităţi este plasat indicatorul limbajelor pentru tastatură, el poate să lipsească şi, în acest caz, trebuie să cunoaştem cum să-l afişăm. Dacă executăm un clic pe el, se deschide o listă a limbajelor în care putem culege textul. Implicit în această listă sunt două limbaje: **English** (United States) şi cel indicat de utilizator în standardele regionale.

De exemplu, fie că dorim să culegem un text în limba franceză sau în limba germană, pentru aceasta trebuie ca în această listă să adaugăm aceste limbaje.

Pentru *a efectua* operația de adăugare/excludere a limbajelor, trebuie să deschidem pe ecran fereastra de dialog cu numele **Keyboard Propereties** sau aceeaşi fereastră **Regional Options** care a fost descrisă anterior, fila activă fiind **Input Locales**.

La fel există câteva căi de deschidere a ferestrei respective:

- 1. **My Computer**, **Control Panel**, aplicaţia **Keyboard** sau **Regional Options**;
- 2. **Start**, **Control Panel**, aplicaţia **Keyboard** sau **Regional Options**;
- 3. Deschidem meniul contextual al indicatorului limbajelor pentru tastatură din bara de activităţi şi activăm opţiunea **Properties** (Proprietăţile);

Indiferent prin ce cale lansăm aplicatiile respective, pe ecran se afişează una din fereastrele respective conţinând fila **Input Locales**.

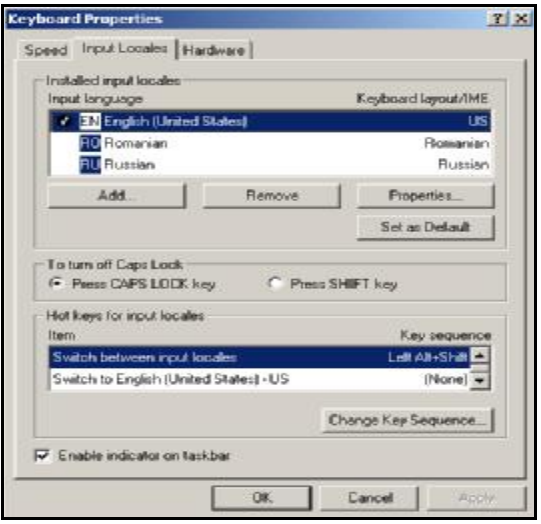

*Fig. 10. Fereastra de modificare a proprietăţilor tastaturii* 

Pentru *a adăuga* un limbaj în lista indicatorului limbajelor pentru tastatură, executăm următorii paşi:

- I. Lansăm apălicaţia **Keyboard Propereties** sau **Regional Options**;
- II. Scoatem în relief fila **Input Locales** (fig.10);
- III. Activăm butonul **Add** (Adaugă), se afişează fereastra de dialog cu numele **Add Input Locale** (fig.11);
- IV. Derulăm lista câmpului **Input locale** pentru a găsi limbajul ce urmează a fi adăugat;
- V. Selectăm limbajul necesar (de exemplu French (France) franceză);
- VI. Activăm butonul **OK**, observăm că limbajul se afişează în lista **Input language** a ferestrei de dialog respective;
- VII. Activăm butonul **Apply** în cazul în care dorim să mai adăugăm alte limbaje, în caz contrar activăm butonul **OK**.

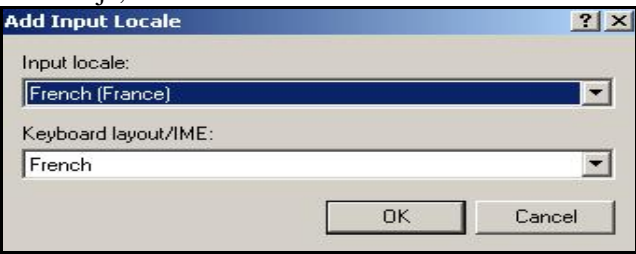

*Fig. 11. Fereastra de adăugare a limbajelor* 

De fiecare dată e bine să verificăm dacă s-a adăugat în lista indicatorului limbajelor limbajul respectiv (verificarea o efectuăm executând un clic pe indicatorul limbajelor din bara de activităţi).

## *Excluderea limbajelor pentru tastatură*

În cazul în care în listă avem unele limbaje de care nu avem nevoie, atunci e cazul să le excludem. Pentru *a exclude* un limbaj din lista limbajelor pentru tastatură (cu excepția celui de bază), executăm următorii paşi:

- I. Lansăm aplicaţia **Keyboard Properties** sau **Regional Options**;
- II. Scoatem în relief fila **Input Locales**;
- III. Din lista **Input language** selectăm limbajul care urmează a fi exclus;
- IV. Activăm butonul **Remove** (Şterge) după care limbajul se exclude din lista **Input language**;
- V. Activăm butonul **Apply** în cazul dacă vrem să mai excludem limbaje sau activăm butonul **OK** în caz contrar.

*Remarcă*: Dacă în lista **Input language** este stabilit numai un limbaj, butonul **Remove** nu este accesibil și în bara de activități indicatorul limbajelor pentru tastatură nu se afişează.

Butonul **Properties** permite de a stabili proprietățile limbaielor. Pentru *a stabili* proprietățile limbajelor, executăm următorii pași:

- I. Lansăm aplicaţia **Keyboard Properties** sau **Regional Options**;
- II. Scoatem în relief fila **Input Locales**;
- III. Din lista **Input language** selectăm limbajul căruia vrem să-i stabilim proprietățile (de exemplu, Romanian);
- IV. Activăm butonul **Properties**, se afişează fereastra de dialog cu numele **Input Locale Properties** (fig.12).
- V. Din câmpul **Keyboard layout/IME**, selectăm proprietatea (alfabetul) necesară (de exemplu, în cazul nostru, Romanian);
- VI. Activăm butonul **OK** în fereastra **Input Locale Properties**;
- VII. Activăm butonul **OK** în fereastra de dialog **Keyboard Properties**.

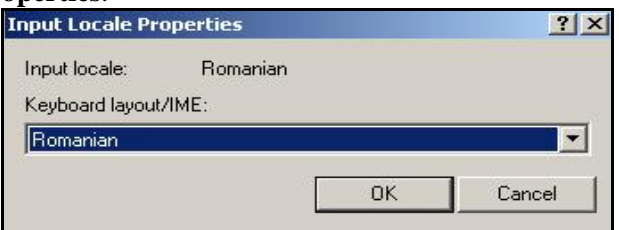

### *Fig. 12. Stabilirea proprietăţilor limbajului*

Ce se va întâmpla în cazul în care vom selecta limbajul **Romanian**  iar proprietatea Russian? Vom întâlni dificultăți, atunci când vom culege textul, caracterele vor fi din alfabetul chirilic cu toate că limbajul este stabilit **Romanian**.

Butonul **Set as Default** permite de a stabili unul din limbajele din listă – ca limbaj de bază (standard). Fie că în listă avem mai multe limbaje, din ele numai unul poate să fie de bază. Limbajul stabilit ca limbaj de bază este la dispoziţia sistemului de operare întotdeauna când el se lansează. La lansarea sistemului de operare el se fixează automat în indicator şi, atunci când vrem să adăugăm sau să excludem unul din limbaje şi la moment în indicator este alt limbaj, întotdeauna cel de bază se afişează automat. Observăm aceste schimbări mai ales atunci când lansăm aplicatia **Control Panel**.

Pentru *a stabili* ca un limbaj din listă să fie de bază, executăm următorii paşi:

- I. Lansăm aplicaţia **Keyboard Properties** sau **Regional Options**;
- II. Scoatem în relief fila **Input Locales**;
- III. Din lista **Input language** selectăm limbajul care urmează a fi stabilit de bază;
- IV. Activăm butonul **Set as Default** (A-l stabili de bază).
- V. Activăm butonul **OK**.

În fereastra de dialog, mai jos, în fila **Input Locales**, avem secţiunea **To turn** off **Caps** Lock. Ce ne permit comenzile din această sectiune? Dacă selectăm opţiunea **Press CAPS LOCK key**, atunci când acţionăm tasta **Caps Lock**, se conectează registrul de sus al tastaturii (culegerea textului cu litere majuscule) şi când vom deconecta acest registru, adică vom trece la registrul de jos (culegerea textului cu litere minuscule), va trebui să acţionăm din nou această tastă. Altfel spus, cu tasta **Caps Lock** a fost conectat acest regim cu tasta **Caps Lock** se deconectează. Dacă selectăm opţiunea **Press SHIFT key**, atunci vom conecta registrul de sus cu tasta **Caps Lock**, dar îl vom deconecta, cu tasta **Shift** din stânga sau din dreapta tastaturii.

Există posibilitatea de a schimba limbajul în indicator atât cu mouse-ul cât şi cu tastatura.

*Utilizând mouse-ul*: executăm clic pe indicator, se afişează lista limbajelor, după care selectăm limbajul necesar.

*Utilizând tastatura*: utilizăm una din combinaţiile de taste: **CTRL +SHIFT** sau **Left ALT+SHIFT**. Apare întrebarea, cum să configurăm ca să putem schimba limba în indicator actionând una din combinațiile de taste recent numite?

Activând butonul **Change Key Sequence** din aceeaşi fereastră de dialog, pe ecran apare fereastră de dialog cu numele **Change Key Sequence** (fig.13). Dacă optiunea **Enable Key Sequence** este activă, atunci și cele două opțiuni de mai jos sunt active și putem selecta numai una din opţiunile propuse. În cazul în care opţiunea **Enable Key Sequence** nu e activă, atunci nu avem posibilitate să schimbăm limbajul în indicator utilizând tastatura, nici cu una din combinaţiile de taste propuse în fereastra respectivă.

- **CTRL+SHIFT** schimbarea limbajului în indicator numai cu combinatia respectivă de taste din stânga sau din dreapta tastaturii (după dorință), actionându-le concomitent;
- **Left ALT+SHIFT** se acţionează tasta **Alt** din stânga tastaturii în combinatie cu tasta **SHIFT** din stânga sau din dreapta tastaturii.

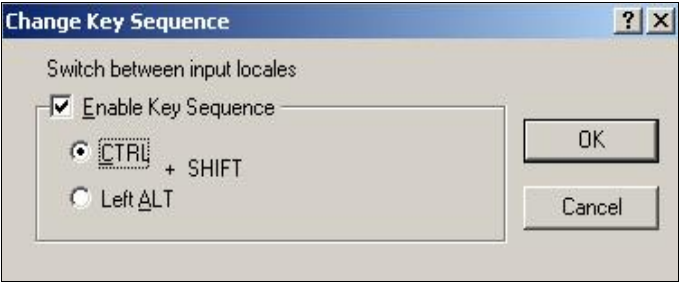

*Fig. 13. Stabilirea combinaţiei de taste* 

Opţiunea **Enable indicator on taskbar** (Afişează indicatorul în bara de activități) permite de a afisa/ascunde indicatorul limbajelor pentru tastatură în bara de activități. Dacă opțiunea respectivă e activă, atunci indicatorul este afişat pe bara de activităţi, în caz contrar este ascuns.

*Remarcă*: Dacă în bara de activităţi lipseşte indicatorul limbajelor pentru tastatură, atunci îl afişăm numai utilizând aplicaţia **Control Panel**.

# *Configurarea mouse-ului*

Aplicaţia **Mouse** din **Control Panel** ne permite să definim următorii parametri ai mouse-ului: destinația butoanelor, deschiderea obiectelor executând pe ele un clic sau dublu clic, viteza de reactie la executarea dublului clic şi a triplului clic, modificarea formei indicatorului mouse-ului etc.

Pentru *a configura* mouse-ul avem nevoie de a deschide o fereastră de dialog cu numele **Mouse Properties** (Proprietăţile mouse-ului), ce apare în urma lansării aplicaţiei **Mouse** din **Control Panel**.

Fereastră de dialog cu numele **Mouse Properties** contine 4 file (fig.14), implicit fiind scoasă în relief fila **Buttons**. În secţiunea **Button configuration** a filei **Buttons** configurăm mouse-ul pentru stângaci selectând opțiunea Left-handed sau pentru dreptaci selectând opțiunea **Right-handed**, în rezultat funcţiile butoanelor mouse-ului se interschimbă.

În secţiunea **Files and Folders** selectăm una din cele două opţiuni în dependență de necesitatea utilizatorului:

- **Single-click to open an item** [**point to select**] orice obiect se lansează executând un clic pe pictograma lui şi se va selecta numai pozitionând indicatorul mouse-ului pe el;
- **Double-click to open an item** [**single-click to select**] orice obiect se lansează executând dublu clic pe pictograma lui şi se va selecta executând un clic pe el (modul implicit).

În secţiunea **Double-clic speed** configurăm viteza de reacţie la executarea dublului şi a triplului clic, deplasând bara-indicator de-a lungul riglei spre **Slow** (viteza minimă), pe centrul riglei (viteza medie) sau spre **Fast** (viteza maximă), după care în câmpul **Test area** încercăm să executăm dublu clic pe cutioara din imagine, pentru a verifica configurarea şi anume verificăm dacă am stabilit acea viteză a dublului clic care am dorito.

Fila **Pointers** (fig.15) permite de a modifica forma indicatorului mouse-ului pentru diferite regimuri (stări) ale lui, cum ar fi redimensionarea, aşteptarea, selectarea, deplasarea etc., lista pentru diferite regimuri este afişată în lista **Customize**. În imagine implicit este selectat regimul **Normal Select** (Selectare obişnuită) cu forma implicită a indicatorului mouse-ului *săgeată albă*. Indicatorul mouse-ului poate fi modificat pentru fiecare regim în parte sau pentru toate regimurile concomitent utilizând scheme de indicatori (câmpul cu listă **Scheme**).

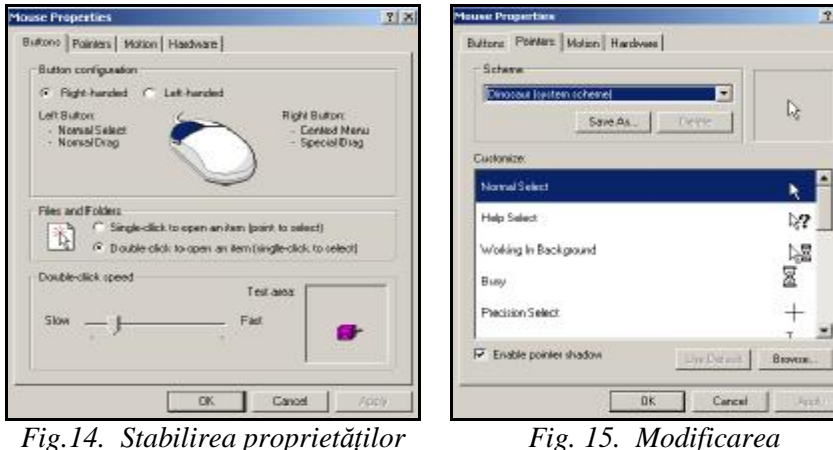

*mouse-ului*

*indicatorului mouse-ului*

Pentru *a modifica* forma indicatorului mouse-ului sunt necesare fişiere speciale care au extensia **\*.CUR** (extensia fişierului permisă din trei caractere provenită de la cuvântul prescurtat **CURsor**), sau **\*.ANI** (indicatoare cu efect **ANImaţional**).

**Exemplu 1**: Fie că vrem să schimbăm forma indicatorului mouseului (orice altă formă) pentru regimul **Normal Select**.

- Pentru aceasta executăm următorii paşi:
- I. Lansăm aplicaţia **Mouse Properties**;
- II. Scoatem în relief fila **Pointers**;
- III. Selectăm regimul **Normal Select**;
- IV. Activăm butonul **Browse**, apare fereastra cu numele **Browse**, implicit în câmpul **Look in** din fereastră este deschis dosarul **Cursors** (fig.14);
- V. Selectăm forma necesară (fişierul cu extensia \*.**cur**) şi paralel observăm că numele acestui fişier se fixează în câmpul **File name** iar în regiunea **Preview** din stânga jos al ferestrei se afişează preventiv forma pe care urmează să o primească indicatorul mouse-ului;
- VI. Activăm butonul **Open**, observăm că ne-am întors înapoi în fila **Pointers**, unde regimul **Normal Select** din lista **Customize** deja şi-a schimbat forma;
- VII. Activăm butonul **OK** pentru a confirma forma selectată.

| File name:<br>arrow il.cur               | <sup>3</sup> g appstar2.ani<br>arrow_r.cu<br><sup>3</sup> g appstar3.ani<br>arrow rl.ci<br><sup>%</sup> षु appstart.ani<br>arrow_rm.<br>arrow i.cur<br>banana.ar<br>↳<br>arrow_il.cur<br>A<br>barber.ani<br>arrow_im.cur<br>beam i.cui<br>Ą.<br>beam_il.cu<br>arrow I.cur<br>令 | 3dsnwse.cur<br>舟<br>3dwarro.cur<br>⊕<br>3dwmove.cur<br>₹<br>3dwnesw.cur<br><sup>के</sup> छ 3dwno.cur<br>Å<br>3dwns.cur<br>陷<br>3dwnwse.cur | 3dgmove.cur<br>3dgnesw.cur<br>3dgno.cur<br>3dgns.cur<br>3dgnwse.cur<br>3dgwe.cur<br>3dsmove.cur |  |  |
|------------------------------------------|----------------------------------------------------------------------------------------------------|----------------------------------------------------------------------------------------------------|-------------------------------------------------------------------------------------------------|--|--|
|                                          | Open                                                                                                    |                                                                                                    |                                                                                                 |  |  |
| Files of type:<br>Cursors (*.ani, *.cur) | Cancel                                                                                                    |                                                                                                    |                                                                                                 |  |  |

*Fig. 14. Selectarea formei indicatorului mouse-ului* 

La fel, procedăm pentru a schimba forma indicatorului mouse-ului pentru alte regimuri din lista **Customize**.

A treia filă **Motion** permite de a schimba viteza de deplasare pe ecran a indicatorului mouse-ului, afişarea/ascunderea urmei lăsate de indicator, precum şi lungimea acestei urme.

#### *Alte aplicaţii ale grupului Control Panel:*

- **Printers** adăugarea sau reinstalarea driver-ului unei imprimante;
- **Sounds and Multimedia** sonorizarea evenimentelor (operatii de deschidere, închidere, lansare, abandonare, minimizare, maximizare, restabilire ş.a.) sistemului Windows şi instalarea caracteristicilor audio pentru dispozitivele Multimedia;
- **Add New Software** instalarea/eliminarea diferitor programe;
- **Add New Hardware** instalarea utilajului nou sau excluderea celui inutil;
- **System** obţinerea informaţiei generale despre calculator şi sistemul de operare, modificarea unor parametri;
- **Users and Passwords** gestionarea utilizatorilor (sesiunilor de lucru) a sistemului de operare, modificarea parolelor, drepturilor de acces s.a.

# **Î N S Ă R C I N Ă R I P R A C T I C E**

- 1. Configurează ceasul electronic de sistem: 10:22:05.
- 2. Configurează ceasul electronic de sistem în aşa mod ca să afişeze ora curentă.
- 3. Configurează, astfel încât pozitionând indicatorul mouse-ului pe ceasul din bara de activități să se afiseze mesajul datei curente în format lung, în limba Franceză.
- 4. Şterge fontul Tahoma Bold.
- 5. Adaugă fontul Tahoma Bold în dosarul C:\WINNT\Fonts.
- 6. Adaugă limba Germană şi Italiană în lista de la indicatorul limbajelor pentru tastatură.
- 7. Şterge limba Germană şi Italiană din listă.
- 8. Ascunde indicatorul limbajelor pentru tastatură, apoi afişează-l înapoi.
- 9. Configurează ca limba Română să fie de bază pentru sistemul de operare.
- 10. Configurează ca limbile în indicator să se schimbe acţionând combinatia de taste Left Alt+Shift.
- 11. Configurează regimul de protectie al ecranului în asa fel ca peste un minut să se afişeze pe ecran ceasul electronic de sistem. (Renuntă)
- 12. Configurează regimul de protecţie al ecranului în aşa mod ca peste două minute să apară pe ecran numele Facultăţii voastre, formatat la fontul Tahoma, stilul Bold, caractere mari. (Renunță)
- 13. Afişează pe suprafaţa de lucru tapetul Ocean Wave. (Renunţă)
- 14. Configurează mouse-ul pentru stângaci şi viteza dublului clic să fie minimă. (Renunță)
- 15. Schimbă forma indicatorului mouse-ului (o săgeată galbenă aurie) pentru regimul Help Select. (Renunță)
- 16. Schimbă forma indicatorului mouse-ului (o banană) pentru regimul Busy. (Renunță).
- 17. Schimbă forma indicatorului mouse-ului (un pix) pentru regimul Normal select. (Renunţă la ambele regimuri).

# **LUCRAREA DE LABORATOR NR. 7**

### **Tema: Câteva aplicaţii din grupul Accessories**

#### *Obiectivele lucrării:*

# **Formarea deprinderilor practice şi a cunoştinţelor referitoare la:**

- lansarea editorului grafic Paint;
- obţinerea deprinderilor practice de mânuire a instrumentelor;
- procesarea imaginilor;
- adăugarea unui text;
- rotirea şi modificarea formelor;
- utilizarea tastei Print Screen;
- salvarea fişierului în Paint;
- lansarea aplicaţiei Calculator;
- familiarizarea cu modalităţi de efectuare a diferitor calcule;
- lansarea aplicaţiei Notepad şi familiarizarea cu lucrul în el;
- lansarea aplicaţiei WordPad;
- familiarizarea cu elementele ferestrei WordPad;
- gestionarea cu textul din document.

Sistemul de operare Windows 2000 Professional are încorporate în el câteva aplicaţii standard, numite *accesorii*. Pentru a lansa aceste aplicaţii, activăm **Start**, **Programs**, **Accessories**. Exemple de aplicaţii din grupul accesorii: Paint, Notepad, Calculator, WordPad etc.

### *Lansarea redactorului grafic Microsoft Paint*

**Microsoft Paint** este o aplicatie ce permite crearea și modificarea imaginilor simple (elementare) cu ajutorul instrumentelor puse la dispoziţie (pensulă, creion, radieră etc.). **MS Paint** este un redactor grafic cu posibilități relativ modeste. Se lansează prin mai multe căi:

- 1. **Start, Programs, Accessories**, aplicatia Paint;
- 2. **Start**, **Run**, apoi introducem în câmpul **Open** numele **mspaint.exe** sau **mspaint**, după care activăm butonul **OK**;
- 3. Efectuăm o căutare a fişierelor cu extensia **\*.bmp**, apoi lansăm unul din ele.

În toate cazurile pe ecran se afişează fereastra programului **Paint** (fig.1).

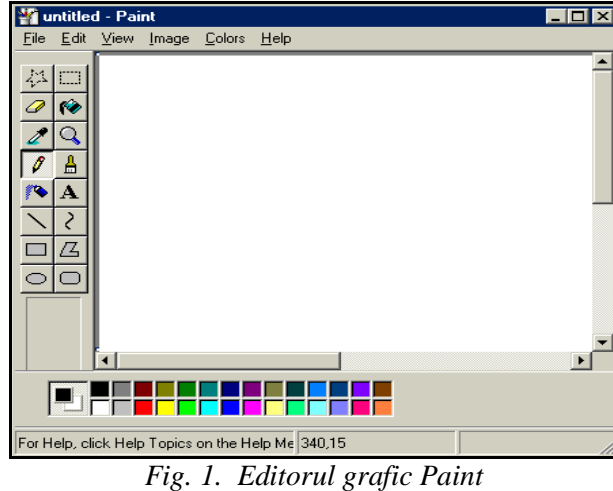

Elementele de bază ale ferestrei programului **Paint**:

- Bara de titlu (Title Bar);
- Bara de meniuri (Menus Bar);
- Setul cu instrumente (Tool Box);
- Setul de culori (Color Box);
- Zona de lucru;
- Barele de derulare verticală şi orizontală (Vertical/Horizontal Scroll Bar);
- Bara de stare (Status Bar).

*Zona de lucru* a ferestrei aplicaţiei **MS Paint** poate fi asemănată cu o pânză, pe care putem picta diferite desene. Pentru crearea imaginilor se utilizează butoanele din caseta cu instrumente, semnificatia cărora este descrisă în continuare (fig.2).

Dimensiunile pânzei (zonei de lucru) pot fi modificate în funcție de necesităţile utilizatorului. Pentru aceasta selectăm opţiunea **Attributes** din meniul **Image** şi în fereastra de dialog care apare (fig.3) specificăm unitatea de măsură (în câmpul Units), dimensiunile pânzei (în câmpul Width şi Height), culorile (în câmpul Colors) ş.a. Există posibilitatea de a roti şi de a modifica forma imaginii utilizând acelaşi meniu **Image**. Să încercăm de sine stătător să aplicăm toate comenzile acestui meniu.

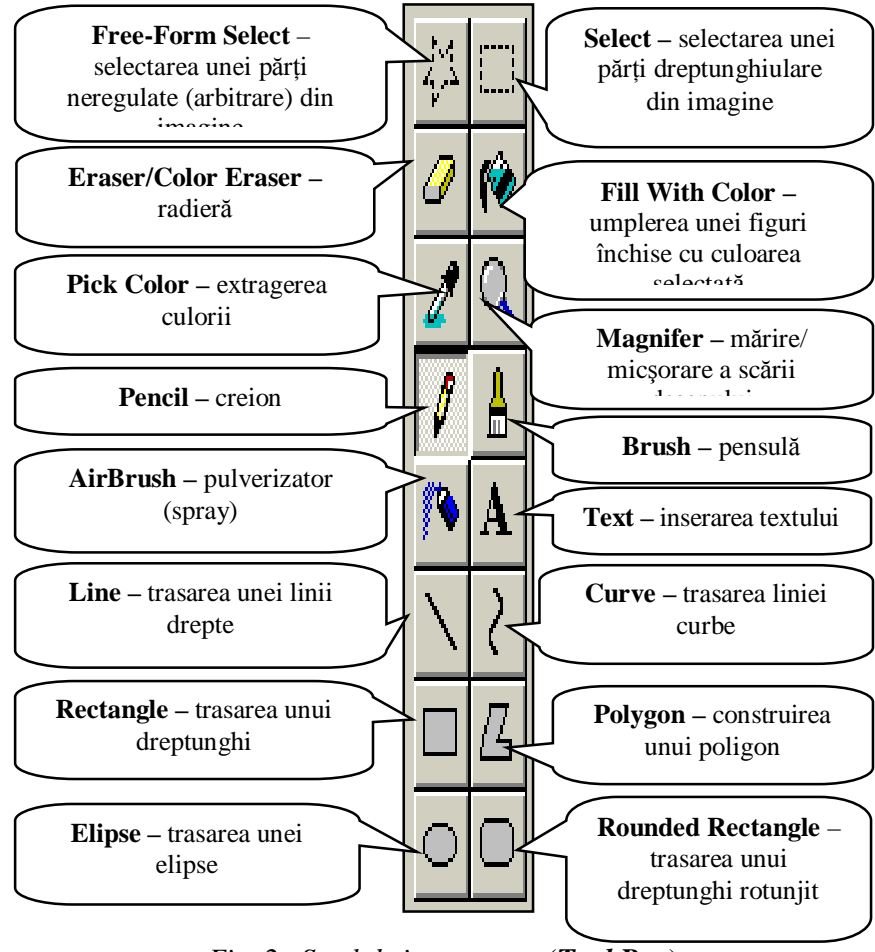

*Fig. 2. Setul de instrumente* (*Tool Box*)

Datorită acestui fapt este posibilă importarea unor imagini de dimensiuni ce depăşesc partea vizibilă a zonei de lucru. Importarea poate fi efectuată atât dintr-un fişier existent cât şi prin memoria temporară Clipboard. Pentru a importa o imagine dintr-un fişier existent, alegem opţiunea **Paste From** din meniul **Edit**. După executarea acestei comenzi sistemul afişează o fereastră de dialog în care alegem fişierul sursă şi activăm butonul **Open**.

La fel, este posibilă modificarea fişierelor create anterior. În acest scop executăm opţiunea **Open** din meniul **File**, apoi indicăm numele fisierului care contine imaginea.

Salvarea fişierului (imaginii în întregime) pe suportul magnetic se efectuează executând una din comenzile **Save** sau **Save As** din acelaşi meniu (**File**). Putem, de asemenea, salva o parte (decupată) a imaginii, utilizând optiunea **Copy** to din meniul **Edit**. Fisierele salvate sunt de tip bitmap (hartă de biţi) şi au extensia **\*.bmp**.

<u>În procesul lucrului asupra imaginii pot apărea necesități de a</u> modifica detalii foarte mici (de exemplu, câteva puncte din desen). În modul normal de afişare a imaginii acest lucru este greu de realizat, iar uneori chiar imposibil. Datorită faptului, că coeficientul scării de vizionare a imaginii poate fi majorat, prelucrarea imaginilor poate fi efectuată cu o precizie mai mare.

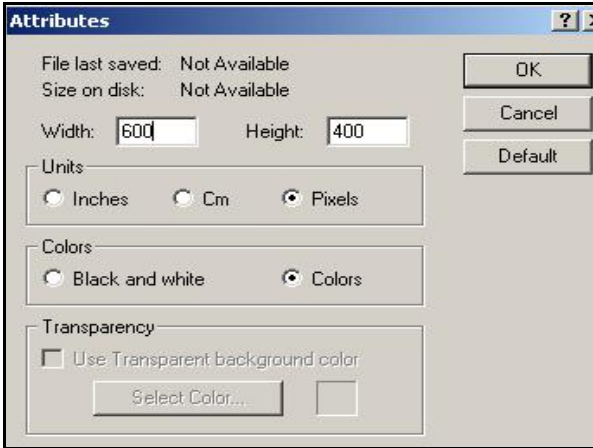

*Fig. 3. Specificarea atributelor* 

Pentru *a mări* imaginea, executăm următorii paşi:

### I. **View**, **Zoom**, **Custom;**

II. În fereastra ce apare, selectăm coeficientul de mărire.

De asemenea, există posibilitatea de a mări dimensiunile imaginii selectând opţiunea **Large Size** din acelaşi meniu. Pentru a ne întoarce la scara de vizionare standardă (100%) selectăm opţiunea **Normal Size**.

Pentru a facilita decuparea unei părți dintr-o imagine (în special, a unor detalii mici), putem mări dimensiunile imaginii în modul descris mai sus, apoi utilizăm unul din cele două instrumente de decupare din caseta cu instrumente.

Dacă dorim să multiplicăm o portiune a imaginii sau să o copiem în memoria temporară **Clipboard** (pentru a o folosi în alte aplicații), decupăm imaginea, trasând un dreptunghi, laturile căruia mărginesc fragmentul desenului decupat sau trasând un contur închis arbitrar. În continuare executăm optiunea **Copy**, pentru a copia porţiunea decupată în memoria temporară **Clipboard**. Imaginea din **Clipboard** poate fi inserată (lipită) oriunde, de exemplu, într-un document **Word** sau într-un document **Excel**. Imaginea obţinută poate fi modificată, schimbându-i poziţia, dimensiunile etc. Se închide programul la fel, ca şi orice altă fereastră de program.

#### *Utilizarea tastei Print Screen de pe tastatură*

Tasta **Print Screen** copiază întreagă imagine a ecranului în memoria temporară **Clipboard**, după care urmează a o insera într-o aplicatie ce permite această operaţie, de exemplu, în redactorul grafic **Paint**, pentru a selecta porţiunea necesară din imaginea copiată.

Porţiunea selectată poate fi copiată utilizând opţiunea **Copy to** întrun fişier **Paint** cu extensia **\*.bmp**. Orice imagine dintr-un fişier **Paint** poate fi afişată pe fundalul suprafeţei de lucru.

#### *Aplicaţia Calculator*

Un alt accesoriu al sistemului de operare Windows 2000 Professional este aplicația **Calculator**. La fel, această aplicație se lansează prin mai multe căi:

- 1. **Start**, **Programs**, **Accessories**, **Calculator**;
- 2. **Start**, **Run**, apoi introducem în câmpul **Open** a ferestrei **Run**  numele **calc.exe** sau **calc**, după care activăm butonul **OK**.

Ca rezultat, apare imaginea unui calculator, cu două regimuri de lucru: **Standard** şi **Scientific**. În fig.4 este reprezentat calculatorul în regimul Standard, iar în fig.5 – în regimul **Scientific**.

Pentru selectarea regimului de lucru necesar, din meniul **View**, lansăm opţiunea respectivă: **Standard** sau **Scientific**. În regimul **Scientific** avem posibilitatea de a efectua operaţii mai complexe, cum ar fi, de exemplu, calcularea valorilor funcțiilor trigonometrice sau logaritmice, utilizarea diferitelor sisteme de numerație, operații de calcul statistic etc. Introducerea datelor şi efectuarea operaţiilor asupra lor, se efectuează atât cu ajutorul mouse-ul cât şi cu a tastaturii. Programul se închide, la fel, ca şi orice altă fereastră de program, activând butonul **Close** din bara de titlu sau executând dublu clic pe butonul **System** al barei de titlu etc.

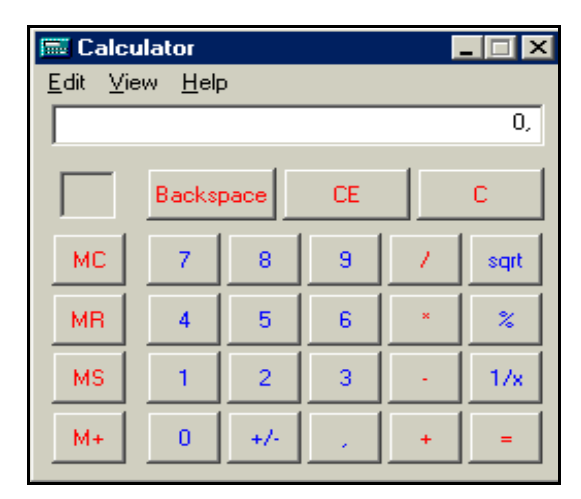

*Fig. 4. Regimul Standard* 

|                      | <b>■ Calculator</b><br>$\mathsf{I}$ $\times$<br>$-1$                   |       |               |           |                          |                |    |          |          |     |
|----------------------|------------------------------------------------------------------------|-------|---------------|-----------|--------------------------|----------------|----|----------|----------|-----|
| Edit<br>Help<br>View |                                                                        |       |               |           |                          |                |    |          |          |     |
|                      |                                                                        |       |               |           |                          |                |    |          |          | 0,  |
|                      | C Dec C Dct<br>$C$ Bin<br>C Degrees<br>C Radians<br>$C$ Hex<br>C Grads |       |               |           |                          |                |    |          |          |     |
| $\Box$ Inv           | $\Box$ Hyp                                                             |       |               |           |                          | Backspace      |    | CE.      |          | C   |
| Sta                  | FÆ                                                                     | Ï     |               | MC        | $\overline{\mathcal{L}}$ | 8              | 9  | 1        | Mod      | And |
| Ave                  | dms                                                                    | Exp   | $\mathsf{In}$ | <b>MR</b> | 4                        | 5              | 6  | $\infty$ | 0r       | Xor |
| Sum                  | sin                                                                    | хŶу   | log           | <b>MS</b> | 1                        | $\overline{c}$ | 3  |          | Lsh      | Not |
| L.                   | cos                                                                    | $x^3$ | ņļ            | $M+$      | 0                        | $+/-$          | þ, | $+$      | $\equiv$ | Int |
| Dat                  | tan                                                                    | $x^2$ | 1/x           | pi        | A                        | B              | C  | D        | E        | F   |

*Fig. 5. Regimul ştiinţific* 

# *Aplicaţia Notepad*

Următorul accesoriu al sistemului de operare Windows 2000 Professional este aplicaţia **Notepad**. Se lansează la fel ca şi celelalte programe din grupul **Accessories**. În urma lansării programului pe ecran

apare o fereastră cu numele **Notepad** (Blocnot), (fig.6). Se utilizează pentru a crea fişiere textuale cu extensia \*.txt.

Elementele de bază ale ferestrei programului **Notepad** sunt:

- Bara de titlu;
- Bara de meniuri;
- Zona de lucru;
- Barele de derulare verticală şi orizontală, care apar după necesitate.

Informația introdusă în fișierul textual o putem modifica, formata, copia, muta, tipări etc., dar nu e cazul să atragem atentie deosebită acestui program, deoarece sistemul de operare **Windows** ne pune la dispoziţie alte editoare mai performante, în care putem crea documente. Pentru **a formata** textul din aplicaţia **Notepad** utilizăm meniul **Format**, nu e neapărat să selectăm textul înainte de a-l formata.

În cazul în care formatăm un fișier textual, conținutul celorlalte fişiere, care vor fi deschise în aplicaţia **Notepad**, se formatează automat şi dacă creăm un fişier textual nou, atunci acele elemente de formatare aplicate recent, implicit, se aplică atât timp până nu intervenim cu alte elemente de formatare. Se închide, la fel, ca şi orice altă fereastră de program.

|  | Untitled - Notepad    | $  \sqrt{2}$ |
|--|-----------------------|--------------|
|  | File Edit Format Help |              |
|  |                       |              |
|  |                       |              |
|  |                       |              |
|  |                       |              |
|  |                       |              |
|  |                       |              |
|  |                       |              |
|  |                       |              |
|  |                       |              |
|  |                       |              |
|  |                       |              |

*Fig. 6. Fereastra aplicaţiei Notepad* 

*Aplicaţia WordPad* 

Windows 2000 Professional conține un editor de texte încorporat, numit **WordPad**. Acest editor este destul de practic şi poate fi utilizat la crearea unor documente simple, însă are posibilități relativ modeste. La

editarea documentelor putem utiliza barele cu instrumente, butoanele cărora repetă cele mai importante optiuni din meniurile aplicației care permit editare şi formatare elementară a unui text. La fel, putem selecta diferite fonturi pentru text, putem modifica dimensiunile caracterelor, culoarea lor etc. Pentru editarea unor documente complexe vom folosi editoare mai performante ca, de exemplu, Microsoft Word din pachetul integrat MS Office. Aplicația WordPad se lansează, la fel, prin mai multe căi:

- 1. **Start**, **Programs**, **Accessories**, **WordPad**;
- 2. **Start**, **Run**, introducem în câmpul **Open** numele fişierului **wordpad.exe** sau **wordpad**, apoi activăm butonul **OK,** pe ecran apare fereastra programului respectiv (fig.7)

| Document - WordPad<br>買                                                                                                    | $\blacksquare$ o $\times$ |
|----------------------------------------------------------------------------------------------------|---------------------------|
| Eile<br>Edit View Insert Format Help                                                                                                    |                           |
| 8   唯<br>6a<br>u<br>确<br>畠<br>q,<br>$\mathbb{E}$                                                                                                    |                           |
| $\boxed{\underline{\mathbf{v}} \quad \underline{\mathbf{B}} \quad \underline{\mathbf{v}} \quad \underline{\mathbf{v}} \quad \underline{\mathbf{w}} \quad \underline{\mathbf{v}} \quad \underline{\mathbf{B}} \quad \underline{\mathbf{v}} \quad \underline{\mathbf{B}} \quad \underline{\mathbf{v}} \quad \underline{\mathbf{B}} \quad \underline{\mathbf{v}} \quad \underline{\mathbf{v}} \quad \underline{\mathbf{v}} \quad \underline{\mathbf{v}} \quad \underline{\mathbf{v}} \quad \underline{\mathbf{v}} \quad \underline{\mathbf{v}} \quad \underline{\mathbf{v}} \quad \underline{\mathbf{v}} \quad \underline{\mathbf{v}} \quad \underline{\mathbf{v}}$<br>$ 10\rangle$<br>Times New Roman (Cyrillic) | 旧                         |
| $\frac{1}{2}$ , $\frac{1}{2}$ , $\frac{1}{2}$ , $\frac{1}{2}$ , $\frac{1}{2}$ , $\frac{1}{2}$ , $\frac{1}{2}$ , $\frac{1}{2}$ , $\frac{1}{2}$ , $\frac{1}{2}$ , $\frac{1}{2}$ , $\frac{1}{2}$ , $\frac{1}{2}$ , $\frac{1}{2}$ , $\frac{1}{2}$ , $\frac{1}{2}$ , $\frac{1}{2}$ , $\frac{1}{2}$ , $\frac{1$                                                                                                    |                           |
|                                                                                                    |                           |
|                                                                                                    |                           |
|                                                                                                    |                           |
|                                                                                                    |                           |
|                                                                                                    |                           |
|                                                                                                    |                           |
|                                                                                                    |                           |
|                                                                                                    |                           |
| For Help, press F1                                                                                                    | <b>NUM</b>                |

*Fig. 7. Fereastra programului WordPad* 

Elementele de bază ale ferestrei programului **WordPad** sunt:

- Bara de titlu;
- Bara de meniuri;
- Bara cu instrumente Standard:
- Bara de formatare a textului;
- Rigla orizontală;
- Zona de lucru;
- Bara de stare.

Partea cea mai mare a ferestrei o ocupă *zona de lucru*. De-a lungul marginii de jos a ferestrei este plasată bara de stare (**Status Bar**), în care se

afisează diferite informații despre destinația comenzii asupra căreia este pozitionat indicatorul mouse-ului. În partea dreaptă a barei de stare sunt plasate indicatoarele, ce arată starea regimurilor **NumLock** şi **CapsLock** (NUM şi CAP).

Afişarea pe ecran a barei cu instrumente, barei de formatare, riglei orizontale şi a barei de stare facilitează şi măreşte viteza de lucru a utilizatorului, dar micşorează zona de lucru a ferestrei. Pentru afişarea pe ecran a unui volum maximal posibil de informație se recomandă să lucrăm cu documentul în regimul **Maximize**. În cazul în care documentul încă nu are nume dat de utilizator numele lui implicit este **Document**.

Butoanele barelor cu instrumente şi de formatare măresc viteza de acces la comenzile meniurilor des folosite. Bara de formatare contine butoanele care permit schimbarea parametrilor fontului: numele fontului, dimensiunile fontului, stilul, culoarea, schimbarea poziţiei textului relativ la marginile foii. Butonul **Color** (Culoarea) a barei de formatare permite de a aplica fragmentului de text selectat una din cele 16 culori. Rigla este plasată în partea de sus a ferestrei. Pe riglă sunt notate puncte şi cifre, ce permit vizual verificarea şi schimbarea instalării curente a câmpurilor. Marcajul de pe riglă arată marginile alineatului, în care se găseşte indicatorul și poziția tabulatorului care pot fi modificate de utilizator cu ajutorul mouse-ului.

Pentru deplasarea marcajului pe riglă, poziţionăm indicatorul mouse-ului pe marcaj şi ţinând apăsat butonul stâng al mouse-ului îl deplasăm.

|                      | Document - WordPad    |                                |      |            |
|----------------------|-----------------------|--------------------------------|------|------------|
| File Edit View       |                       | <u>I</u> nsert F <u>o</u> rmat | Help |            |
| New                  |                       |                                |      | Ctrl+N     |
| Open                 |                       |                                |      | $C$ trl+0  |
| Save                 |                       |                                |      | $CtrI + S$ |
| Save As              |                       |                                |      |            |
| Print                |                       |                                |      | $CtrI + P$ |
| <b>Print Preview</b> |                       |                                |      |            |
| Page Setup           |                       |                                |      |            |
|                      | 1 C:\TP\Bin\TURBO.ICO |                                |      |            |
|                      |                       | 2 C:\WINDOWS\\Document.doc     |      |            |
|                      |                       | 3 C:\WINDOWS\ShellNew\crux.doc |      |            |
|                      | 4 C:\muzica\rom\pop\1 |                                |      |            |
| Send                 |                       |                                |      |            |
| Exit                 |                       |                                |      |            |

*Destinaţia comenzilor meniului File* 

*Fig. 8. Meniul File*

- **New** creează un document nou;
- **Open** deschide un document deja existent;
- **Save** salvează modificările în documentul curent cu acelaşi nume;
- **Save As** salvează documentului **sub un alt nume** în acelaşi sau alt dosar sau cu acelaşi nume în alt dosar;
- **Print** tipăreşte documentul curent;
- **Print Preview** vizionează documentul în formă în care el va fi tipărit;
- **Page Setup** configurează parametrii paginii;
- **Send** transmite documentul curent unui destinatar prin intermediul poştei electronice;
- **Exit** ieşirea din editorul de texte **WordPad**.

*Remarcă*: În cazul în care salvăm documentul *pentru prima dată*, selectăm opțiunea Save sau Save As, pe ecran apare aceeași fereastră de dialog **Save As** în ambele cazuri.

# *Regimul de inserare şi înlocuire a fragmentului de text. Selectarea fragmentului de text*

Redactorul de texte lucrează atât în regim de inserare, cât şi în regim de înlocuire. Implicit **WordPad** lucrează în regimul de inserare. În acest regim simbolul introdus în poziţia cursorului, deplasează în dreapta următoarea parte a textului. În regimul înlocuirii, simbolul introdus, înlocuieşte simbolul din dreapta cursorului. Cu alte cuvinte, se introduce textul *deasupra celui existent*.

Pentru *a schimba regimul*, actionăm tasta **Insert** (Ins). Înainte de a efectua copierea, deplasarea sau ştergerea unui fragment de text, este necesar să-l selectăm.

Orice fragment poate fi selectat atât cu mouse-ul cât şi cu tastatura. Pentru *a selecta* un fragment de text cu ajutorul mouse-ului poziționăm indicatorul la început sau la sfârşitul fragmentului ce urmează a fi selectat şi, ţinând apăsat butonul stâng al mouse-ului, îl deplasăm pe diagonală unghiului opus a fragmentului de text: dreapta – jos sau stânga – sus.

Fragmentul selectat se afişează în video invers (negativ – litere albe pe fonul negru). Pentru *a selecta un cuvânt* executăm dublu clic pe el. Între marginea stângă a textului şi marginea stângă a foii (câmpul din stânga) se plasează bara de selecție care se folosește pentru selectarea rândului, alineatului sau întregului text. În această bară indicatorul mouse-ului îşi

schimbă directia. Pentru *a renunta* la selectarea fragmentului de text, executăm un clic în el.

*Remarcă*: Dacă pozitionăm indicatorul mouse-ului în bara de selectie înaintea unui rând și executăm *un clic*, vom selecta acest rând, dacă executăm *dublu clic* – un alineat, dacă executăm *triplu clic* – tot documentul.

Pentru *a selecta* un fragment de text cu ajutorul tastaturii, poziţionăm cursorul textual la început sau la sfârşitul fragmentului, apoi tinând apăsată tasta Shift, acționăm una din tastele direcționale (tastele cu săgeti). Pentru a selecta tot documentul actionăm combinatia de taste **Ctrl+A** sau utilizăm opţiunea **Select All** din meniul **Edit**.

Fie că selectăm un fragment de text, apoi introducem unul sau mai multe simboluri, atunci acest fragment va fi înlocuit cu simbolurile respective. Pentru *a renunţa* la selectare utilizând tastatura, acţionăm una din tastele directiionale.

#### *Redactarea documentului*

Prin redactarea documentului se subîntelege executarea unor schimbări, de exemplu, copierea, deplasarea, ştergerea unui fragment de text etc. Fragmentul de text poate să conțină un simbol sau un șir de simboluri, unul sau mai multe cuvinte, propoziții, alineate etc.

Pot fi incluse imagini şi inserate alte obiecte. La redactarea documentului se utilizează comenzile meniului **Edit**.

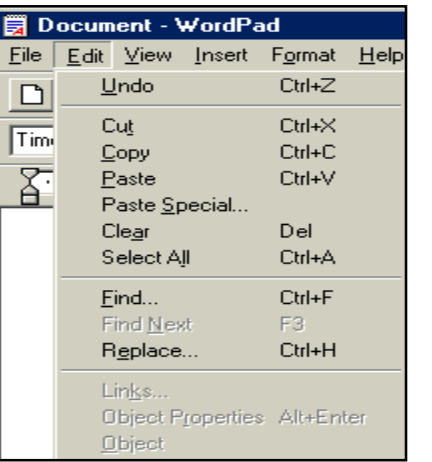

Fragmentul redactat se selectează, apoi se aplică diferite elemente de formatare utilizând comenzile meniului **Format**.

Dacă întâmplător am introdus un simbol greşit îl putem sterge actionând una din tastele **Backspace** sau **Delete**. **Backspace** şterge simbolurile din stânga cursorului textual, iar **Delete** – din dreapta cursorului textual. Pentru *a şterge* un fragment de text mai întâi îl selectăm, apoi actionăm una din tastele sus numite.

*Fig. 9. Meniul Edit* 

#### *Destinaţia comenzilor meniului Edit*

- **Undo** (Ctrl+Z)– anulează ultimele operații efectuate asupra textului;
- **Cut**  $(Ctrl+X)$  decupează informația selectată și o plasează în memoria temporară Clipboard;
- **Copy** (Ctrl+C) copiază informația selectată în memoria temporară **Clipboard**;
- **Paste** (Ctrl+V) inserează (lipește) informația din memoria temporară **Clipboard** în document pe locul cursorului textual;
- **Paste Special** inserează în documentul curent, pe locul cursorului textual, informaţia din memoria temporară Clipboard, care poate fi din alte aplicatii, precum și în diferite formate de prezentare (fişier RTF – Rich Text Format, imagine etc.);
- **Clear** (Del) șterge informația selectată sau un simbol de la dreapta cursorului textual în cazul în care nu este nimic selectat;
- **Select All** (Ctrl+A) selectează tot documentul:
- **Find** (Ctrl+F)– caută cuvântul sau consecutivitatea de caractere indicată;
- **Find Next** (F3) caută următorul cuvânt indicat;
- **Replace** (Ctrl+H) înlocuieşte cuvântul indicat prin alt cuvânt nou;
- **Links** realizarea unei legături dintre obiectele create în alte aplicatii și documentul WordPad:
- **Object Properties** (Alt+Enter) afişează proprietăţile obiectului inserat în document;
- **Object** permite modificarea obiectului inserat.

*Remarcă*: Rezultatul unor comenzi nu poate fi anulat, de exemplu, a comenzilor New, Open, Save etc.

### *Copierea şi deplasarea unui fragment de text*

Putem *copia sau deplasa* un fragment de text dintr-un loc în altul în acelaşi document sau în alt document, utilizând *două* metode de bază:

**Metoda I**. Copierea sau deplasarea fragmentuilui de text prin intermediul memoriei temporare *Clipboard*;

**Metoda II**. Copierea sau deplasarea fragmentului de text prin metoda tragerii (*Drag and Drop* – Trage şi aruncă).

Paşii la copierea (deplasarea) fragmentului de text utilizând prima metodă:

I. Selectăm fragmentul de text;

- II. **Edit, Copy** (**Cut**);
- III. Pozitionăm cursorul textual în locul unde dorim să copiem (deplasăm);

### IV. **Edit, Paste**.

Paşii la copierea (deplasarea) fragmentului de text utilizând metoda a doua:

- I. Selectăm fragmentul de text;
- II. Poziţionăm indicatorul mouse-ului pe fragmentul de text selectat şi ţinând apăsat butonul stâng al mouse-ului, deplasăm textul selectat în locul destinatie;
- III. Acţionăm şi ţinem apăsată tasta **Ctrl** în cazul în care efectuăm copierea, tasta **Shift** – în cazul în care efectuăm deplasarea (sau nu acționăm nici o tastă în cazul deplasării);
- IV. Eliberăm butonul mouse-ului, apoi tasta respectivă (dacă a fost acționată).

### *Destinaţia comenzilor meniului View*

La fel, ca şi în alte programe Windows, aspectul exterior al ferestrei redactorului de texte **WordPad** se determină prin comenzile meniului

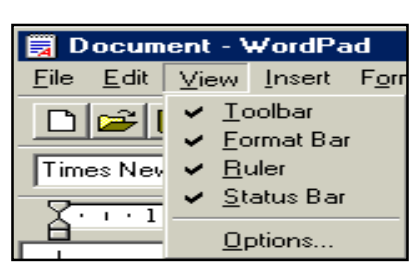

**View** activate/dezactivate (fig.9), ceea ce înseamnă că barele respective şi rigla sunt afişate/ascunse în fereastră programului.

Semnul bifare în dreptul comenzii (numele barei) dispare/apare executând un clic pe numele ei şi respectiv bara se ascunde sau se

afişează.

*Fig. 10. Meniul View* 

Opţiunea **Options** afişează fereastră de dialog cu numele **Options** ce conţine 6 file: **Options**, **Text**, **Rich Text**, **Word**, **Write**, **Embedded**.

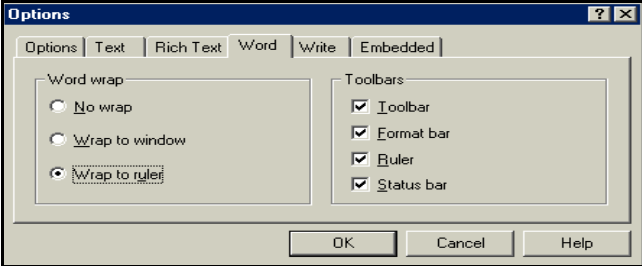

*Fig. 11. Specificarea parametrilor* 

Optiunile sectiunii **Word wrap** din fila **Word** permite trecerea (sau nu permite trecerea) dintr-un rând în altul a textului documentului, iar cele patru butoane de validare din sectiunea **Toolbars**, ne permit afisarea/ ascunderea barelor respective în fereastra programului pentru fiecare regim indicat în sectiunea **Word** wrap.

Să descriem comenzile secţiunii **Word wrap**:

- **No wrap** indiferent de formatul ales, fiecare alineat al textului va fi scris într-un rând fără trecere automată la rîndul nou. Rândul se deplasează în stânga în dependenţă de lungimea textului introdus. Cu cât fereastra este mai mică, cu atât mai puțin se vede rândul;
- **Wrap to window** trecerea se realizează în limitele ferestrei **WordPad**, când rândul ajunge la marginea dreaptă a ferestrei;
- **Wrap to ruler –** trecerea se realizează în limitele câmpurilor de pe riglă;

Comenzile sectiunii **Toolbars**:

- **Toolbar** permite afişarea/ascunderea barei cu instrumente;
- **Format bar** permite afişarea/ascunderea barei de formatare;
- **Ruler** permite afisarea/ascunderea riglei;
- **Status bar** permite afisarea/ascunderea barei de stare.

Lucrând în redactorul de texte WordPad, putem utiliza diferiti parametri, de exemplu, setarea mărimii alineatului, setarea unității de măsură a riglei utilizând: **Ţoli** (inches), **Puncte** (points), **Centimetri** (centimeters), **Pica** (picas).

Pentru *a stabili* pe riglă, unitatea de măsură respectivă, scoatem în relief fila **Options** din fereastra de dialog cu numele **Options** (fig.5) şi alegem din secţiunea **Measurement units** unitatea de măsură corespunzătoare.

#### *Destinaţia meniului Insert*

Meniul **Insert** contine următoarele optiuni:

- **Date and Time...**  permite inserarea în document, pe locul cursorului textual, a datei curente şi a timpului curent, în formatul ales.
- **Object...** permite inserarea diferitelor objecte, create în alte aplicatii (tipul obiectului (aplicatiei), se alege din listă). Pot fi inserate obiectele deja existente (optiunea **Create from File**) sau pot fi create obiecte noi (optiunea **Create New**).

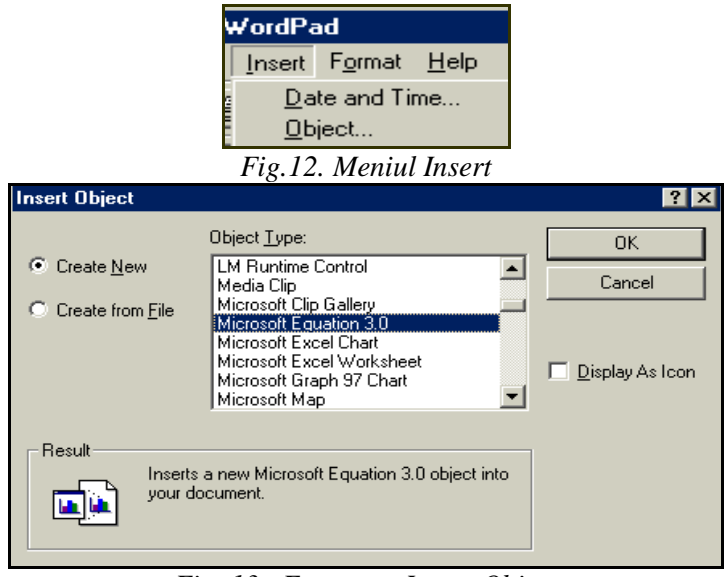

*Fig. 13. Fereastra Insert Object* 

De exemplu, pentru inserarea unei formule în document, din fereastra (fig.13) alegem **Microsoft Equation 3.0**, apoi activăm butonul **OK**.

În rezultat, pe ecran se afişează redactorul de formule (fig.14).

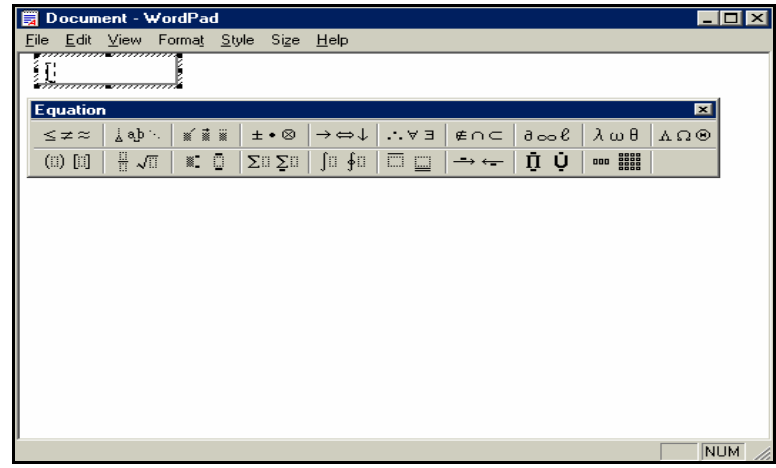

*Fig. 14. Redactorul de formule*

Se culege formula, apoi executăm clic pe spațiul liber al zonei de lucru a documentului sau activăm butonul **Close** (**X**) din bara de titlu a redactorului de formule, pentru a-l închide. Formula scrisă o putem selecta cu un clic, după care o putem redimensiona utilizând marcherele ferestrei sau o putem deplasa în altă poziţie în cadrul documentului. Pentru *a şterge* o formulă, mai întâi o selectăm, apoi acţionăm tasta **Delete**.

### *Destinaţia meniului Format*

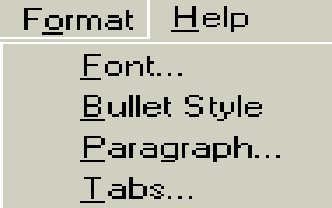

Meniul **Format** permite de a formata documentul utilizând următoarele optiuni (fig.15):

• **Font** – aplicarea diferitor elemente de formatare asupra fragmentului de text selectat (fig.16);

*Fig. 15. Meniul Format* 

- **Bullet Style** crearea unei liste marcate;
- Tabs stabilirea pozitiei tabulatorului;
- **Paragraph** formatarea alineatelor (fig.17). În secţiunea **Indentation** (indentările) indicăm:
	- **Left** indentarea din stânga;
	- **Right** indentarea din dreapta;
	- **First line**  indentarea primei liniei a alineatului (alineatul)

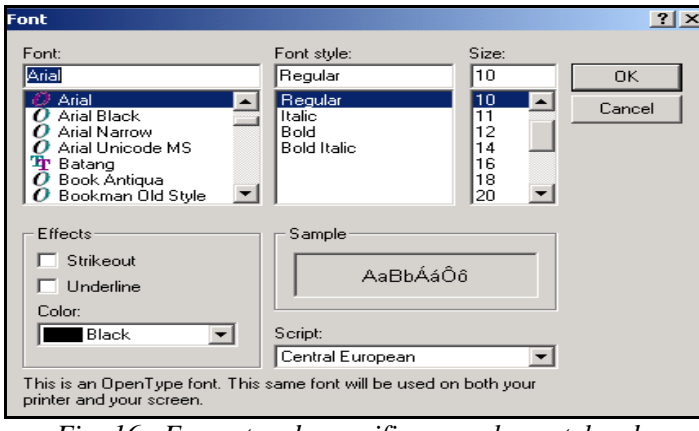

*Fig. 16. Fereastra de specificare a elementelor de formatare* 

În editorul de texte **WordPad** sunt prevăzute numai trei variante de aliniere a textului: după marginea din *stânga*, după marginea din *dreapta* şi la *centru*. În lista câmpului **Alignment** (Aliniere) alegem elementul corespunzător: **Left** (Stânga), **Right** (Dreapta) sau **Center** (Centru) (fig.17).

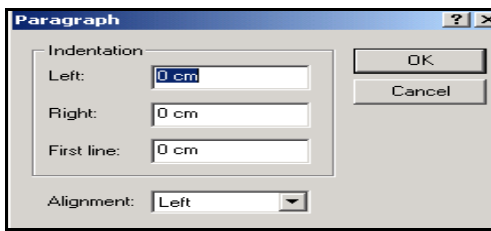

*Fig. 17. Fereastra Paragraph* 

#### *Introducerea textului. Cursorul textual şi indicatorul mouse-ului*

După lansarea editorului de texte **WordPad**, în prima pozitie a primei linii este poziţionat cursorul textual – o linie verticală ce licăreşte. El se deplasează în dependenţă de simbolurile introduse şi arată locul unde va apărea simbolul introdus de la tastatură, desenul sau alte obiecte pe care le vom insera. Altă poziţie a cursorului textual se poate alege executând un clic în locul respectiv.

Pentru *a deplasa* cursorul prin document cu ajutorul tastaturii utilizăm următoarele taste descrise în tabelul 1.

|                                     | cursorului in cadrul documentuli  |  |  |  |
|-------------------------------------|-----------------------------------|--|--|--|
| Ne deplasăm                         | Acționând tasta sau combinația de |  |  |  |
|                                     | taste                             |  |  |  |
| La începutul rândului curent        | Home                              |  |  |  |
| La sfârșitul rândului curent        | End                               |  |  |  |
| La începutul cuvântului următor     | Ctrl+săgeata la dreapta           |  |  |  |
| La începutul cuvântului precedent   | Ctrl+ săgeata la stânga           |  |  |  |
| La începutul alineatului            | Ctrl+ săgeata în sus              |  |  |  |
| La următorul alineat                | Ctrl+ săgeata în jos              |  |  |  |
| In coltul ferestrei din stânga-sus  | Ctrl+PageUp                       |  |  |  |
| În colțul ferestrei din dreapta jos | Ctrl+PageDown                     |  |  |  |
| La următoarea pagină de ecran       | PageDown                          |  |  |  |
| La precedenta pagină de ecran       | PageUp                            |  |  |  |
| La începutul documentului           | Ctrl+Home                         |  |  |  |
| La sfârșitul documentului           | Ctrl+End                          |  |  |  |

*Tabelul 1. Combinaţiile de taste utilizate la deplasarea cursorului în cadrul documentului* 

*Remarcă*: Trecerea în alt rând la introducerea simbolurilor se efectuează automat dacă acest lucru este indicat în secţiunea **Word wrap** a filei **Word** a ferestrei **Options**. Tasta **Enter** se acţionează atunci şi numai atunci când creăm un alineat nou.

# *Crearea listei marcate*

Listele marcate se folosesc pentru aranjarea textului prin enumerare automată. Într-o listă marcată, fiecare rând este marcat printr-un cerculeţ negru, cum este prezentat în exemplu de mai jos.

Pentru *a crea* o listă marcată, executăm următorii paşi:

- I. Pozitionăm cursorul textual în locul unde dorim să creăm lista;
- II. **Format**, **Bullet Style** sau activăm butonul **Bullets** de pe bara cu instrumente **Format Bar**;
- III. Introducem textul pentru fiecare element al listei actionând tasta **Enter** după fiecare element introdus.

Pentru *a renunţa* la lista marcată, acţionăm de două ori tasta **Enter** sau numai o singură dată acţionăm tasta **Enter**, apoi dezactivăm butonul **Bullets**. Exemplu de listă marcată creată în programul **WordPad**:

- Riglă;
- Creion;
- Radieră;
- Geantă;
- Stilou.
## **Î N S Ă R C I N Ă R I P R A C T I C E**

- 1. Creează în dosarul Windows două dosare: Paint şi WordPad.
- 2. Lansează redactorul grafic Paint şi stabileşte dimensiunea pânzei (zonei de lucru) la lătimea de 20 cm, înăltimea de 15 cm.
- 3. Desenează un desen reuşit şi salvează-l într-un fişier cu numele Desen în dosarul Paint.
- 4. Configurează ca pe fundalul suprafeţei de lucru să fie afişat desenul din fişierul Desen.
- 5. Copiază aspectul ecranului şi salvează-l într-un fişier cu numele Copiere în dosarul Paint.
- 6. Lansează documentul Copiere, pentru a-l viziona, apoi închide-l.
- 7. Lansează aplicatia Calculator (calc.exe) și Notepad (notepad.exe).
- 8. Aranjează ambele ferestre pe suprafața de lucru vertical de la stânga la dreapta.
- 9. Culege expressia  $22 + 22 \times 22 =$  în aplicatia Notepad.
- 10. Calculează expresia din punctul precedent utilizând aplicaţia Calculator.
- 11. Rezultatul obtinut copiază-l în aplicația Notepad după semnul  $=$ ".
- 12. Salvează informația din aplicația Notepad în fisierul textual cu numele *Calcule.txt* în dosarul Paint, apoi închide ambele aplicaţii.
- 13. Lansează editorul textual WordPad.
- 14. Introdu propoziţia: *Tehnologii informaţionale de comunicare este o disciplină din cadrul disciplinelor informatice*.
- 15. Copiază această propoziţie mai jos de 5 ori, formând un alineat.
- 16. Salvează documentul cu numele *Formatarea alineatului* în dosarul WordPad.
- 17. Copiază alineatul mai jos de două ori ca să obtinem trei alineate.
- 18. Aplică primului alineat următoarele elemente de formatare: fontul Courier, mărimea caracterelor 16 pt, culoarea roşie.
- 19. Aplică alineatului doi următoarele elemente de formatare: fontul Arial Narrow, mărimea caracterelor 21 pt, culoarea verde.
- 20. Aplică alineatului trei următoarele criterii de formatare: fontul Verdana, mărimea caracterelor 7 pt, subliniat, culoarea albastră.
- 21. Salvează documentul cu numele *Formatarea caracterelor* în dosarul WordPad.
- 22. Mai jos, în acelaşi document, creează o listă marcată a 10 obiecte din sala de calculatoare.
- 23. Aplică listei următoarele elemente de formatare: fontul Script, mărimea 25 pt, culoarea neagră.
- 24. Salvează documentul cu numele *Listă marcată* în dosarul WordPad.
- 25. Deplasează lista marcată la începutul documentului utilizând metoda tragerii.
- 26. Copiază lista marcată la sfârşitul documentului utilizând metoda copierii prin intermediul memoriei Clipboard.
- 27. Şterge primele două elemente de la începutul listei care a fost obţinută în rezultatul copierii la afârşitul documentului.
- 28. Adaugă la sfârşitul listei marcate încă 4 elemente, în total să fie 12 elemente în listă.
- 29. Aplică ultimelor 5 elemente din listă următoarele elemente de formatare: fontul Batang, mărimea 16 pt, culoarea albastră.
- 30. Copiază lista marcată de la sfârşitul documentului într-un document nou cu numele *Marcaje* din dosarul WordPad.

#### **N/o Conţinutul însărcinării**  1. Deplaseaz<sup>ă</sup> aplicaţia My Computer î<sup>n</sup> dreapta-sus <sup>a</sup> suprafeţei de lucru. 2. Deplasează bara de activități în stângă suprafeței de lucru. 3. Adăug<sup>ă</sup> <sup>î</sup><sup>n</sup> bara Standard Buttons <sup>a</sup> ferestrei My Computer butonoanele: Home, Map Drive, Paste, Copy, Cut şi Stop. 4. Afişeaz<sup>ă</sup> calea complet<sup>ă</sup> <sup>a</sup> dosarului curent în bara de titlu şi în bara adresei, apoi ascunde extensia în numele fişierelor. 5. *My Computer*: Crează pe discul D: un dosar cu numele Universitate. În el crează trei dosare cu numele Facultate, Decanat, Catedră şi trei documente textuale cu numele A1, A2, A3. 6. *Windows Explorer*: Crează în dosarul Facultate trei documente cu numele Proba1, Proba2 și Proba3 utilizând respectiv aplicațiile MS Word Document, MS Excel Worksheet şi MS Access Application. Minimizează fereastra a dosarului Facultate. 7. Copiază documentul Proba1 în dosarul Universitate. 8. Deplasează documentul Proba2 în dosarul Decanat. 9. Copiaz<sup>ă</sup> documentul Proba3 pe discul C: ş<sup>i</sup> redenumeşte-l î<sup>n</sup> Proba333. 10. Sorteaz<sup>ă</sup> fişierele din D:\Cont î<sup>n</sup> ordine descrescătoare dup<sup>ă</sup> mărime. 11. Copiaz<sup>ă</sup> primele 5 fişiere din list<sup>ă</sup> ce ocup<sup>ă</sup> locuri impare î<sup>n</sup> dosarul Catedră. Minimizează fereastra în care ai efectuat sortarea. 12. Crează o scurtătură a dosarului Facultate pe suprafața de lucru. 13. Căută documentele textuale din D:\Cont ce conțin cuvântul Windows şi au mărimea cel mult 20 Kb. Minimizează fereastra Search Results. 14. În aplicaţia Paint desenează un cerc înscris într-un pătrat, colorează în diferite culori figurile închise obţinute, apoi deplasează desenul într-un document WordPad. Salvează documentul cu numele Imagine în dosarul Catedră. Minimizează fereastra aplicaţiei Paint. 15. Schimb<sup>ă</sup> forma indicatorului mouse-ului pentru regimurile Help Select și Normal Select (orice altă formă). 16. Stabileşte ca limba Română să fie de bază, adăugă limba Germană. 17. Configurează ca pozitionând indicatorul mouse-ului pe ceasul electronic de sistem din bara de activităţi să se afişeze mesajul datei în format lung, în limba Franceză. 18. Aliniază automat obiectele de pe suprafața de lucru.

## MODEL DE TEST DE EVALUARE CU ÎNSĂRCINĂRI PRACTICE LA MODULUL MICROSOFT WINDOWS

## **I N S T R U M E N T E D E E V A L U A R E L A M O D U L U L M S W I N D O W S**

### *Alege numai un răspuns corect*

Pentru vizualizarea în acelaşi timp a tuturor dosarelor de pe discurile calculatorului serveşte programul

- 1. My Computer;
- 2. Windows Explorer;
- 3. Browser;
- 4. View All.

Pentru ştergerea obiectelor (dosarelor, fişierelor, scurtăturilor) în SO Windows serveste

- 1. Programul Recycle Bin;
- 2. Optiunea Delete din meniul Edit;
- 3. Optiunea Delete din meniul File;
- 4. Optiunea Remove din meniul Edit.

Pentru crearea obiectelor (dosarelor, fişierelor, scurtăturilor) în SO Windows serveste optiunea

- 1. New din meniul File;
- 2. Create din meniul File;
- 3. Object din meniul Edit;
- 4. New Folder.

## *Completează propoziţiile*

Programul care servește pentru scanarea suprafeței discului se nume<sub>ste</sub>

Programul utilizat pentru împărţirea discului în piste şi sectoare este

\_\_\_\_\_\_\_\_\_\_\_\_\_\_\_\_. Programul standard utilizat pentru prelucrare la nivel elementar a imaginilor în SO Windows se numeşte \_\_\_\_\_\_\_\_\_\_\_\_\_\_\_.

Suprafaţa de la care se începe lucrul în SO Windows se numeşte

\_\_\_\_\_\_\_\_\_\_\_\_\_\_\_\_\_. Programul standard care serveşte pentru redactarea la nivel elementar a unui text se numeşte \_\_\_\_\_\_\_\_\_\_\_\_\_\_\_\_\_.

Pentru a afişa bara cu instrumente se foloseşte meniul\_\_\_\_\_\_\_\_\_\_\_.

Pentru a sorta obiectele dintr-un dosar în ordinea alfabetului după nume utilizăm criteriul \_\_\_\_\_\_\_\_\_\_\_\_\_\_.

Cea mai mică unitate de măsură a informației se numește

## *Stabileşte consecutivitatea corectă a acţiunilor*

Pentru a deplasa fereastra restabilită a aplicaţiei My Computer la dreapta cu ajutorul tastaturii, executăm următorii paşii:

- o actionăm tasta Right  $\Box$  de pe tastatură;
- o fixăm fereastra actionând tasta Enter:
- o deschidem lista meniului System cu ajutorul tastaturii;
- o alegem optiunea Move.

Copierea obiectelor dintr-un loc în altul prin intermediul memoriei temporare Clipboard se efectuează, executând următorii paşi:

- $\sigma$  deschidem dosarul destinatie:
- o selectăm obiectele ce urmează a fi copiate;
- o activăm optiunea Paste;
- o deschidem dosarul sursă;
- o activăm opţiunea Copy.

La redenumirea unui dosar de pe suprafața de lucru, executăm următorii paşi:

- o actionăm tasta F2;
- o selectăm dosarul;
- o actionăm tasta Enter:
- o introducem numele nou al dosarului;

Pentru a crea în dosarul Lucrul\_individual de pe discul D: dosarul personal, executăm următorii paşi:

- o actionăm tasta Enter;
- o deschidem aplicatia My Computer;
- o activăm opţiunea New/Folder din meniul File;
- o deschidem discul D:;
- o introducem numele dosarului;
- o deschidem dosarul Lucrul\_individual.

Pentru a lansa programul standard al SO Windows cu numele Calculator, executăm următorii paşi:

- o Accessories;
- o Start;
- o Calculator;
- o Programs.

Pentru a salva fisierul nou cu imaginea, desenată în aplicația Paint în dosarul Lucrul\_individual de pe discul D: cu numele Pictura executăm următorii paşi:

o activăm butonul Save din fereastra de dialog Save As;

- o în câmpul File name introducem numele documentului: Pictura;
- o lansăm optiunea Save din meniul File:
- o din lista derulantă a câmpului Save in alegem discul D:;
- o deschidem dosarul Lucrul\_individual.

Pentru *a căuta* toate obiectele în denumirea cărora se contine secvenţa de litere *read* pe discul D:, executăm următorii paşi:

- o For Files or Folders;
- o Start;
- o în caseta de text Search for files or folders named introducem secventa de text *read*;
- o Search;
- o în lista derulantă Look in alegem discul D:;
- o activăm butonul Search Now.

Deplasarea obiectelor dintr-un loc în altul prin intermediul memoriei temporare Clipboard se efectuează, executând următorii paşi:

- o deschidem dosarul destinație;
- o selectăm obiectele ce urmează a fi deplasate;
- o activăm optiunea Paste;
- o deschidem dosarul sursă;
- o activăm opțiunea Cut.

Copierea obiectelor dintr-un loc în altul utilizând metoda Drag and Drop se efectuează, executând următorii paşi:

- o deschidem ambele dosare sursă și destinație;
- o eliberăm tasta Ctrl;
- o selectăm obiectele ce urmează a fi copiate;
- o tragem obiectele selectate în dosarul destinaţie;
- o eliberăm mouse-ul;
- o actionăm tasta Ctrl și o tinem apăsată.

Pentru a restabili din cutia de reciclare obiectele şterse executăm următorii paşi:

- o lansăm programul Recycle Bin;
- o activăm butonul Restore;
- o selectăm obiectele ce urmează a fi restabilite;
- o închidem fereastra programului Recycle Bin.

Pentru a adăuga butonul Copy pe bara Standard Buttons, executăm următorii paşi:

o View, Toolbars, Customize;

- o activăm butonul Close;
- o din câmpul Available toolbar buttons selectăm butonul Copy;
- o activăm butonul Add.

#### *Selectează (bifează) toate răspunsurile corecte posibile*

Obiectele dintr-un dosar le putem afişa în diferite moduri utilizând opţiunile:

- o List;
- o Table;
- o Details;
- o Icons;
- o Small Icons;
- o Thumbnails;
- o Large Icons;
- o Icon's List.

Modurile de vizualizare a conţinutului unui dosar le putem stabili, utilizând următoarele:

- o meniul Tools;
- o meniul View;
- o butonul Browse de pe bara Standard Buttons;
- o opţiunea Arrange Icons din meniul contextual al zonei de lucru a dosarului;
- o butonul Views de pe bara Standard Buttons;
- o opţiunea View din meniul contextual al zonei de lucru a dosarului.

Căutarea informaţiei în SO Windows poate fi lansată utilizând următoarele modalităţi:

- o Start, Find;
- o butonul Search de pe bara cu instrumente Standard Buttons din orice fereastră a dosarului;
- o Start, Programs, Search;
- o Start, Search, For Files or Folders...

Ştergerea obiectelor selectate dintr-un dosar poate fi efectuată prin următoarele modalităţi:

- o tasta Delete de pe tastatură;
- o opţiunea Remove din meniul File;
- o optiunea Delete din meniul Edit;
- o opţiunea Delete din meniul File;
- o butonul Remove de pe bara cu istrumente Standard Buttons;
- o butonul Delete de pe bara cu istrumente Standard Buttons;
- o optiunea Delete din meniul contextual al obiectelor selectate;
- o opţiunea Delete din meniul contextual al oricăror obiecte sau a zonei de lucru a dosarului.

Stabilirea proprietăților ecranului și a suprafeței de lucru poate fi efectuată prin următoarele modalități:

- o optiunea Properties din meniul contextual al suprafetei de lucru;
- o Start, Settings, aplicatia Display;
- o Start, Settings, Screen Properties;
- o aplicaţia Screen din dosarul de sistem Control Panel;
- o Start, Settings, Control Panel, aplicatia Display.

Ceasul electronic de sistem se afișează/ascunde pe bara de activități utilizând fereastra de dialog care se afisează prin următoarele modalități:

- o dublu clic pe ceasul electronic de sistem;
- o optiunea Show/Hide din meniul contextual:
- o Start, Settings, Taskbar & Start Menu...;
- o optiunea Properties din meniul contextual al barei de activități;
- o optiunea Properties din meniul contextual al suprafetei de lucru;
- o My Computer, Control Panel, aplicaţia Date/Time.

## *Stabileşte legătura dintre elementele din coloanele de mai jos*

Înscrie în fata numerelor de ordine din coloana stângă, literele care corespund barei respective, pe care el se plasează.

- 1. butonul Minimize;
- a. bara de stare; b. bara de meniu;
- 2. butonul Search; 3. butonul Edit;
	- c. bara Standard Buttons;
- 4. butonul Go.
- d. bara Radio;
- e. bara Links;
- f. bara de adrese;
- g. bara de titlu.

Înscrie în faţa numerelor de ordine din coloana stângă literele, care corespund meniului respectiv din coloana dreaptă (pentru cazul ferestrei unui dosar).

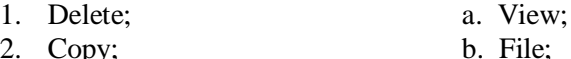

- 2. Copy;
- 3. Folder Options...;
- 4. List.
- c. Edit; d. Help;
	- e. Favorites;
	- f. Tools.

## *Citeşte atent afirmaţiile de mai jos, dacă consideri că afirmaţia este adevărată, atunci încercuieşte litera A, în caz contrar – litera F*

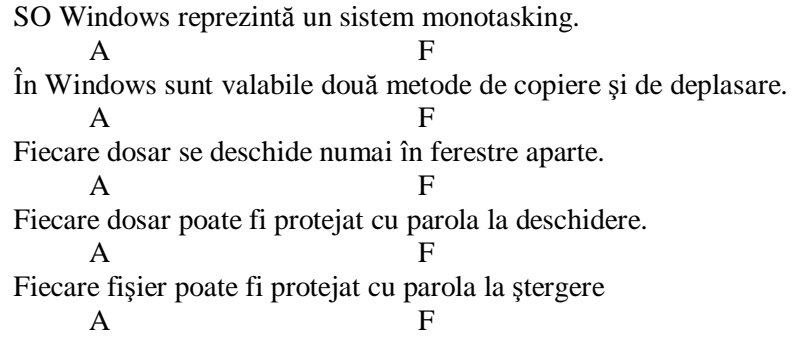

## *Alege numai un răspuns corect*

Pentru a trece din fereastra subdosarului la cea a dosarului care îl conţine se utilizează opţiunea

- 1. Up;
- 2. Back;
- 3. Forward;
- 4. Previos.

Mai multe obiecte (fişiere, dosare, scurtături) neadiacente pot fi selectate, utilizând tasta

- 1. Ctrl;
- 2. Shift;
- 3. Alt;
- 4. F8.

Pentru a selecta mai multe obiecte adiacente, se utilizează

- 1. Alt+Shift;
- 2. Shift;
- 3. Ctrl;
- 4. F8;
- 5. Alt+F4.

Pentru a insera un obiect din memoria temporară Clipboard în dosarul destinaţie, se utilizează combinaţia de taste

- 1.  $Ctrl + X$ ;
- 2.  $Ctrl + O;$
- 3.  $Ctrl + C$ ;
- 4.  $Ctrl + V.$

Din lista de mai jos alege opţiunea care este de prisos

- 1. Copy;
- 2. Paste;
- 3. Cut;
- 4. Delete.

Pentru a redenumi un obiect se utilizează tasta

- 1. F12;
- 2. Alt;
- 3. F2;
- 4. Delete;
- 5. Insert.

Pentru a copia un obiect selectat în memoria temporară Clipboard, se utilizează combinația de taste

- 1.  $Ctrl + X$ ;
- 2.  $Ctrl + O;$
- 3.  $Ctrl + C$ ;
- 4.  $Ctrl + V.$

Pentru a selecta tot textul din document se utilizează combinaţia de

taste

- 1.  $Ctrl + F$ ;
- 2.  $Ctrl + A;$
- 3.  $Ctrl + H$ ;
- 4.  $Ctrl + S.$

Pentru a selecta un alineat executăm

- 1. dublu clic în el;
- 2. triplu clic în el;
- 3. un clic în el.

Pentru a deplasa o listă de obiecte selectate in memoria temporară Clipboard, se utilizează combinaţia de taste

- 1.  $Ctrl + X;$
- 2.  $Ctrl + O;$
- 3.  $Ctrl + C;$
- 4.  $Ctrl + V.$

Pentru a selecta tot textul din document se execută în bara de selecţie

- 1. dublu clic;
- 2. un clic;
- 3. triplu clic;
- 4. clic dreapta.

## **BIBLOGRAFIA RECOMANDATĂ**

- 1. Bolun, I.; Covalenco, I. Bazele informaticii aplicate. ASEM, 2003. 520 p.
- 2. Cârstea, M.; Diamandi, I. Calculatorul pe înţelesul tuturor. Bucureşti: Editura Agni, 1999. – 249 p.
- 3. Guţan, V. Paint în imagini şi exerciţii practice. Universitatea de Stat "A. Russo", 1998. – 60 p.
- 4. Guţan, V. Windows 95 în imagini şi exerciţii practice. Universitatea de Stat "A. Russo", 2000. – 168 p.
- 5. Iniţiere în Windows XP. Ghid de prezentare a sistemului de operare. Bucureşti, Lumina TIPO, 465 p.
- 6. Nielsen J. Word 7.0 pentru Windows 95 în 460 imagini. Bucureşti: Editura Teora, 1996, 227 p.
- 7. Stanciu, V.; Bran, F.; Pană, A.; Erhan, F. Bazele utilizării calculatoarelor personale. Bucureşti: Economică, 1999. – 288 p.
- 8. Vasilache, G.; Mocanu, Iu., Covalenco, I. ş. a. Windows Word Excel Access /Material didactic în ajutorul cadrelor didactice, elevilor şi utilizatorilor. Chişinău, Centrul Noilor Tehnologii Informaţionale, 1999. – 184 p.
- 9. Ютландова, В. Ю. Методическое пособие по MS Windows, 2000 г., –31 c. [\(http://labyrinth.hl.ru](http://labyrinth.hl.ru)).

## **Lidia POPOV**

Indicaţii metodice cu aplicaţii şi însărcinări practice pentru lucrări de laborator la disciplina

# **TEHNOLOGII INFORMAŢIONALE DE COMUNICARE**

Pentru studenţii Facultăţilor *Economie* şi *Ştiinţe ale Naturii şi Agroecologie*

Modulul Sistemul de operare MICROSOFT WINDOWS 2000 PROFESSIONAL

Tipografia Universităţii de Stat «Alecu Russo» din Bălţi. mun. Bălţi, str. Puşkin, 38

Bun de tipar 20. 04. 2007. Garnitura Times New Roman. Comanda nr. 59. Tiraj 100.